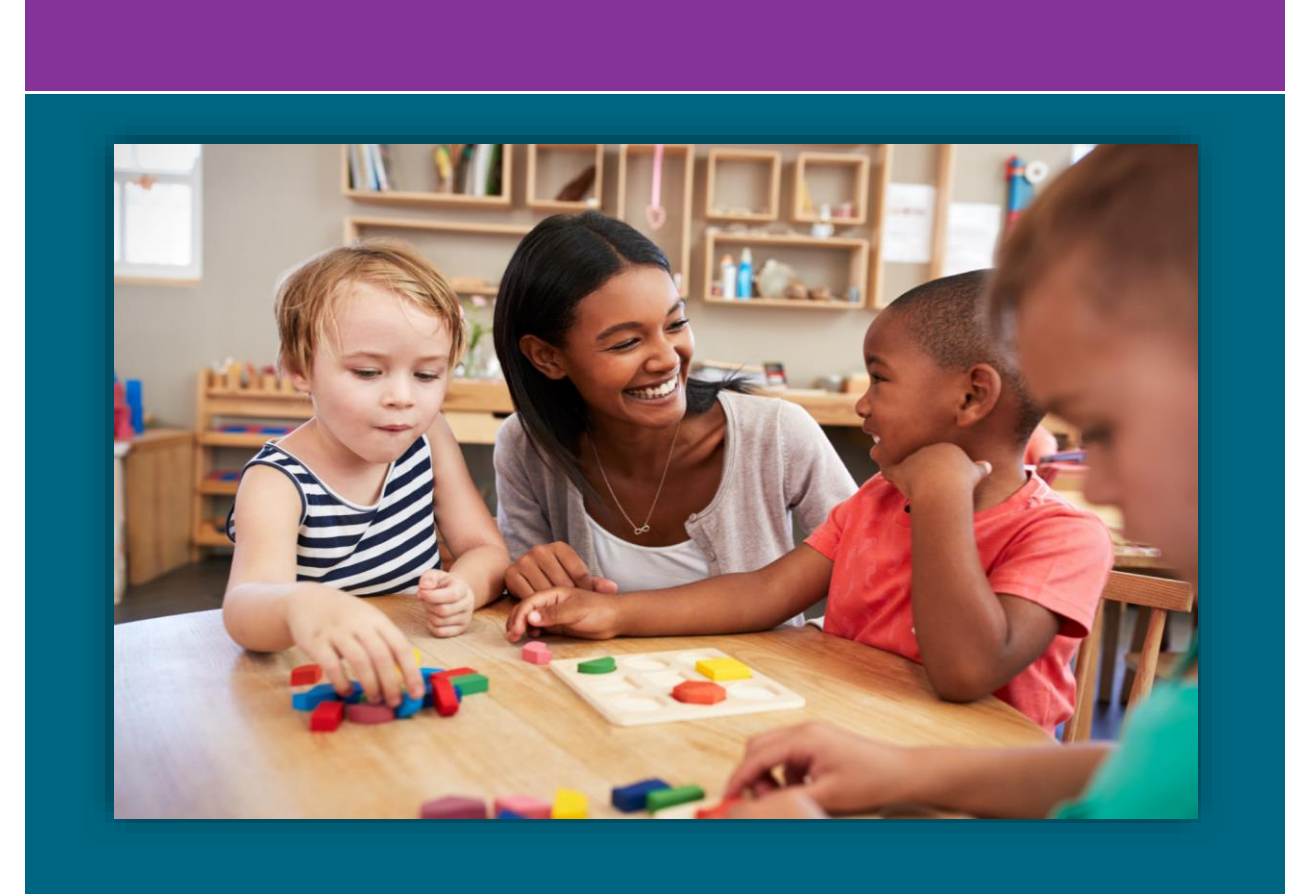

# **ELECTRONIC ATTENDANCE SYSTEM** MANUAL For Providers Using the State System

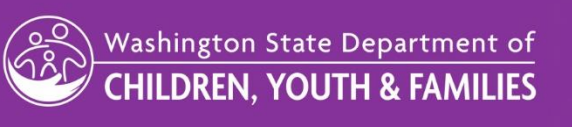

DCYF does not discriminate and provides equal access to its programs and services for all persons without regard to race, color, gender, religion, creed, marital status, national origin, sexual orientation, age, veteran's status, or presence of any physical, sensory, or mental disability.

If you would like free copies of this publication in an alternative format or language, please contact DCYF Constituent Relations at 1-800-723-4831 or email [communications@dcyf.wa.gov.](mailto:communications@dcyf.wa.gov)

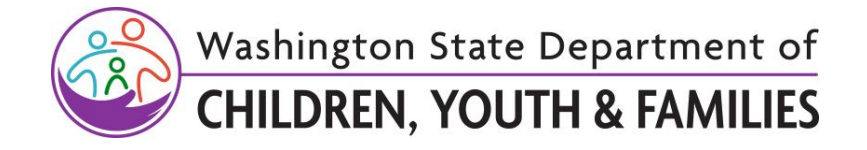

# **Contents**

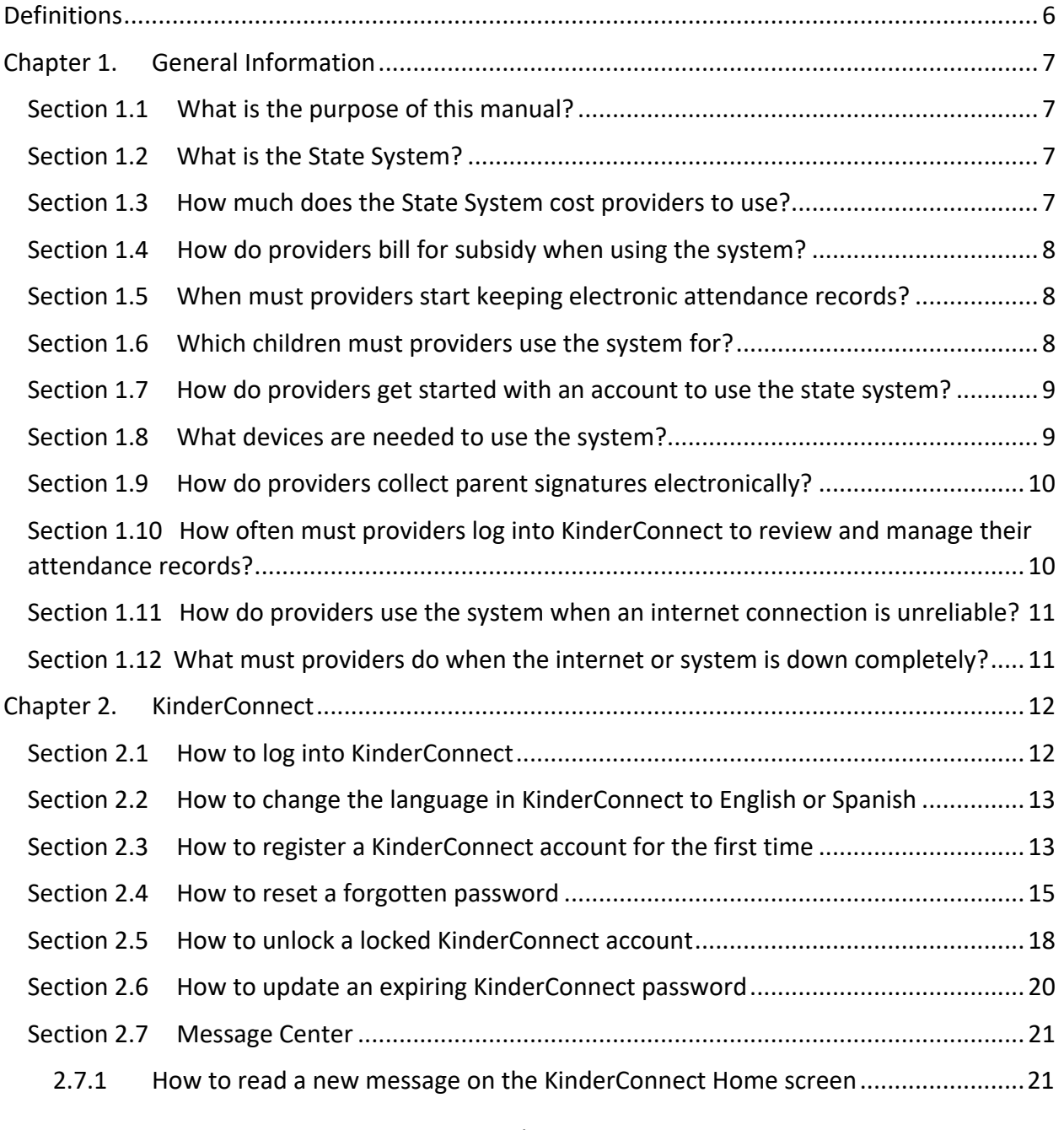

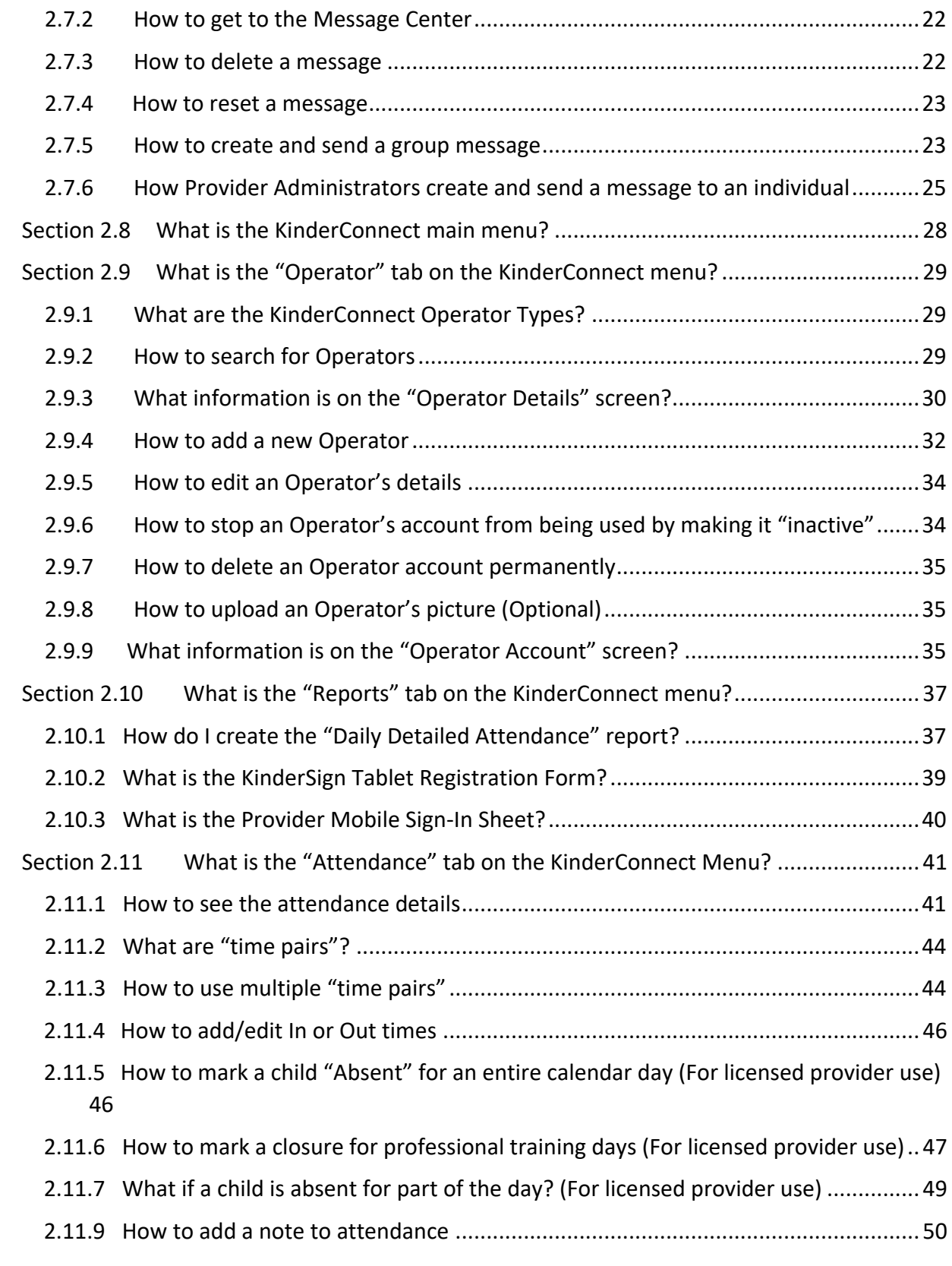

Original Date: March 1, 2019| Revised Date: August 1, 2023

Early Learning | Approved for distribution by Michelle Roberts, T & L Administrator

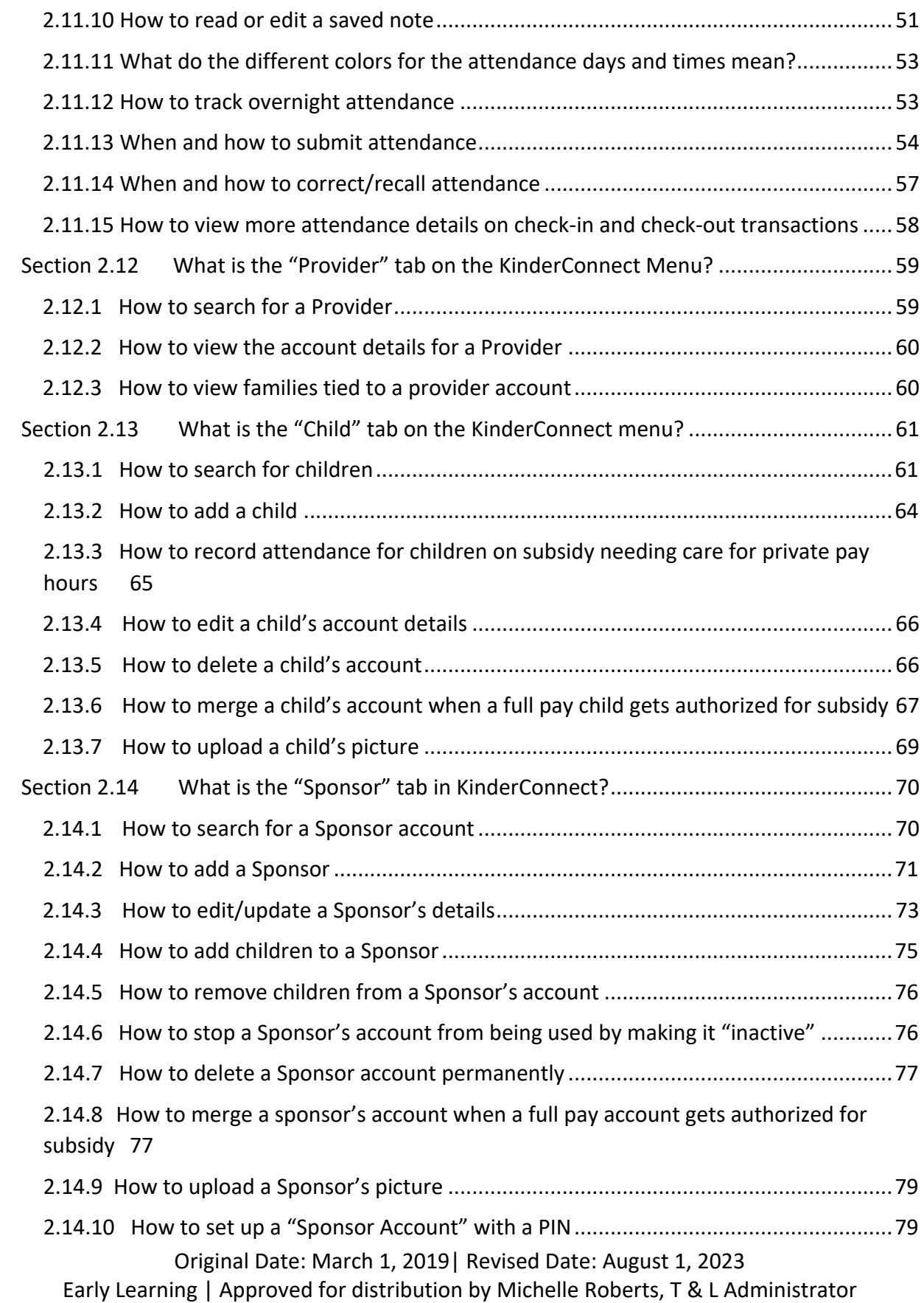

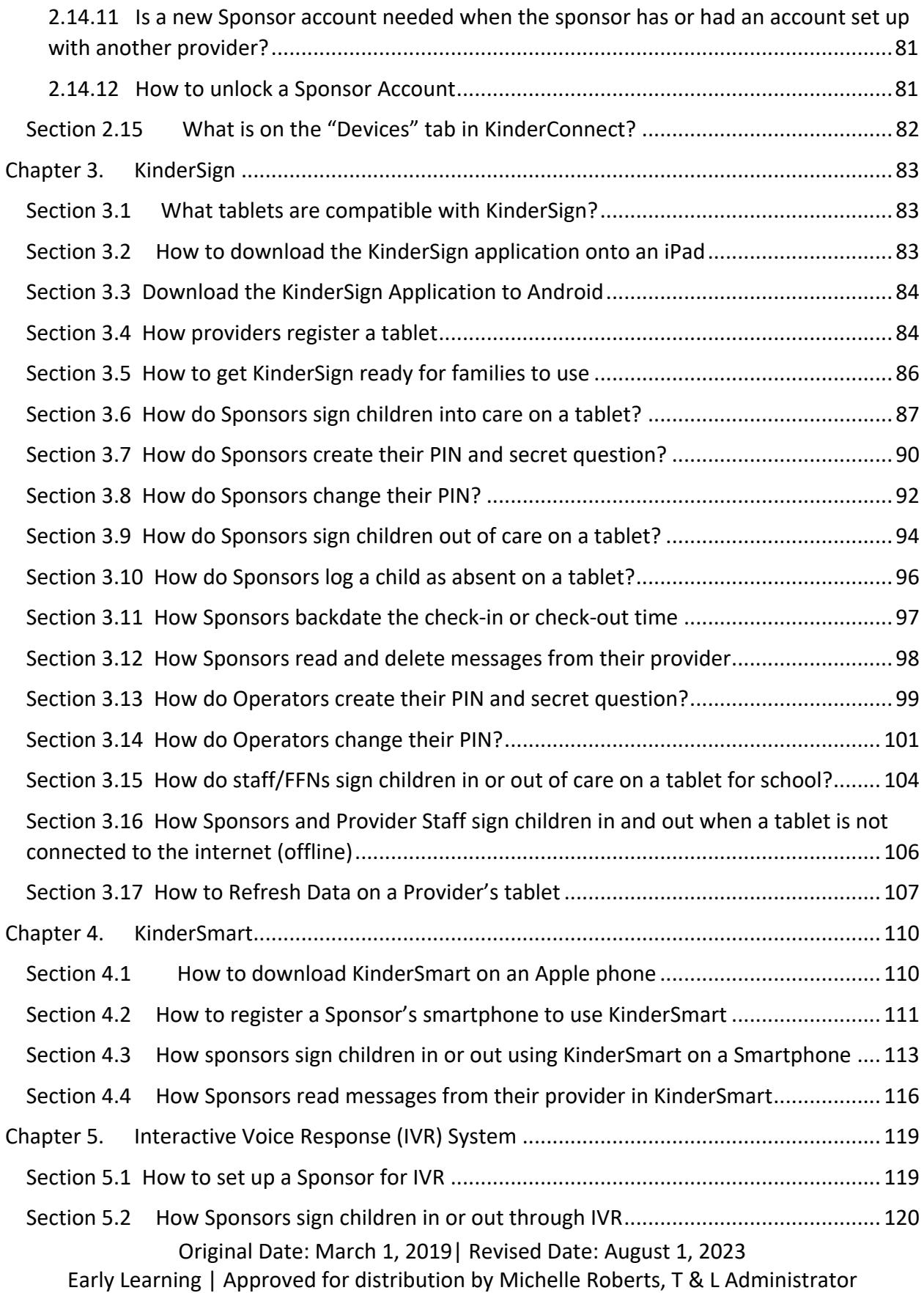

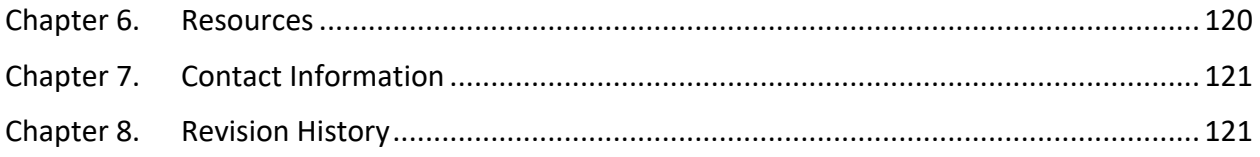

# <span id="page-5-0"></span>**Definitions**

**Child(ren):** Refers to children who receive child care services.

**FFN**: Family, Friend, and Neighbor providers include grandparents, aunts and uncles, elders, older siblings, friends, neighbors, and others who help families by providing child care.

**Interactive Voice Response (IVR):** a system that allows for sponsors to use a telephone keypad to sign their children in and out of care.

**KinderConnect**: a web-based application accessed on the internet. Providers use KinderConnect to record, correct, and submit attendance for subsidized child care and to add and edit operators, sponsors, child information, and schedules of care.

**KinderSign**: replaces paper sign-in sheets. KinderSign is an application that runs on tablets or iPads that allow providers and sponsors to sign children in and out of care.

**KinderSmart**: an application that sponsors can run on their smartphone to sign their children in and out of care.

**Operator:** providers and/or employees who use KinderConnect. Operators are set up in KinderConnect to perform administrative functions on behalf of the provider.

**Provider:** The licensed center, licensed family home, or Family, Friend, Neighbor (FFN) who provides child care services

**QR Code:** a type of barcode

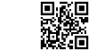

**Schedule:** The start date and end date of care. For children receiving Working Connections or Seasonal Child Care, this is the start date and end date of their subsidy authorization.

**Sponsor:** An adult authorized to check a child in and out of child care facility or home. Examples include parents, guardians, grandparents, aunts, and uncles.

**State System:** Refers to the Electronic Attendance System offered by the Department of Children, Youth, and Families. The state system consists of KinderConnect, KinderSign, and KinderSmart.

**Web Browser**: A software application for accessing information on the World Wide Web. Examples include: Microsoft Internet Explorer, Mozilla Firefox, Google Chrome, and Safari.

# <span id="page-6-0"></span>**Chapter 1. General Information**

# <span id="page-6-1"></span>**Section 1.1 What is the purpose of this manual?**

Welcome to the Electronic Attendance System Manual! Starting July 1, 2018, all providers accepting Working Connections and Seasonal Child Care subsidies are required to track attendance using an electronic attendance system [\(Washington Administrative Code 110-15-](https://apps.leg.wa.gov/WAC/default.aspx?cite=110-15-0126) [0126\)](https://apps.leg.wa.gov/WAC/default.aspx?cite=110-15-0126).The purpose of this manual is to assist providers with keeping track of attendance electronically using the state system.

*Note: the pictures/screenshots included in this manual are not real names or information, they are for visual purposes only.*

# <span id="page-6-2"></span>**Section 1.2 What is the State System?**

To simplify and improve the attendance tracking process, the Department of Children, Youth and Families (DCYF) has purchased an electronic attendance system from KinderSystems. The system offered by the state works on smartphones, tablets, and computers in a child care provider's place of business. The system tracks, stores, and reports on child attendance to support provider billing.

The system consists of:

- **KinderConnect** is a web-based application accessed on the internet. Providers use KinderConnect to record, correct, and submit attendance for subsidized child care and to add and edit operators, sponsors, child information, and schedules of care.
- **KinderSign** replaces paper sign-in sheets. KinderSign is an application that runs on tablets or iPads that allow providers and sponsors to sign children in and out of care.
- **KinderSmart** is an application that sponsors can run on their smartphone to sign their children in and out of care.
- **Interactive Voice Response (IVR)** allows for sponsors to use a telephone keypad to sign their children in and out of care.

# <span id="page-6-3"></span>**Section 1.3 How much does the State System cost providers to use?**

For providers who serve children on Working Connections or Seasonal Child Care subsidy, there is no cost to use KinderConnect, KinderSign, or KinderSmart. Providers will need to supply their own devices to use these applications. For more information on devices needed, visit What [devices are needed to use the system?.](#page-8-1)

# <span id="page-7-0"></span>**Section 1.4 How do providers bill for subsidy when using the system?**

The electronic attendance system does not change the way that billing is done. Providers will continue to receive invoices from SSPS that they need to claim. Collecting attendance and claiming payment remain separate processes.

## <span id="page-7-1"></span>**Section 1.5 When must providers start keeping electronic attendance records?**

The electronic attendance rules in [Washington Administrative Code 110-15-0126](https://apps.leg.wa.gov/WAC/default.aspx?cite=110-15-0126) went into effect on July 1, 2018. DCYF created an implementation timeline to ensure providers have more time to access the tools and resources they need to gain additional confidence and skill with using KinderSystems. For providers using the system offered by DCYF, there are several steps to take to work towards submitting complete attendance records each month.

- Providers new to serving Working Connections or Seasonal Child Care Subsidy Program must take training and log at least one check-in-and-out transaction in KinderConnect within 90 days of initial authorization, or report the use of an approved third-party attendance system.
- After the first 90 days of initial authorization, providers using the state system must log all check-in-and-out activity in an electronic attendance system and electronically "submit" attendance records in KinderConnect.
- DCYF will use the normal audit process for care provided after 90 days of authorization.
- DCYF will provide technical assistance and address non-compliance with electronic attendance policies on a case-by-case basis.

# <span id="page-7-2"></span>**Section 1.6 Which children must providers use the system for?**

The use of an electronic attendance system is required for children on Working Connections and Seasonal Child Care subsidy and optional for all other children. Ensuring equitable checkin/out processes for families who receive subsidy and families without subsidy was a core consideration when considering which system to purchase. The system selected by DCYF allows providers to add and record attendance for children who are not receiving subsidy. Providers using the state system are encouraged to use it for all the children in their care to ensure an equitable check in and out process for all their families.

*Note: The rules below state the responsibilities of providers and families (consumer) receiving subsidy.*

Subsidy:

[Washington Administrative Code 110-15-0034](https://app.leg.wa.gov/WAC/default.aspx?cite=110-15-0034) Provider Responsibilities Washington [Administrative Code 110-15-0030](https://app.leg.wa.gov/WAC/default.aspx?cite=110-15-0030) Consumer Responsibilities

# <span id="page-8-0"></span>**Section 1.7 How do providers get started with an account to use the state system?**

Providers using the state system must have an e-mail account. A free account can be set up through the service of your choosing such as Gmail, Outlook, or Yahoo!.

Providers are eligible to register to use the state system after:

- Having open authorization for Working Connections or Seasonal Child Care Subsidy; and
- Having a STARS ID and employment record in MERIT; and
- They have completed electronic attendance training, information about training is available by visiting: [https://www.dcyf.wa.gov/services/early-learning-providers/electronic-attendance](https://www.dcyf.wa.gov/services/early-learning-providers/electronic-attendance-system/training)[system/training](https://www.dcyf.wa.gov/services/early-learning-providers/electronic-attendance-system/training)

Within 10 days of a provider meeting these conditions, DCYF sends an email to the provider with registration information for KinderConnect.

*Note: Only one person with a qualifying employment role in MERIT will be sent an email with the access code and that any additional staff will need to be added manually.*

# <span id="page-8-1"></span>**Section 1.8 What devices are needed to use the system?**

Providers will need to supply their own device(s) to use the state system applications.

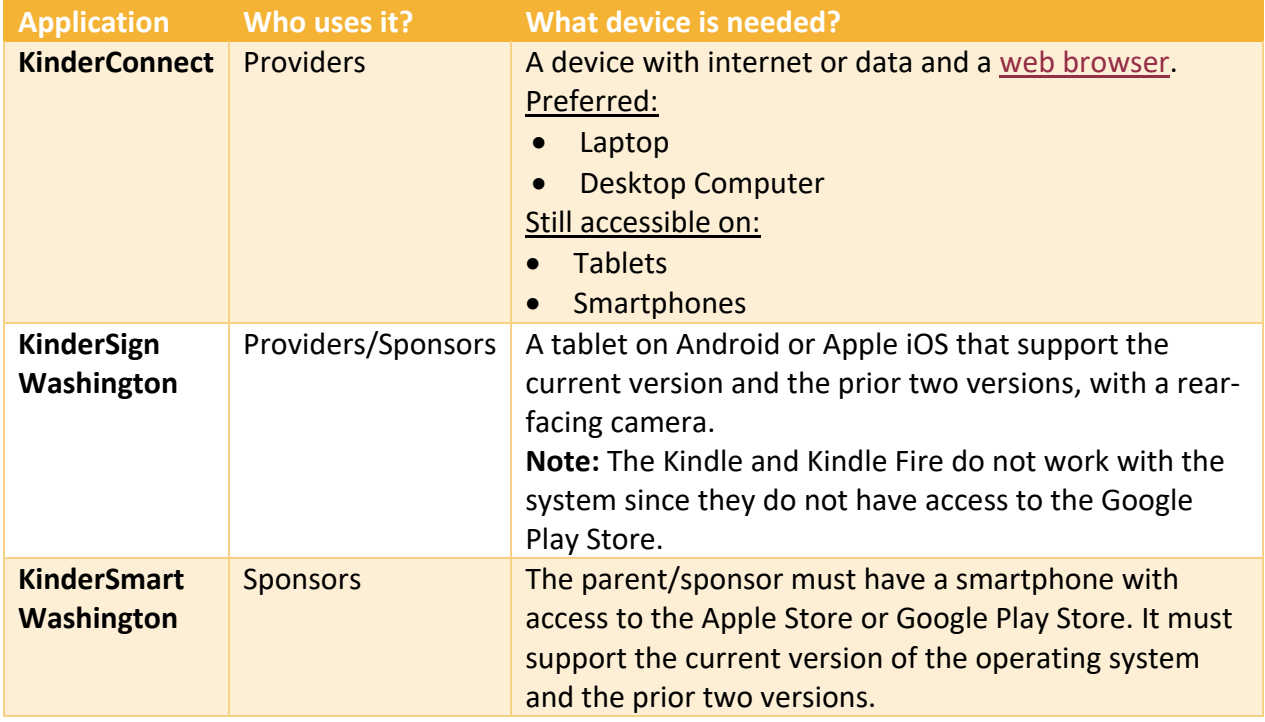

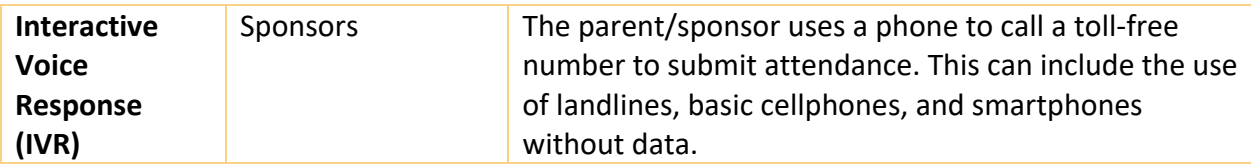

# <span id="page-9-0"></span>**Section 1.9 How do providers collect parent signatures electronically?**

Providers must offer and set up **at least one** application for sponsors to electronically sign their children in and out of care:

- KinderSign;
- KinderSmart; and/or
- Interactive Voice Response (IVR)

KinderConnect does not collect sponsor signatures and therefore cannot be used alone.

# <span id="page-9-1"></span>**Section 1.10 How often must providers log into KinderConnect to review and manage their attendance records?**

Electronic attendance records should be kept as close to real-time as possible by collecting sponsor signatures on a tablet or smartphone at the actual time of a child's arrival and departure. Providers are required to review and manage those records through KinderConnect at least once a week; daily use is recommended. Regular use of KinderConnect ensures that errors and issues are found and corrected quickly.

**Note:** Licensed providers must ensure that they log into KinderConnect as often as needed to comply with any licensing policies for keeping attendance records.

## **Licensed Centers and Family Homes:**

[Washington Administrative Code 110-300-0455](https://app.leg.wa.gov/WAC/default.aspx?cite=110-302-0455) Attendance Records [Washington Administrative Code 110-300-0465](https://app.leg.wa.gov/WAC/default.aspx?cite=110-300-0465) Retaining Facility and Program Records

## **Licensed School Age:**

[Washington Administrative Code 110-301-0455](https://app.leg.wa.gov/WAC/default.aspx?cite=110-301-0455) Attendance Records [Washington Administrative Code 110-301-0465](https://app.leg.wa.gov/WAC/default.aspx?cite=110-301-0465) Retaining Facility and Program Records

## **Licensed Outdoor Nature-Based:**

[Washington Administrative Code 110-302-0455](https://app.leg.wa.gov/WAC/default.aspx?cite=110-302-0455) Attendance Records [Washington Administrative Code 110-302-0465](https://app.leg.wa.gov/WAC/default.aspx?cite=110-302-0465) Retaining Facility and ONB Program Records

# <span id="page-10-0"></span>**Section 1.11 How do providers use the system when an internet connection is unreliable?**

For providers who are not consistently connected to the internet, you can use the offline feature on a tablet using KinderSign. If you are using a tablet while offline, you are still required to take daily attendance and must ensure your attendance is connected to the internet for upload at least once a week. For more information on collecting offline attendance activity, see section: [How Sponsors and Provider Staff sign children in and out when a tablet is not](#page-105-0)  [connected to the internet \(offline\).](#page-105-0)

# <span id="page-10-1"></span>**Section 1.12 What must providers do when the internet or system is down completely?**

When the internet connection or the system is not working or is down, see [Procedure 404](https://www.dcyf.wa.gov/sites/default/files/pdf/PDPolicyManual.pdf) of [the Workforce Growth, Quality, and Recognition Manual](https://www.dcyf.wa.gov/sites/default/files/pdf/PDPolicyManual.pdf) below:

Electronic Attendance Records – Internet or System is Unavailable

- 1. Providers who have a temporary power outage or temporary internet outage must keep paper attendance records and input into the electronic attendance system when the system is available again.
- 2. Providers who are unable to use their electronic attendance system due to a planned or unplanned system outage must keep paper attendance records and input the information into the electronic attendance system when the system is available again.
- 3. Providers who are unable to use their electronic attendance system or devices due to a natural disaster or declared state of emergency must keep paper attendance records and input the information into the electronic attendance system when the system is usable again.

# <span id="page-11-0"></span>**Chapter 2. KinderConnect**

KinderConnect is a web-based application accessed on the internet. Providers use KinderConnect to record, correct, and submit attendance for subsidized child care and to add and edit operators, sponsors, private-pay child information, and schedules of care.

# <span id="page-11-1"></span>**Section 2.1 How to log into KinderConnect**

To access KinderConnect, Provider Administrators must [first register on the website.](#page-12-1) Once the account is registered, provider administrators can then [add accounts for other operators,](#page-31-1) if needed. For providers with more than one employee or staff, each staff person needs their own username and password. Individuals cannot share KinderConnect accounts.

- 1. Open a web browser.
- 2. Go to the KinderConnect logon page at: <https://www.electronicattendancewa.com/kc/>
- 3. Enter your *Username.*
- 4. Enter your *Password.* **Note:** Passwords are case-sensitive.

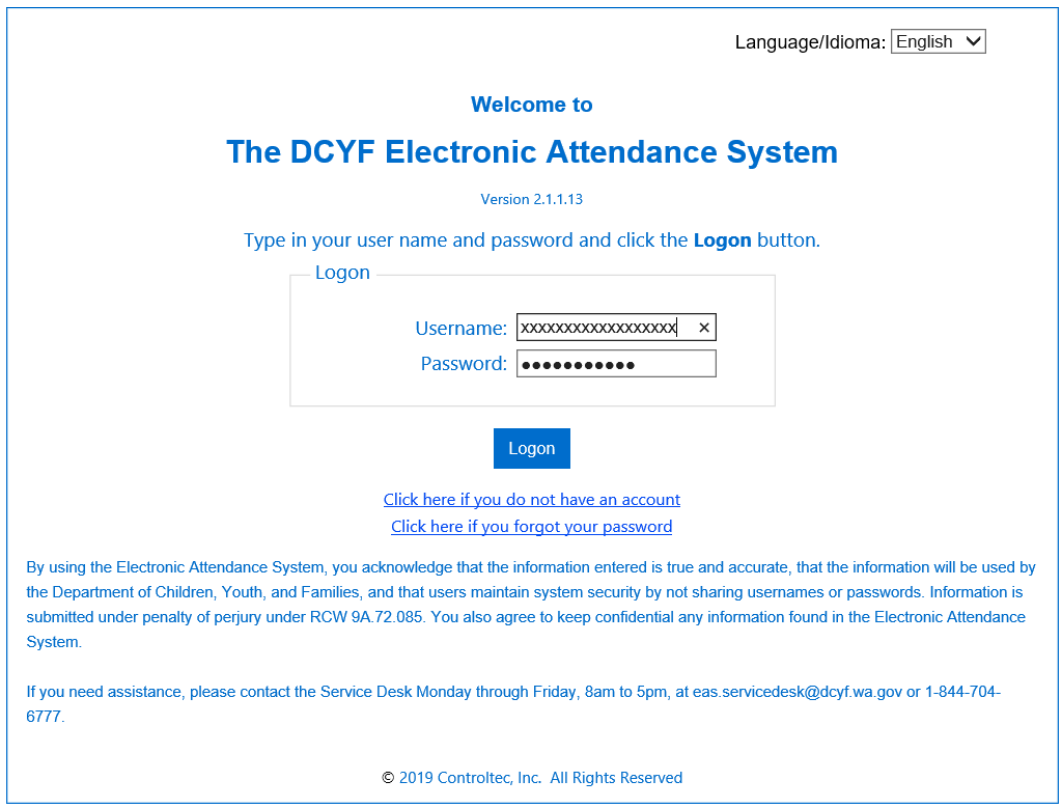

5. Click the "Logon" button.

## <span id="page-12-0"></span>**Section 2.2 How to change the language in KinderConnect to English or Spanish**

KinderConnect is available in English or Spanish.

To change KinderConnect from one language to another, from the main menu:

- 1. Press the drop-down arrow next to "Language/Idioma."
- 2. Select the preferred language.

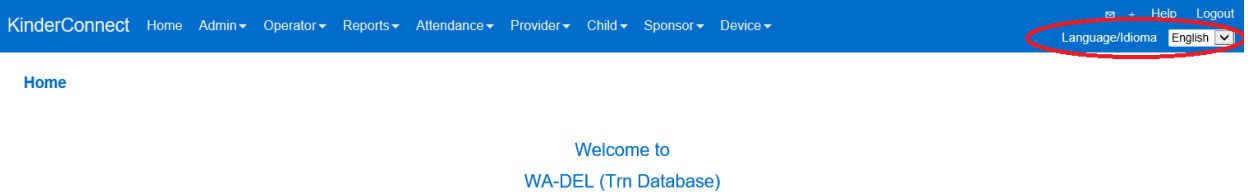

Thursday, February 14, 2019 **Version 2.3.0.21.4** 

## <span id="page-12-1"></span>**Section 2.3 How to register a KinderConnect account for the first time**

If you are the Provider Administrator, once you have you[r registration email](#page-8-0) and this is your first time accessing KinderConnect:

- 1. Open a web browser.
- 2. Type the web address for KinderConnect: <https://www.electronicattendancewa.com/kc/>
- 3. Select your preferred Language from the upper-right hand corner of the page using the drop-down menu next to "Language/Idioma."
- 4. Select "Click Here if you do not have an account."

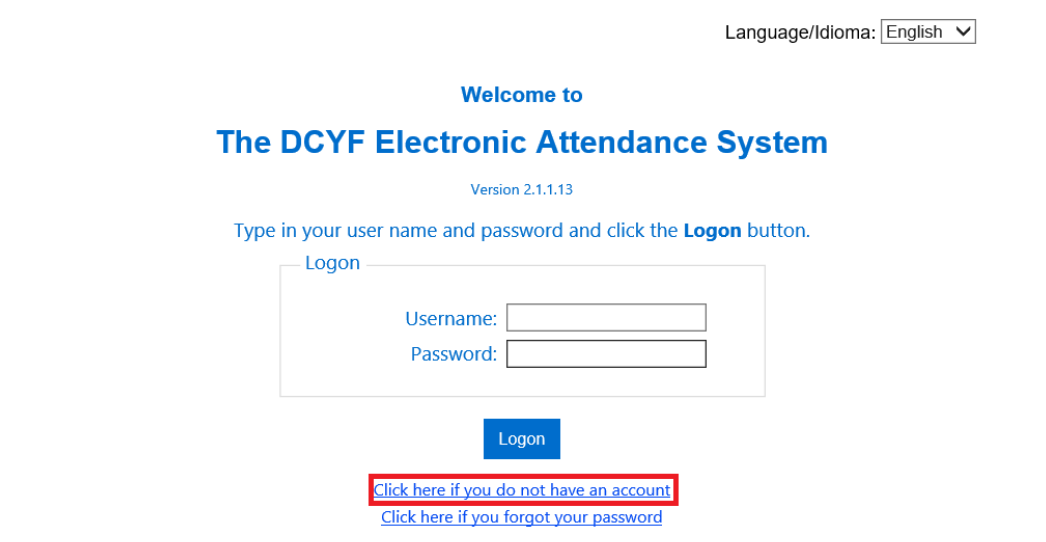

5. Providers click "Yes" on the User Registration screen.

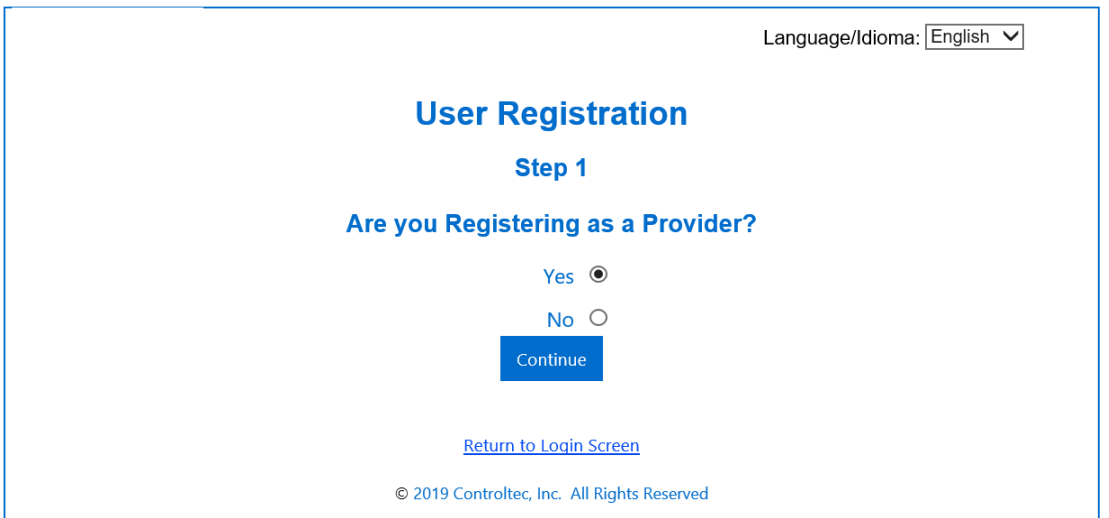

6. Enter your *email address, first name, last name, SSPS number,* and the *verification code* that was sent to your email.

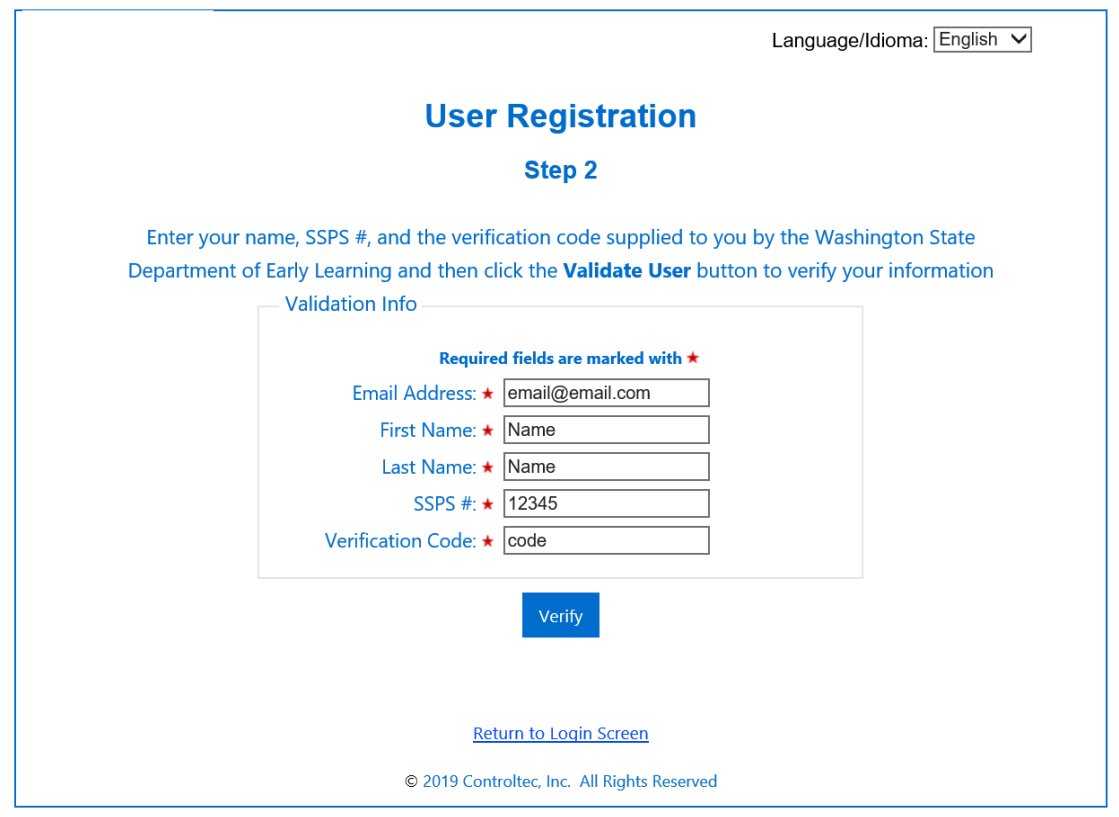

- 7. Click "Verify."
- 8. Create and enter a *Username* and *password.*
	- o Passwords are case-sensitive, so remember if capital and/or lowercase letters are used.

#### 9. Select a *secret question* from the drop-down.

- o The system uses the secret question to reset your password if you forget your logon information.
- 10. Type the answer to the secret question.

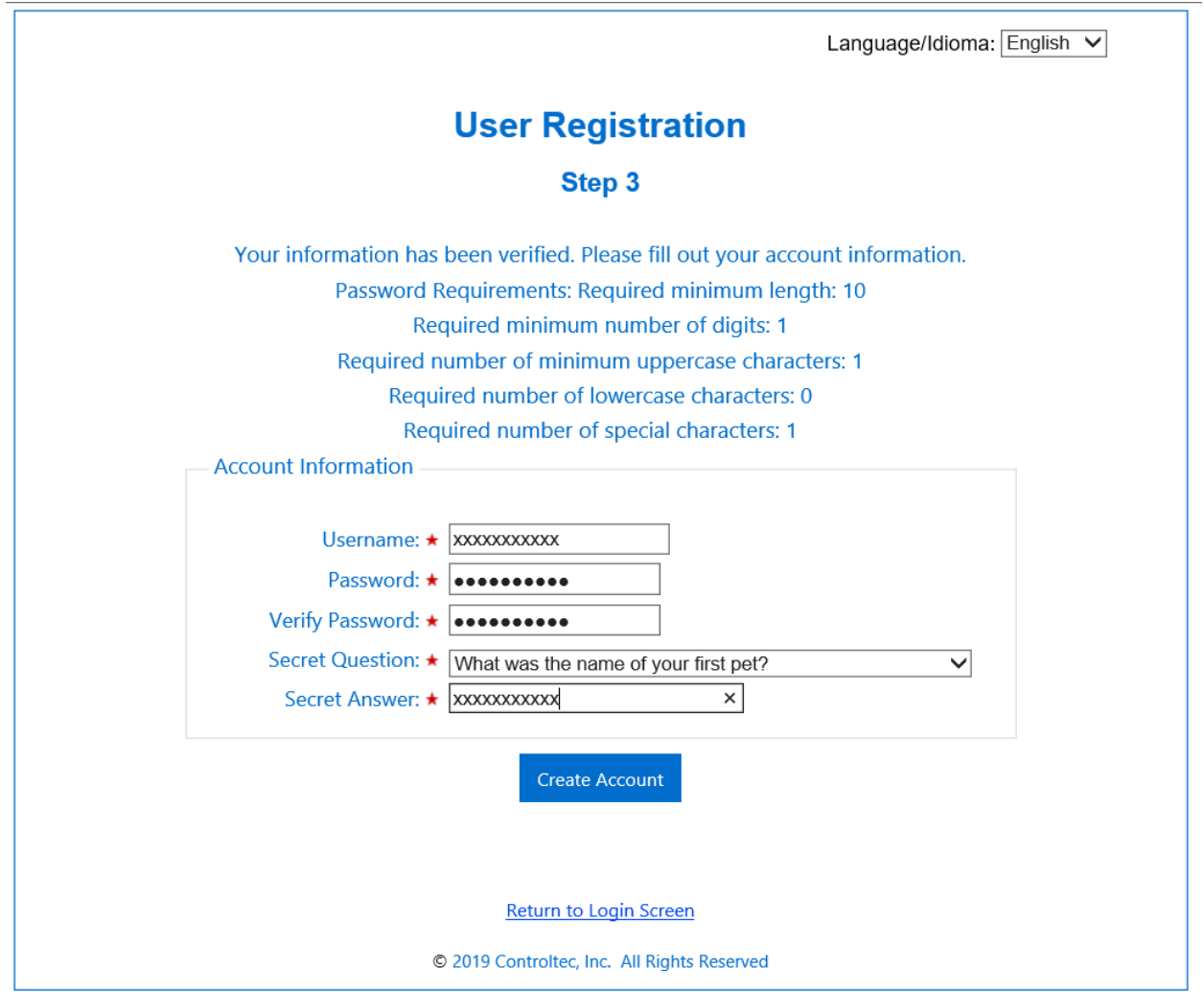

11. Click "Create Account" to complete the registration process.

If you are the Provider Administrator and you already have created an account but need to add another operator with "Provider Administrator" access, view [How to add a new Operator](#page-31-1) and select "Operator Type" of "Provider Administrator."

## <span id="page-14-0"></span>**Section 2.4 How to reset a forgotten password**

KinderConnect accounts will lock after five (5) wrong password attempts. To avoid locking your account if you have forgotten your password, from the KinderConnect logon page:

1. Select "Click here if you forgot your password" to open the Reset Password page.

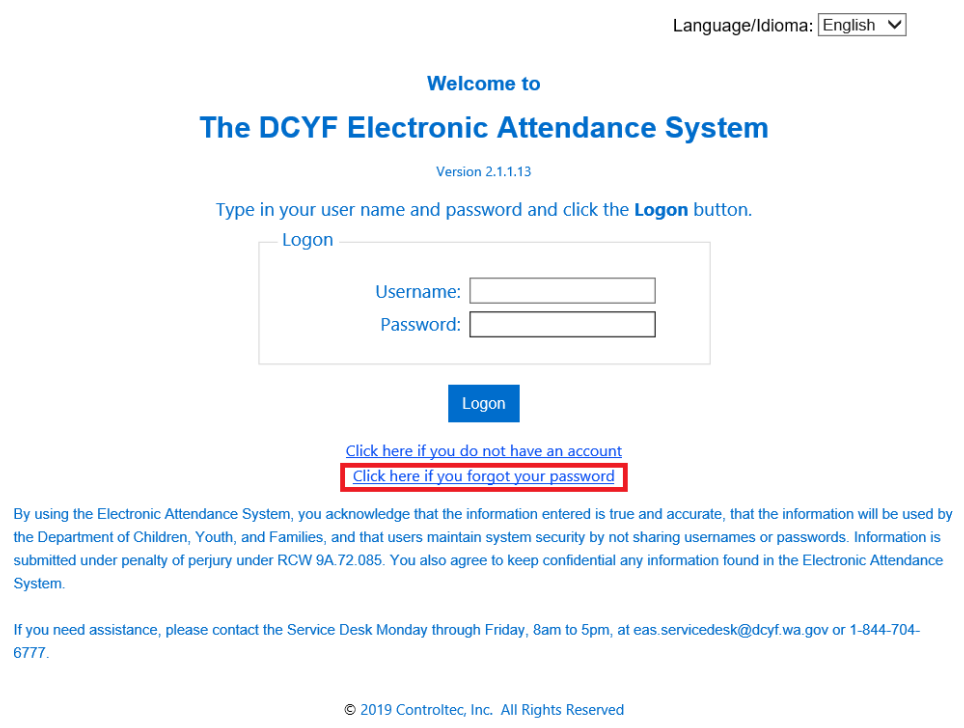

2. Enter your *Username.*

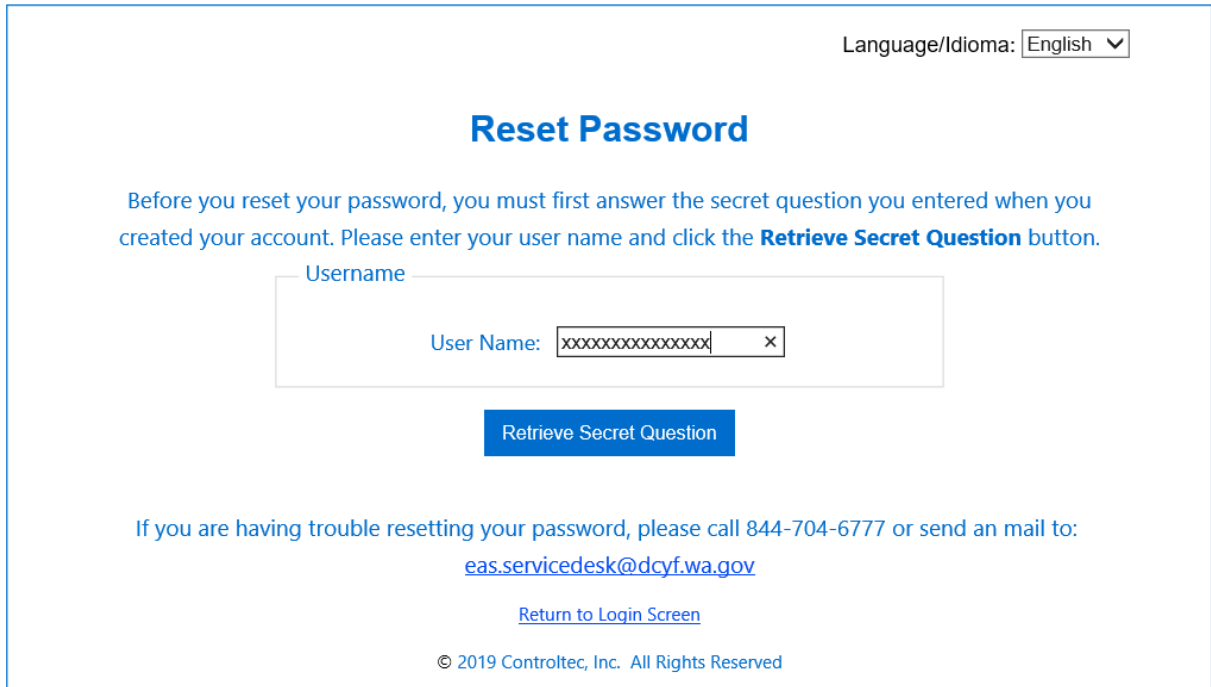

3. Click on "Retrieve Secret Question." The system will display the *Secret Question* you selected when you created the account.

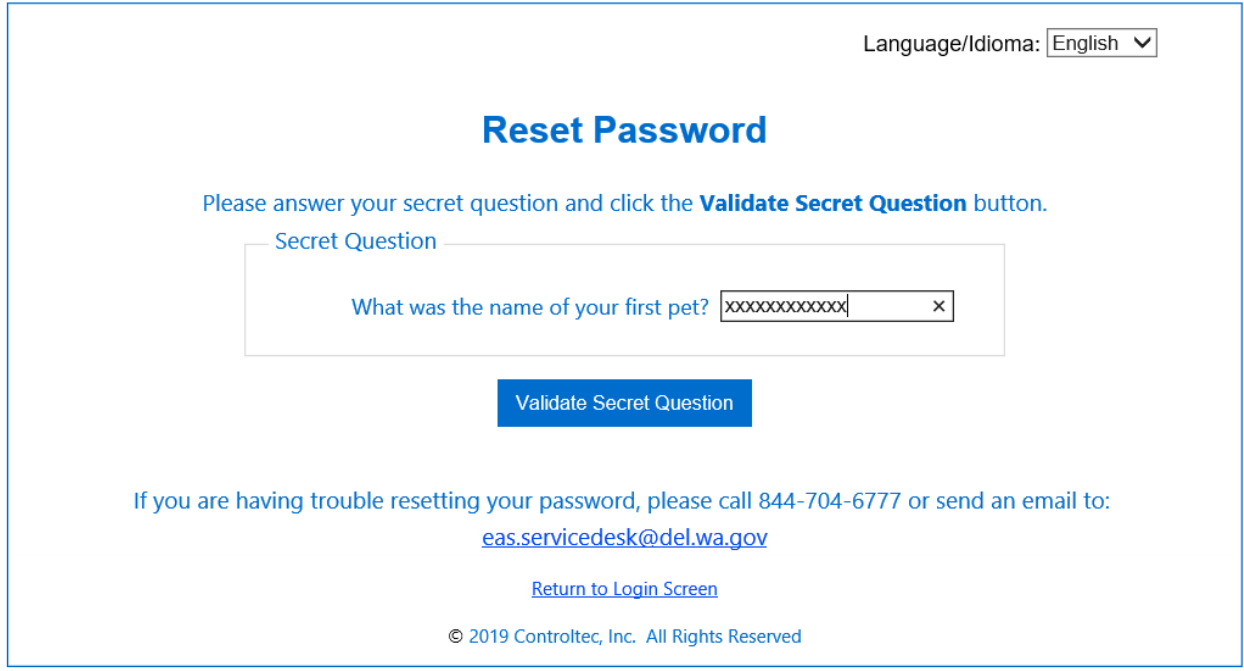

- 4. In the space provided, enter the answer to your secret question.
- 5. Press "Validate Secret Question" to open the "Reset Password" page.

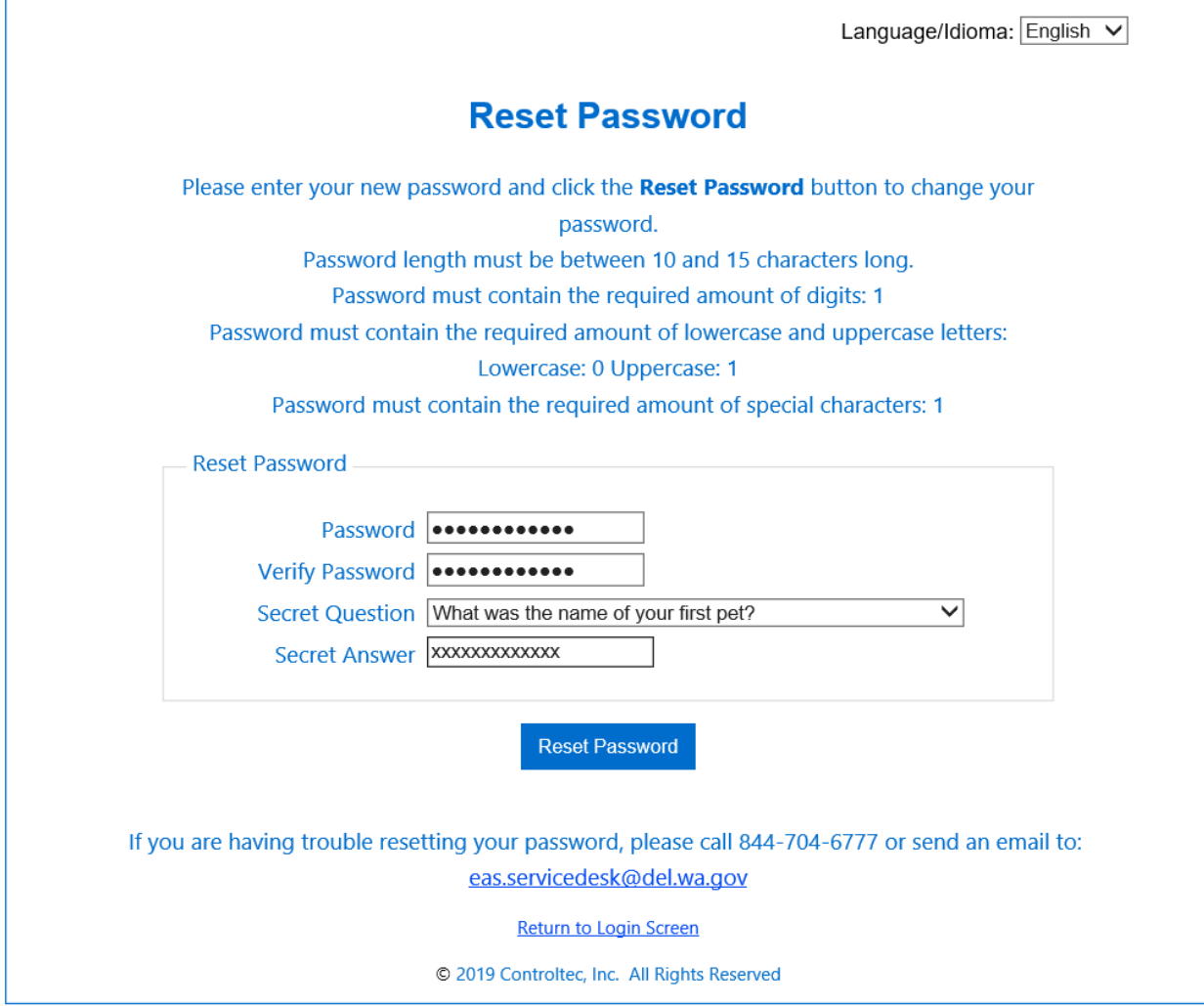

- 6. Enter the new *Password.*
- 7. Enter the new password again in the *Verify Password* field.
- 8. Click "Reset Password."

#### <span id="page-17-0"></span>**Section 2.5 How to unlock a locked KinderConnect account**

KinderConnect accounts will lock after five (5) wrong password attempts. Once an account is locked, either contact the Service Desk at 1-844-704-6777 or another operator can unlock your account. If another operator is unlocking the account:

1. After completing a[n Operator search](#page-28-2), click on "Account" for the locked-out operator.

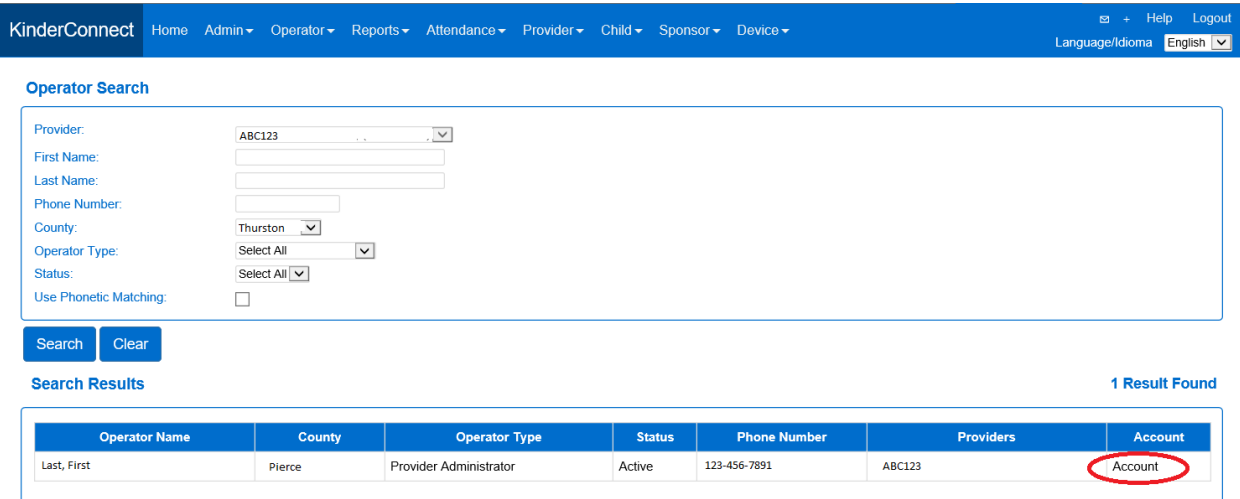

2. Uncheck the box for "Locked."

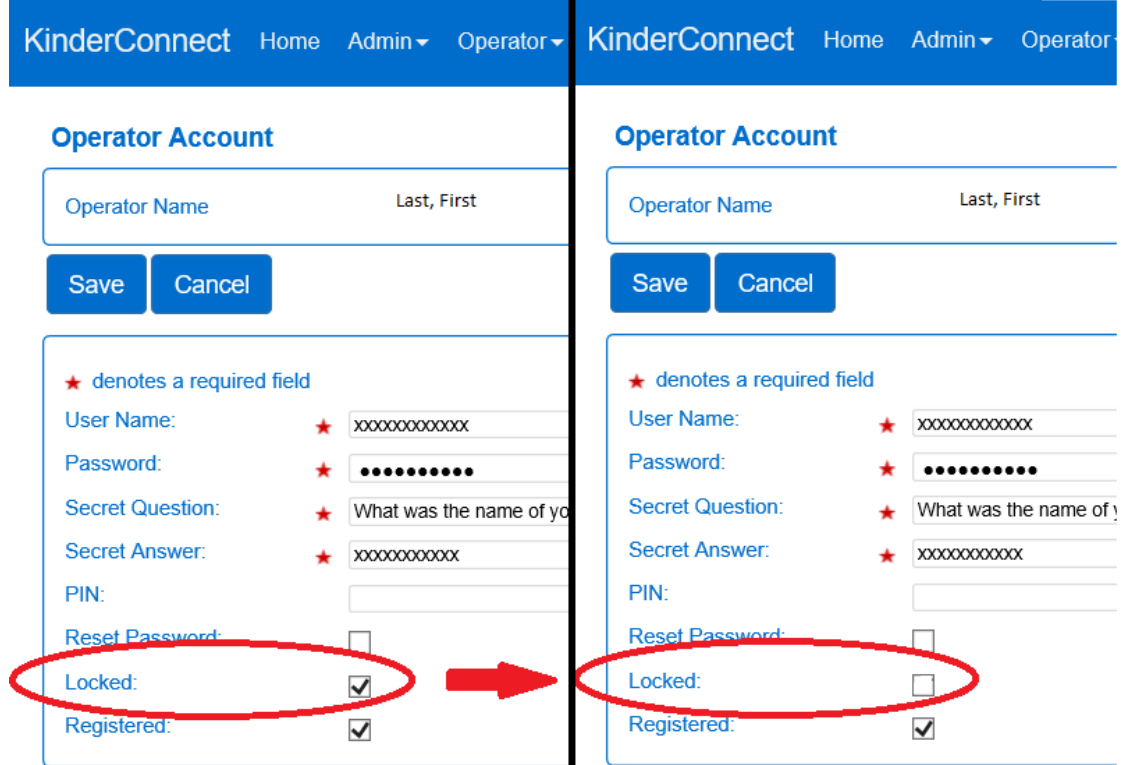

3. Click on the "Save" button.

*Note: Make sure the "Registered" box is checked. It indicates the Operator set up has been completed.*

## <span id="page-19-0"></span>**Section 2.6 How to update an expiring KinderConnect password**

Passwords must be changed at least every ninety (90) days. Ten (10) days prior to the password expiring, a message will appear as a reminder. Once logged into KinderConnect:

1. After completing an [Operator search](#page-28-2), click on "Account."

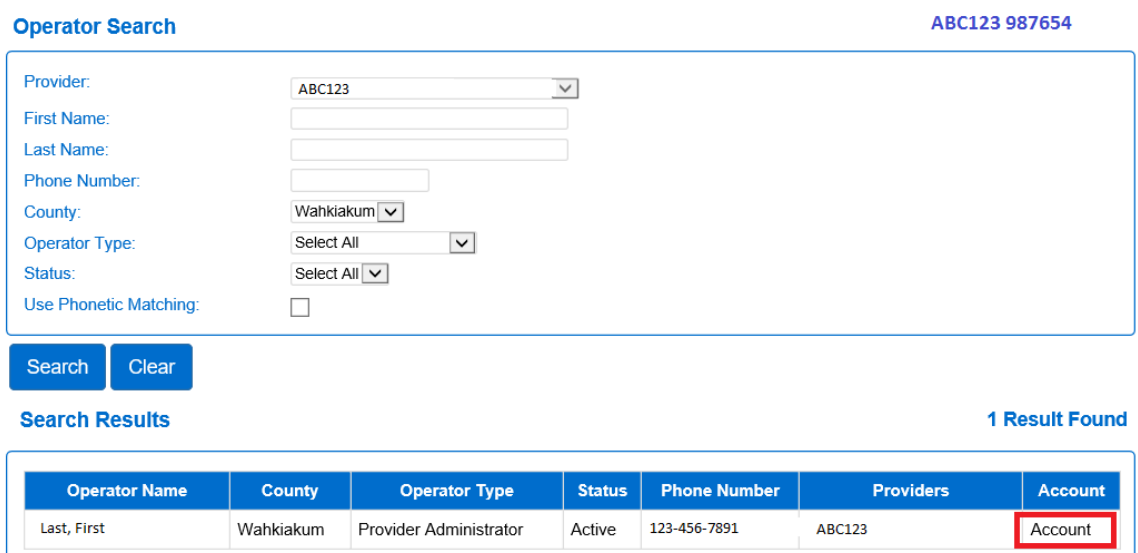

2. Type in a new password.

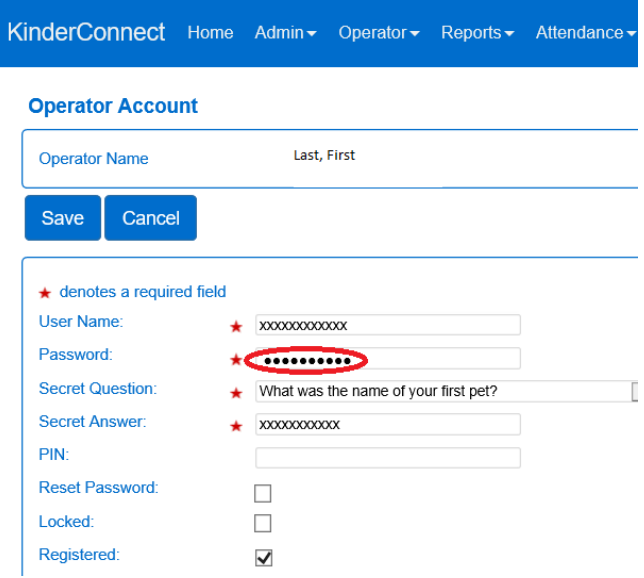

4. Click on the "Save" button.

## <span id="page-20-0"></span>**Section 2.7 Message Center**

The Message Center allows Provider Administrators to send or read messages and Operators to read messages through the state system.

<span id="page-20-1"></span>2.7.1 How to read a new message on the KinderConnect Home screen

After logging in to KinderConnect, any unread messages will display on the home screen under "Messages."

Home

# Welcome to **KinderConnect**

Wednesday, February 21, 2018

**Version 2.1.2.1** 

@ 2018 Controltec, Inc. All Rights Reserved

A short, reasonable home screen message!

You have pending attendance for review, click here to view.

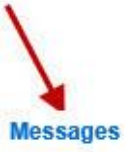

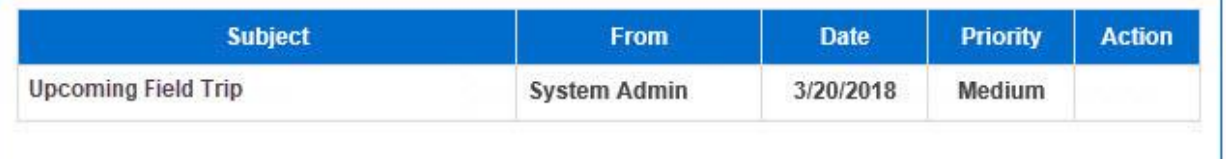

To read a message:

- 1. Hover over and select the *Subject* of the message.
- 2. The message will open in a new window:

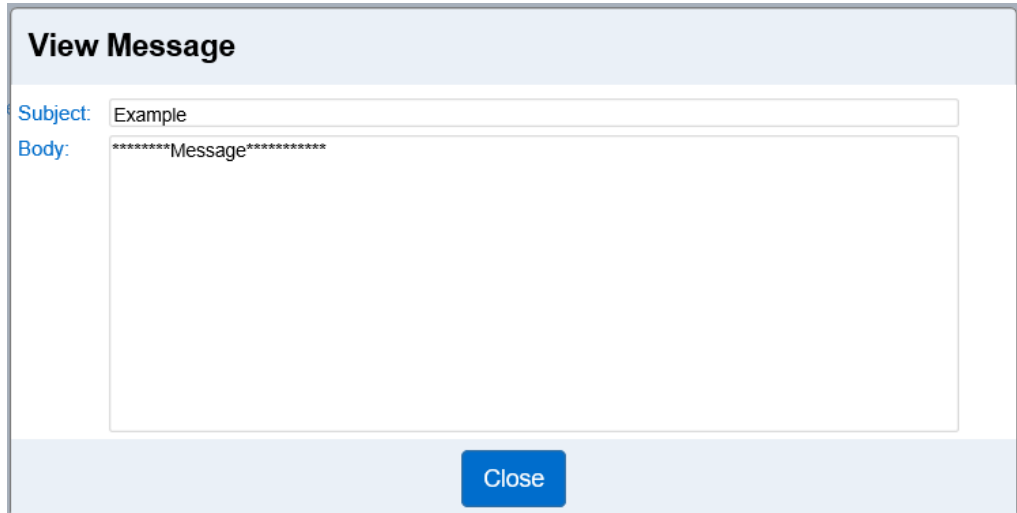

3. After reading the message, click on "Close."

#### <span id="page-21-0"></span>2.7.2 How to get to the Message Center

From the KinderConnect main menu, to review all messages sent or received:

1. Click on the Message Center icon  $\blacksquare$  in the upper-right hand corner of the main menu:

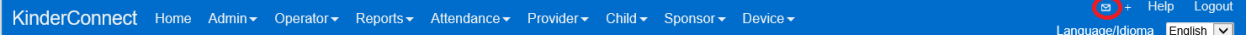

This will open the Message Center:

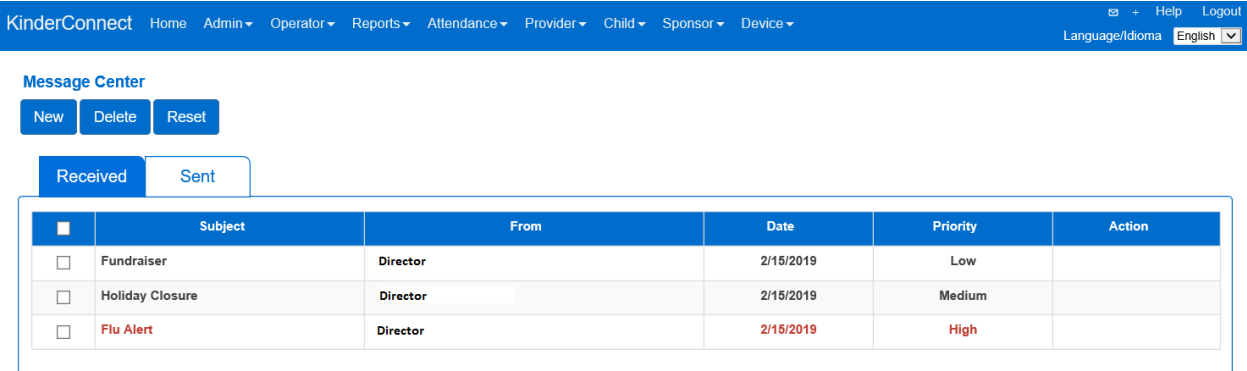

#### <span id="page-21-1"></span>2.7.3 How to delete a message

From the [Message Center:](#page-21-0)

- 1. Select "Received" or "Sent" messages.
- 2. Click on the checkbox next to the message to delete, or to select all, select the checkbox in the upper left-hand blue row.
- 3. Press the "Delete" button.

#### <span id="page-22-0"></span>2.7.4 How to reset a message

Resetting a message will return a read message to unread status. From the [Message Center:](#page-21-0)

- 1. Select "Received" or "Sent" messages.
- 2. Click on the checkbox next to the message to reset, or to select all, select the checkbox in the upper left-hand blue row.
- 3. Press the "Reset" button.

#### <span id="page-22-1"></span>2.7.5 How to create and send a group message

Operators can send messages through the state system to other operators and/or sponsors. A group message allows the same message to be sent to numerous individuals at one time. To create a group message:

From the [Message Center:](#page-21-0)

1. Click the "New" button.

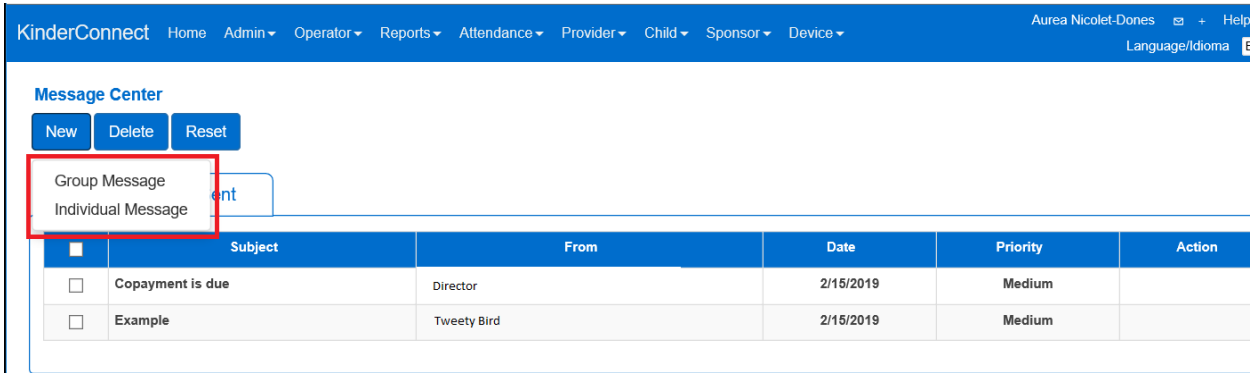

2. Click on "Group Message" to open the "Create Message" window.

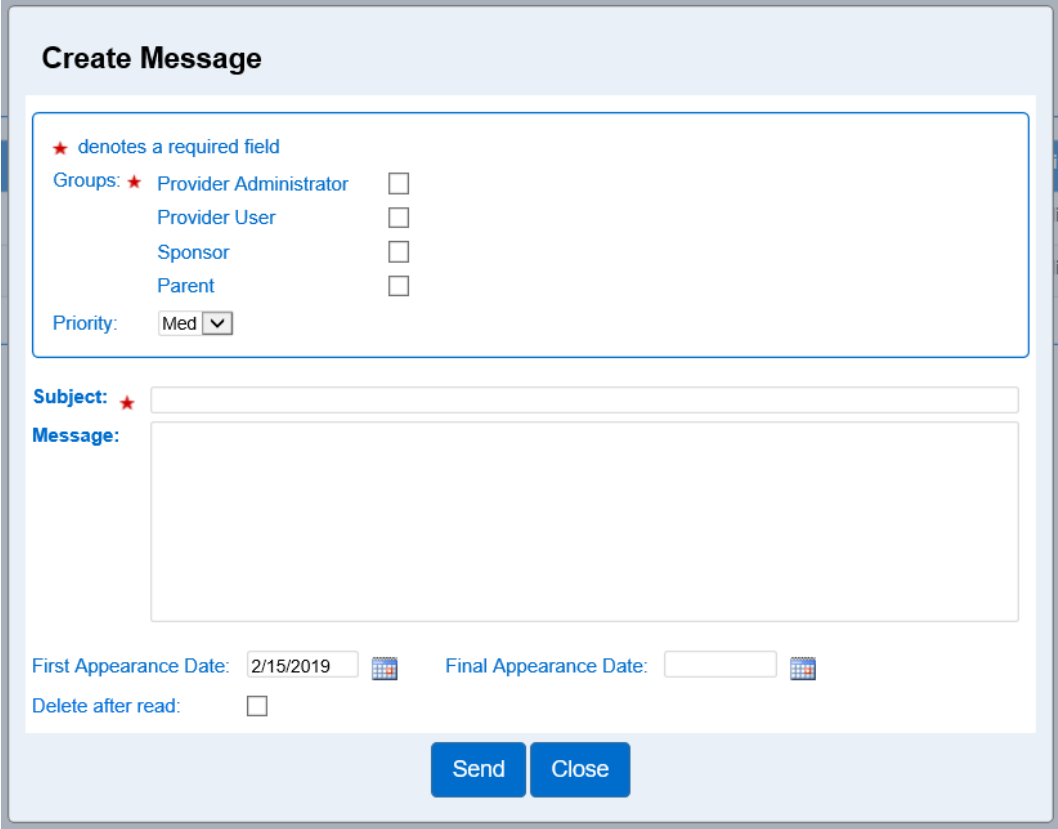

- 3. Select the checkbox for the group(s) the message will be sent to (required).
- 4. From the drop-down menu, select a message priority. If not changed, the message will default to "Medium" priority. Note: messages with a high priority will display in red font in the Message Center.
- 5. In the "Subject" field, type the subject of the message (required).
- 6. In the "Message" field, type the text of the message.
- 7. For the "First Appearance Date," enter the date, or use the calendar button to select, for when the message will first appear for the recipients to read.
- 8. For the "Final Appearance Date," enter the date, or use the calendar button to select, for when the message will last appear for the recipients to read (optional).
- 9. Click on the checkbox for "Delete after read" if the message should be removed from the list of *Received* messages as soon as the recipient reads it (optional).

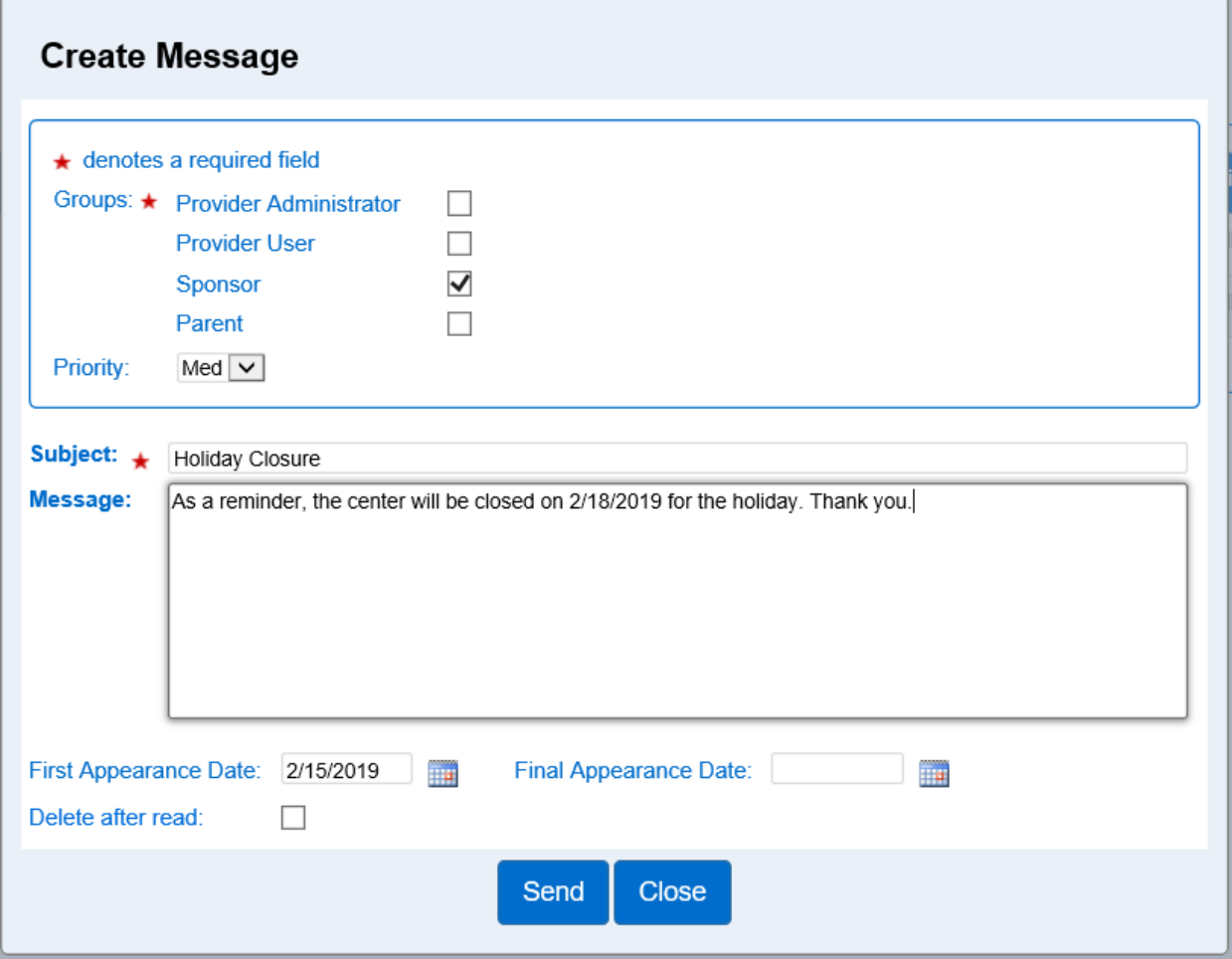

10. Once the message is complete, click on the "Send" button.

<span id="page-24-0"></span>2.7.6 How Provider Administrators create and send a message to an individual Provider administrators can send messages through the state system to other operators or sponsors. A group message allows for a message to be sent to one or more individuals when not sending to an entire group. To create an individual message:

From the [Message Center:](#page-21-0)

1. Click the "New" button.

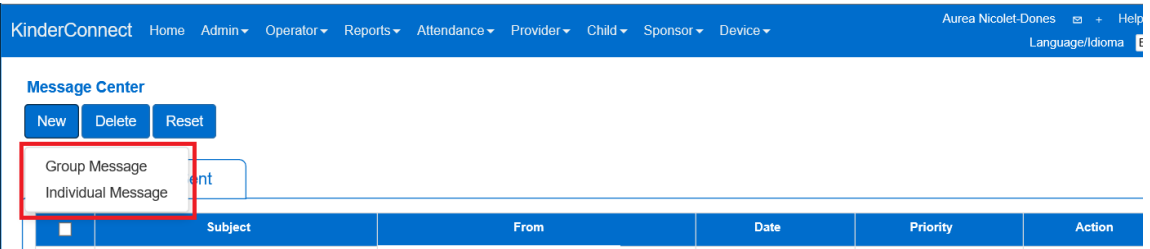

- 2. Click on "Individual Message" to open the "Create Message" window.
- 3. Click on "Select" to add the names of the individuals the message will go to.

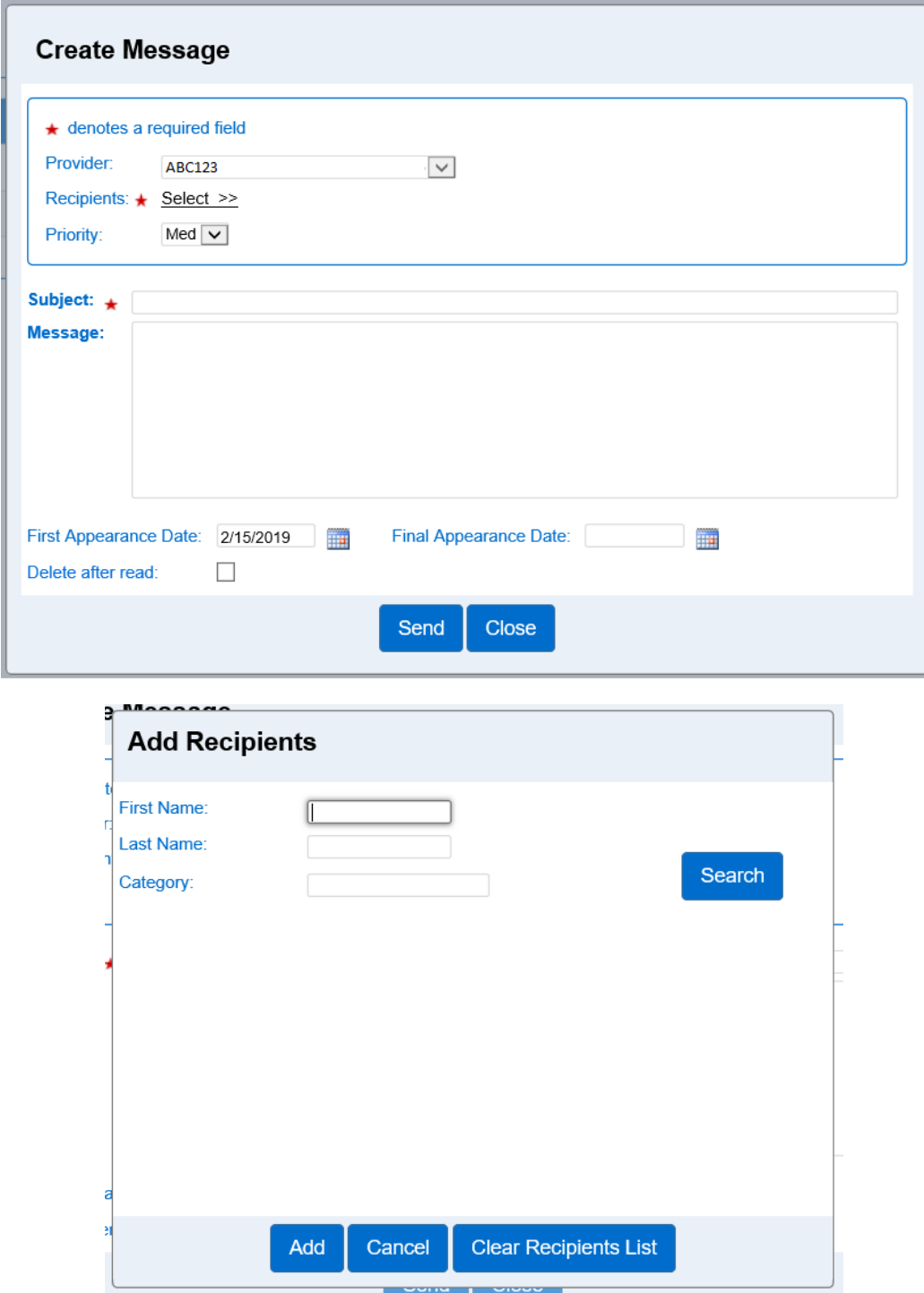

4. Search for the individual.

5. Select the checkbox next to the name of the individual(s) to send the message to.

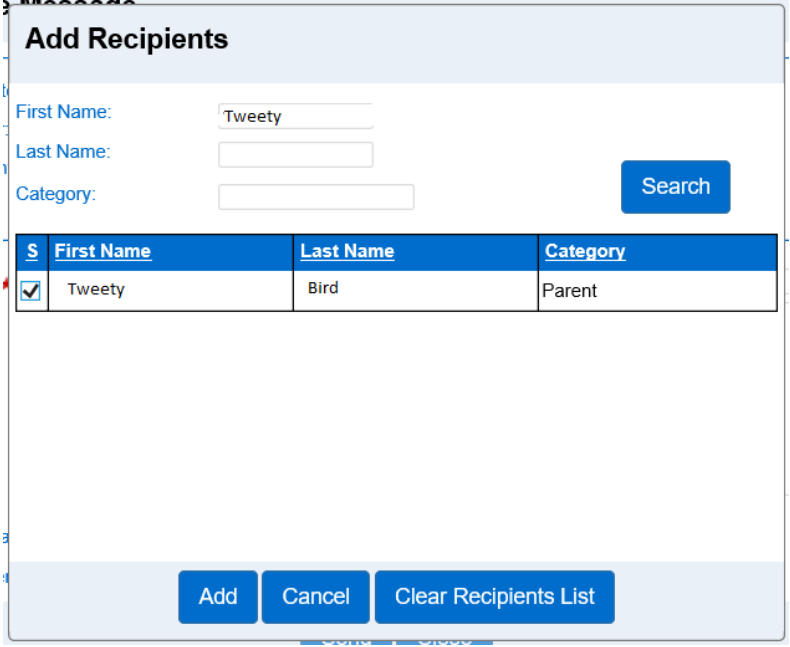

- 6. Click on the "Add" button.
- 7. From the "Create Message" screen, use the drop-down menu to select a message priority. If not changed, the message will default to "Medium" priority.
	- a. Low and Medium priority messages display to the recipient in black font.
	- b. High priority messages display to the recipient in red font.
- 8. In the "Subject" field, type the subject of the message (required).
- 9. In the "Message" field, type the text of the message.
- 10. For the "First Appearance Date," enter the date, or use the calendar button to select, for when the message will first appear for the recipients to read.
- 11. For the "Final Appearance Date," enter the date, or use the calendar button to select, for when the message will last appear for the recipients to read (optional).
- 12. Click on the checkbox for "Delete after read" if the message should be removed from the list of *Received* messages as soon as the recipient reads it (optional).

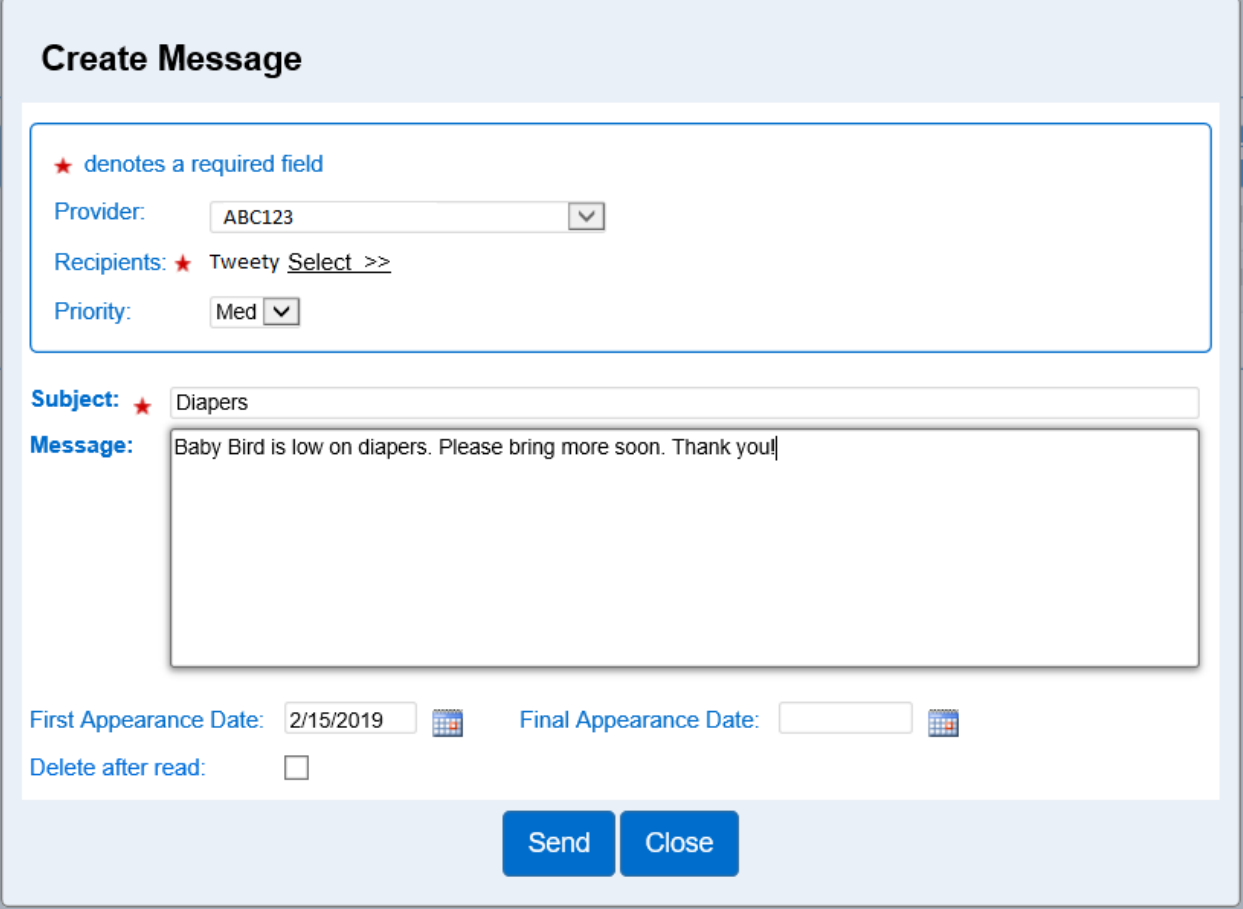

13. Once the message is complete, click on the "Send" button.

## <span id="page-27-0"></span>**Section 2.8 What is the KinderConnect main menu?**

The KinderConnect menu is the blue bar at the top of all screens.

#### **Full screen view**

KinderConnect Home Operators - Reports - Attendance - Providers - Children - Sponsors - Devices -

- Individuals with "Provider Administrator" permissions can see all the menu choices and can edit records.
- Individuals with "Provider User" access can view all the menu choices except for "Devices" and they cannot edit records.

#### **Condensed screen view**

## **KinderConnect**

• Clicking on the " $\equiv$ " symbol will open the menu vertically and will give you your full menu options.

# <span id="page-28-0"></span>**Section 2.9 What is the "Operator" tab on the KinderConnect menu?**

The "Operator" page is used to manage and maintain information for all system users, including setting permissions and roles for each operator. Operators can check children in and out of care.

For providers with more than one employee, each employee will need their own operator account. Operators cannot share accounts.

<span id="page-28-1"></span>2.9.1 What are the KinderConnect Operator Types?

There are two operator types:

- **Provider Administrator**: The individual responsible for setting up the system and ongoing administration tasks at the facility or home.
- **Provider User**: Any individual at the provider site that has access to the system and is granted operator login privileges. Provider Users are unable to edit attendance records.

## <span id="page-28-2"></span>2.9.2 How to search for Operators

A provider may have more than one operator. To search for an operator:

- 1. Select "Operators" from the main menu
- 2. Select "Search"

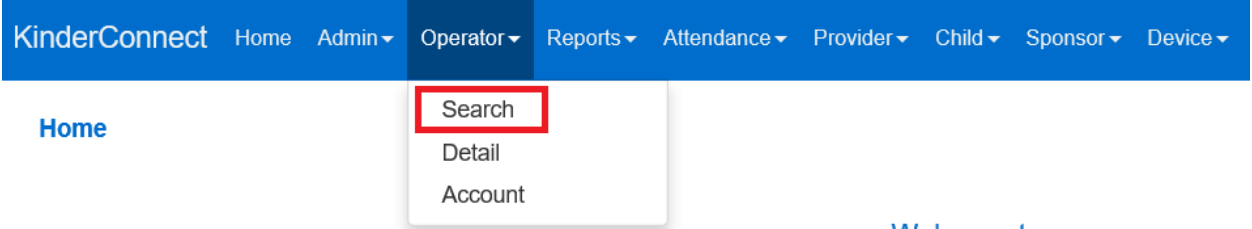

- 3. On the Operator Search page, leave all the boxes blank and click the search button to display a list of **all** the operators in your program.
- 4. To refine the search, enter all or part of the operator's name or other information about them. The more information you enter, the more specific the search results are.
- 5. Click the "Search" button.

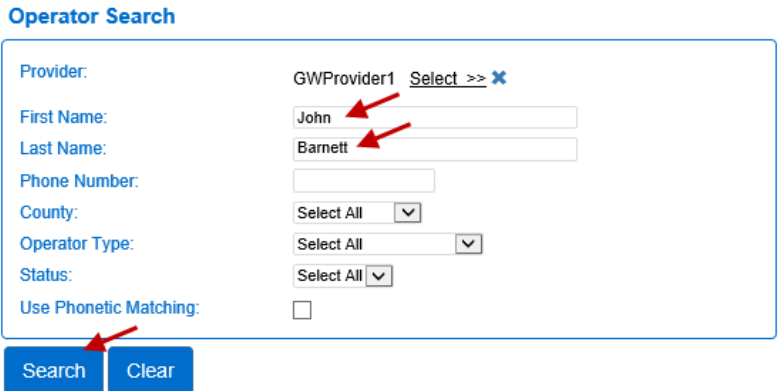

6. All operators matching the search criteria will appear.

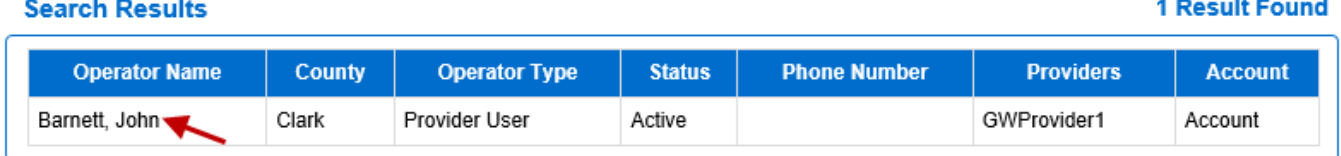

- 7. "Search" results display in alphabetical order.
	- a. You can change the order by clicking the column header to sort the information by that column.
- 8. On the "Search Results" page, any underlined items are links that can be clicked on to access other pages related to that operator.
- 9. Click on the Operator's name to view or edit their details.
- <span id="page-29-0"></span>2.9.3 What information is on the "Operator Details" screen?

After [completing a search](#page-28-2), clicking on an operator's name will access the *Operator Details* page.

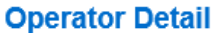

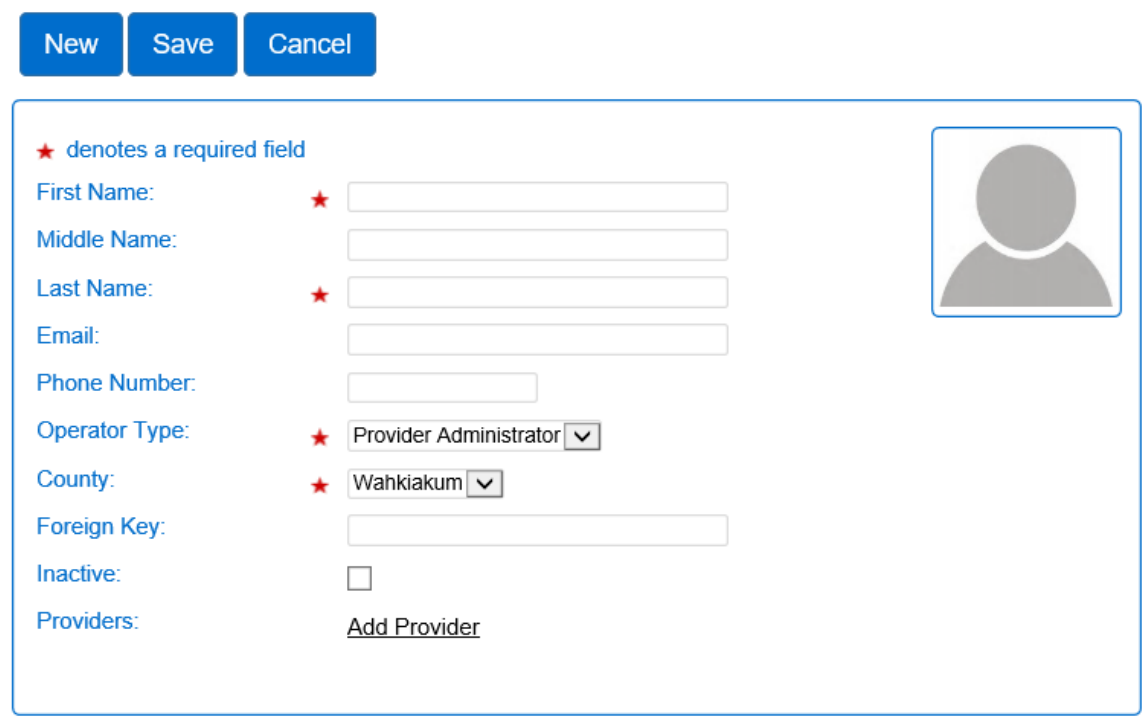

Use the Operator Detail page to create and maintain the operator's information.

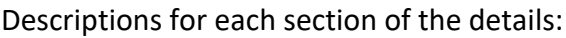

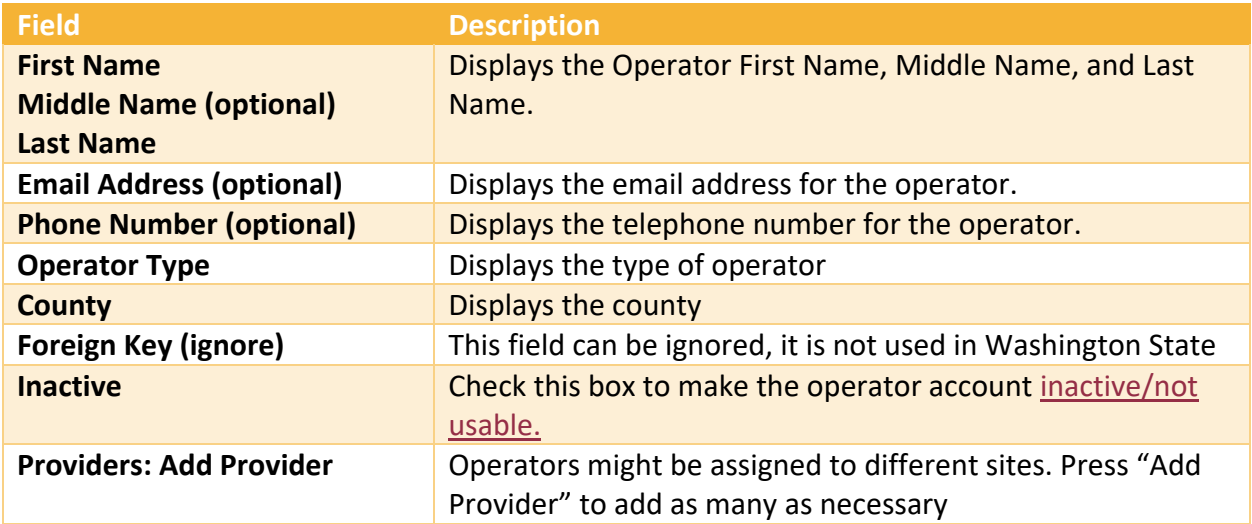

# <span id="page-31-1"></span><span id="page-31-0"></span>2.9.4 How to add a new Operator

To add an operator:

- 1. Select "Operator" from the main menu
- 2. Select "Detail"

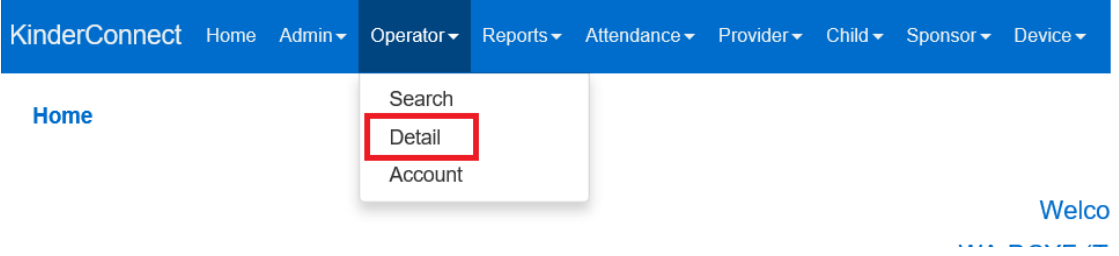

3. Select "New"

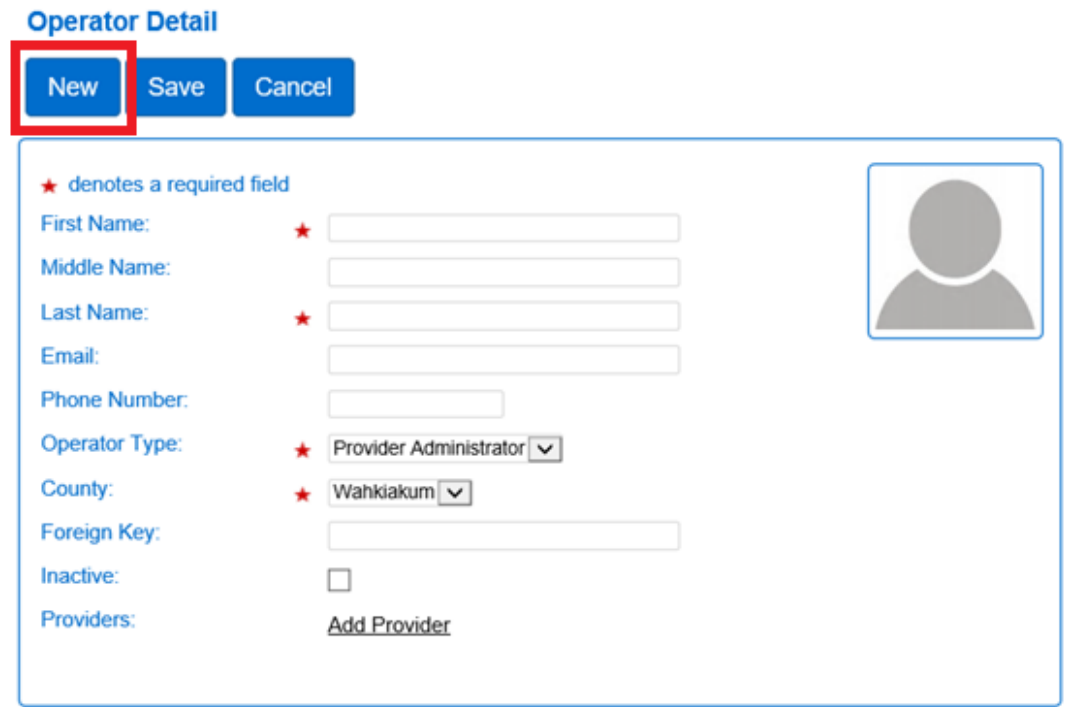

4. Enter the operator details:

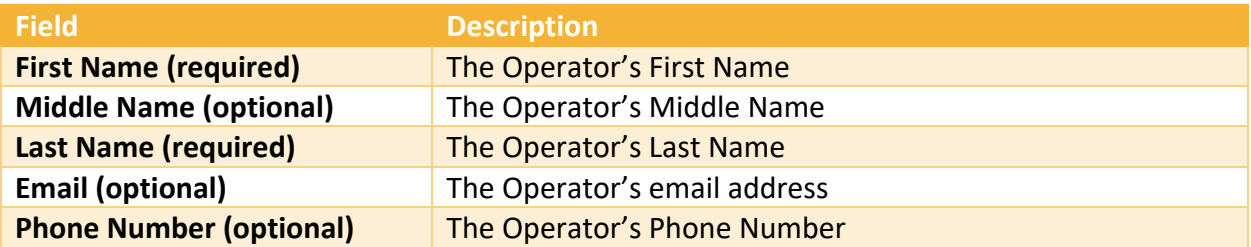

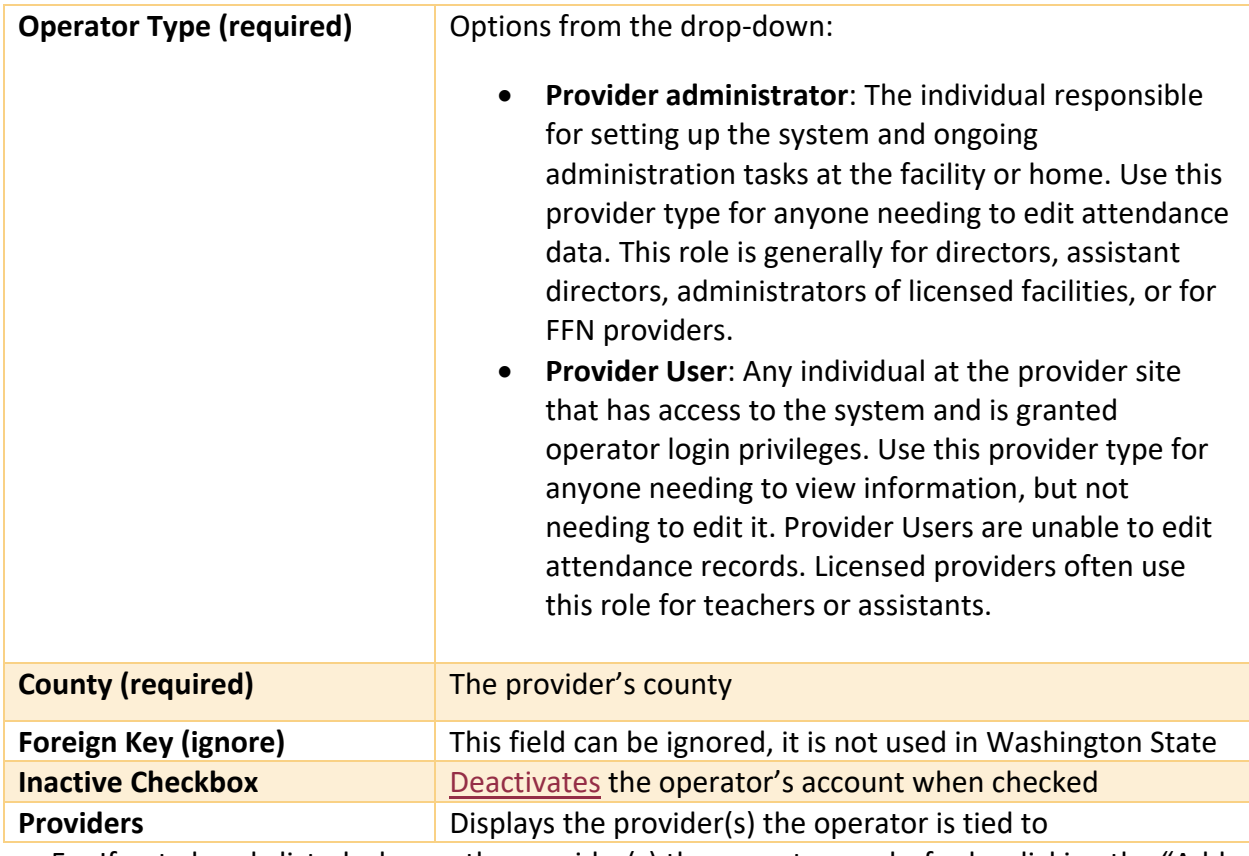

5. If not already listed, choose the provider(s) the operator works for by clicking the "Add Provider" link.

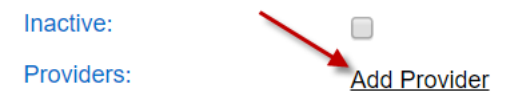

6. Click search to see a list of all providers for your center or enter a name and a list of providers matching the search criteria will display.

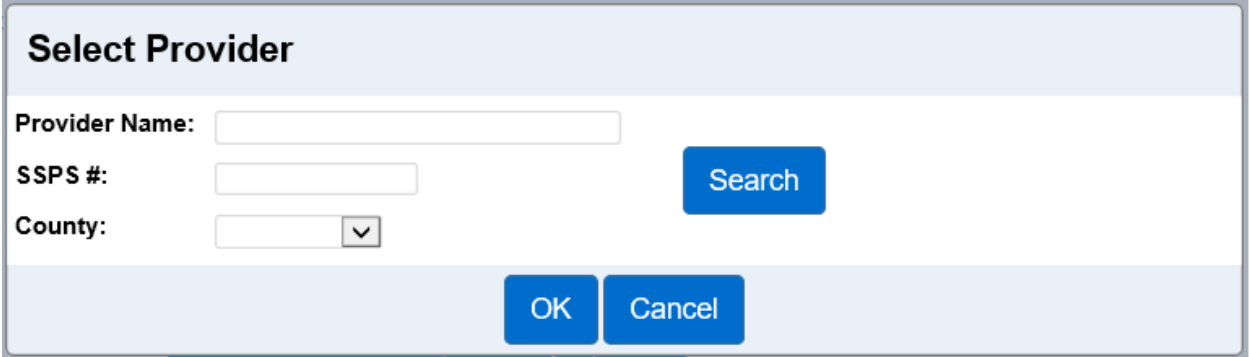

7. Select the provider and click "OK."

- 8. For operators who work at more than one site, repeat the previous step to add the additional locations.
- 9. Click the "**Save"** button on the top of the screen.
- <span id="page-33-0"></span>2.9.5 How to edit an Operator's details

To edit the details for an operator:

- 1. After completing a search, clicking on an operator's name will access the "Operator Details*"* page.
- 2. Make the necessary changes or updates
- 3. Click on the "Save" button

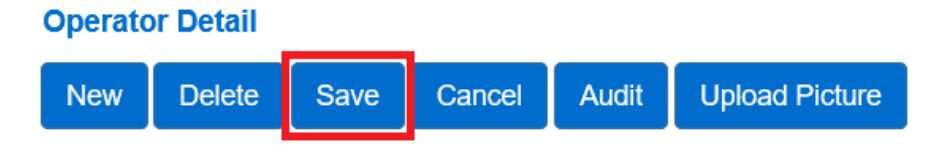

<span id="page-33-1"></span>2.9.6 How to stop an Operator's account from being used by making it "inactive" Providers can deactivate an operator account when that individual should not have access to the account temporarily, for example, when the operator is on a leave of absence. Deactivating an account prevents the operator from logging into KinderConnect and allows the account to be reactivated in the future without having to create a new operator account for that individual. To inactivate an operator account:

- 1. After completing a [search for the Operator,](#page-28-2) clicking on an operator's name will access the "Operator Details" page.
- 2. Check the box for "Inactive"

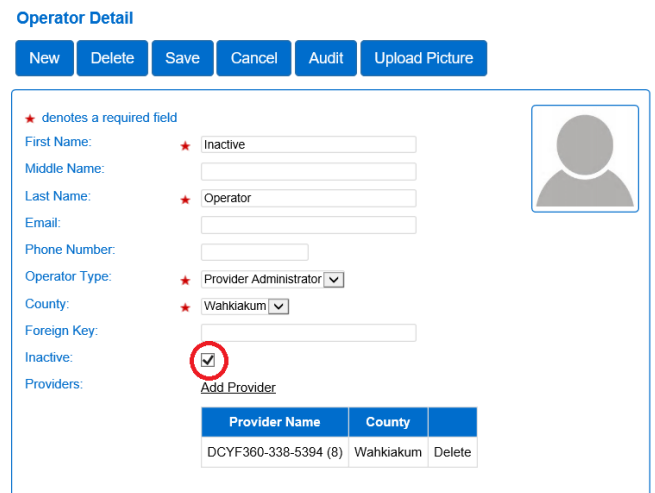

3. Click on the "Save" button

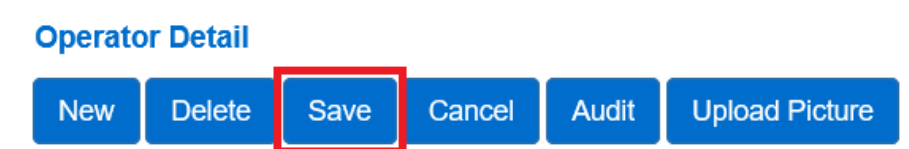

# <span id="page-34-0"></span>2.9.7 How to delete an Operator account permanently

Providers can delete an operator account when that individual no longer needs access to the system permanently, for example, if they are no longer employed by the facility. Once an operator's account is deleted, it cannot be brought back. To delete an operator from the system:

- 1. After completing a [search for the Operator,](#page-28-2) clicking on an operator's name will access the "Operator Details" page.
- 2. Click "Delete"

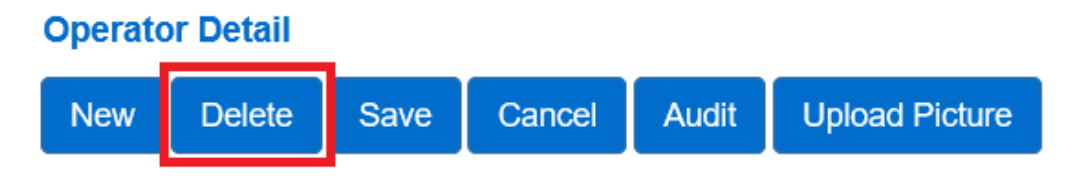

3. To confirm the deletion, click "OK"

<span id="page-34-1"></span>2.9.8 How to upload an Operator's picture (Optional)

To upload a picture of the operator:

- 1. After completing a [search for the Operator,](#page-28-2), clicking on an operator's name will access the "Operator Details*"* page.
- 2. Click "Upload Picture."
- 3. Locate and select the picture you would like to upload and press "Open."
- 4. The selected picture will now display on the Operator Detail page.
- 5. The "Delete Picture" button deletes the photo anytime.
- 6. Follow the steps above to upload a different picture.

<span id="page-34-2"></span>2.9.9 What information is on the "Operator Account" screen?

Use the **Operator Account** page to view, create, and edit login related information about the selected operator. It is helpful to have the operator available when setting up their login information to have them create their *Password, Secret Question, Secret Answer,* and *PIN.*  Operators can also set up their PIN on a tablet, see: How do operators create their PIN and [secret question?](#page-98-0)

*Note: Provider Administrators must use this page to enter their PIN and secret question before using [KinderSign](#page-82-0) on a tablet device.*

1. After completing a [search for the Operator,](#page-28-2) open the "Account" page from the main menu.

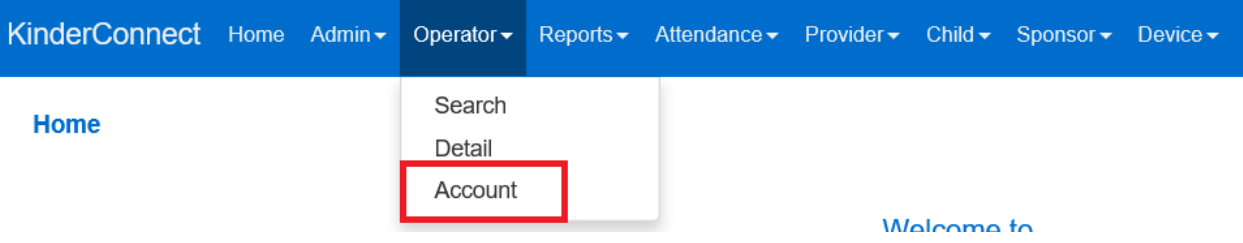

#### or from the "Search Results"

#### **Search Results**

2 Results Found

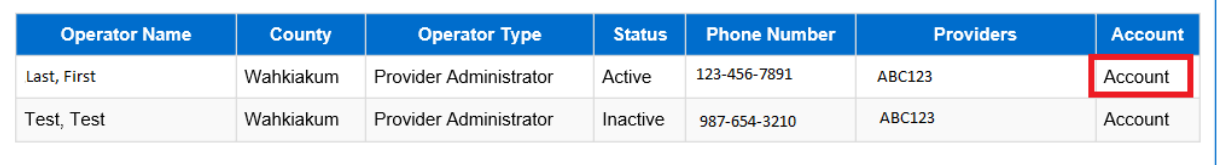

## 2. Enter new information or make updates as necessary:

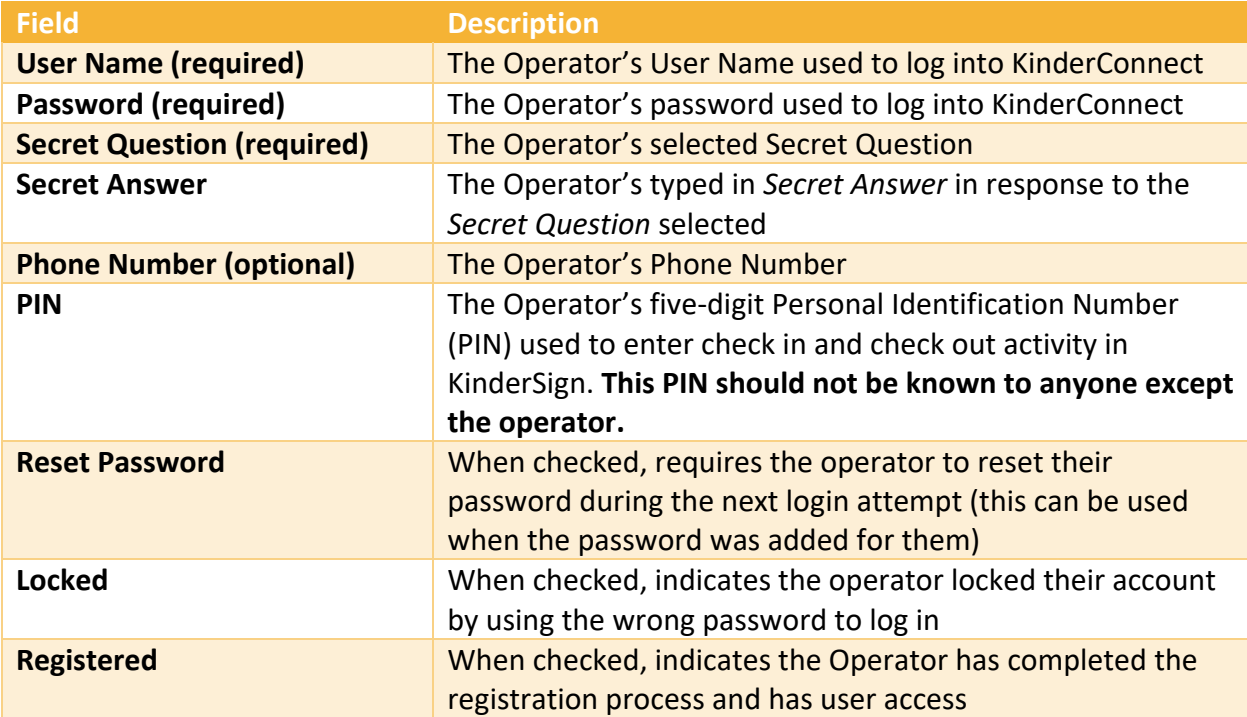
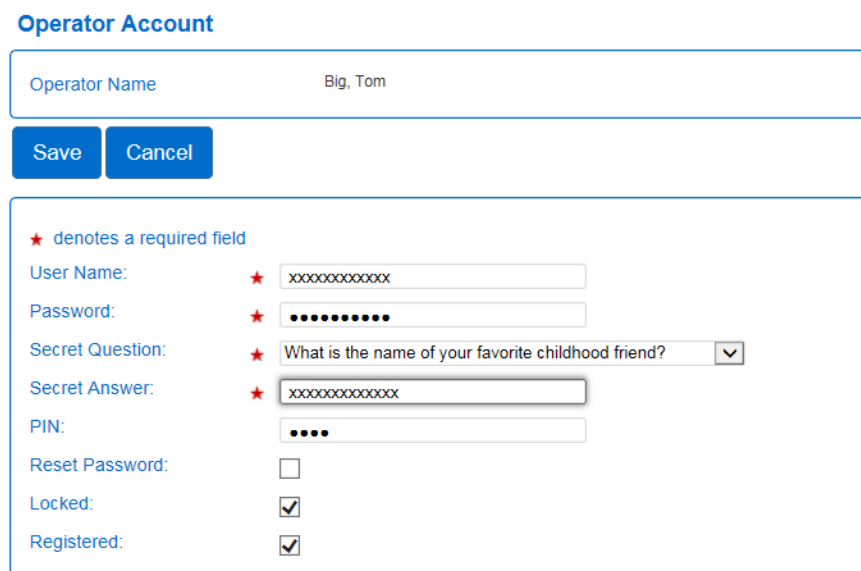

3. Click "Save" when all updates are done.

# **Section 2.10 What is the "Reports" tab on the KinderConnect menu?**

The reports in the system are a tool for providers to use to determine the days and hours services for children in their care.

2.10.1 How do I create the "Daily Detailed Attendance" report?

You will use the attendance details on this report to bill for subsidies. This report provides totals for days attended, total hours, and total absent days.

1. Select "Reports" from the main menu.

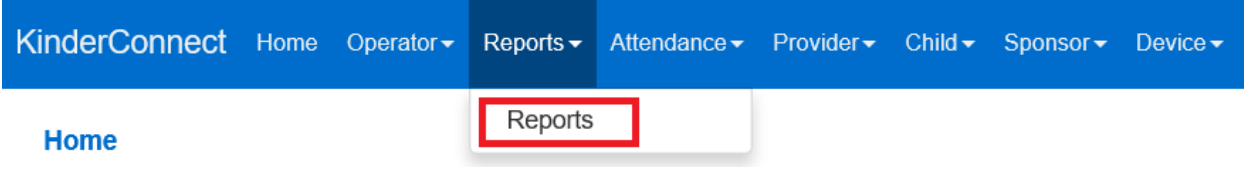

2. From the drop-down, select "Daily Detailed Attendance."

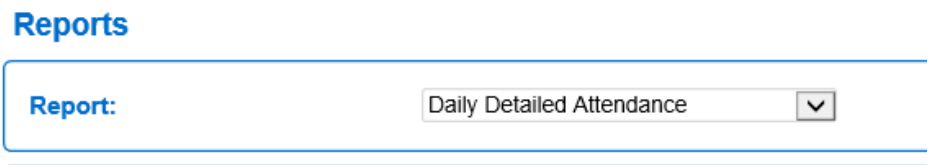

3. Select the conditions for the report to display:

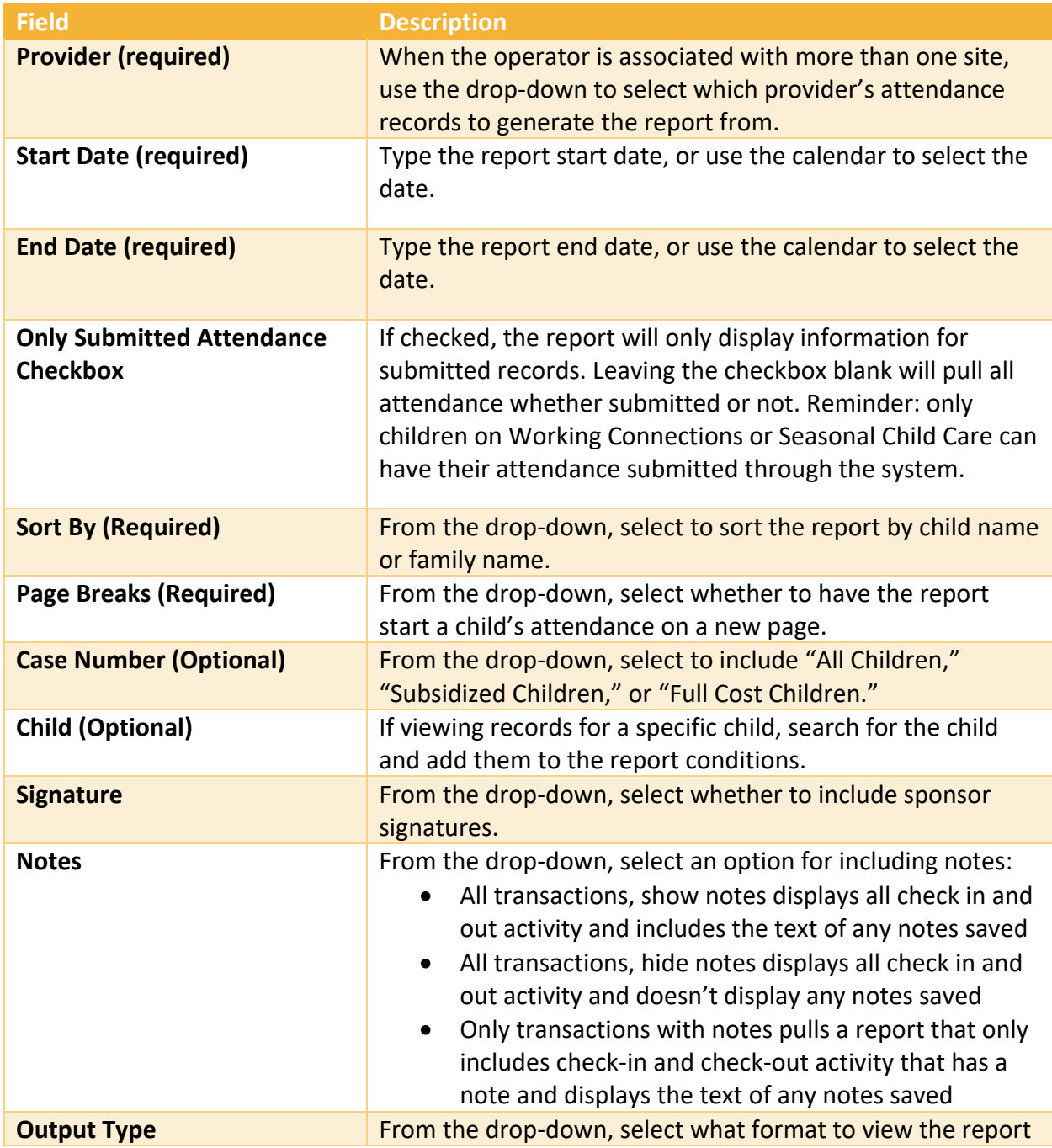

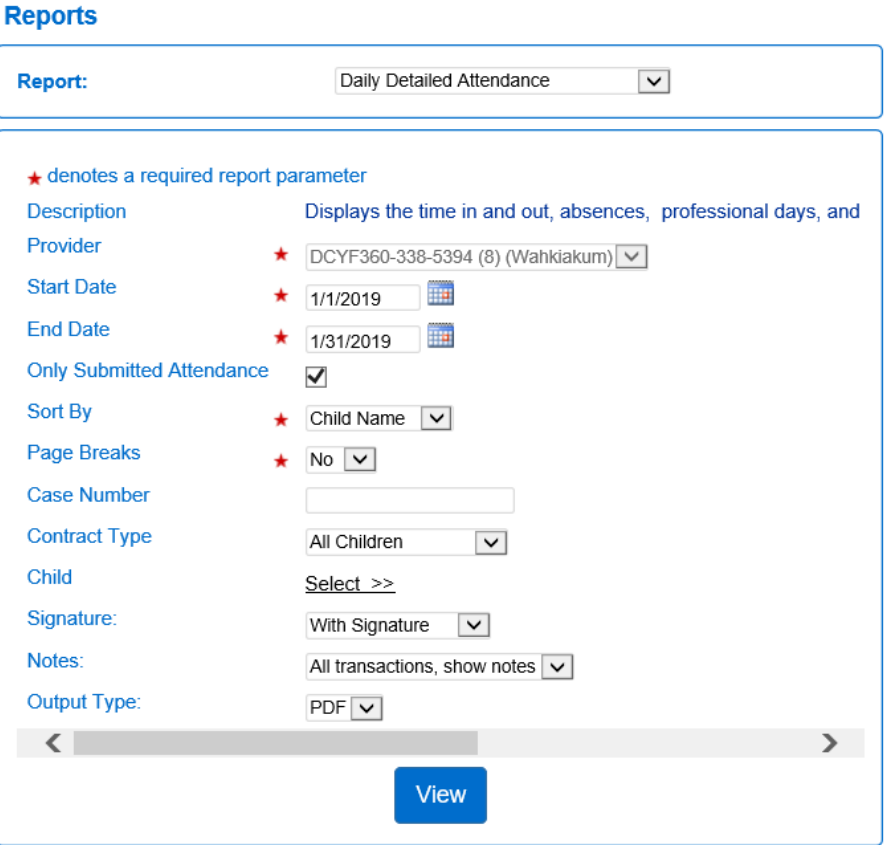

• Click on "View" to create the report.

2.10.2 What is the KinderSign Tablet Registration Form?

Use the QR code on the KinderSign Tablet Registration Form to register your tablet device. The QR Code is only needed one time at the initial registration of your tablet. For the instructions on how to register your tablet, view Section 3.4 How providers [register a tablet.](#page-83-0)

#### **For Tablet Registration**

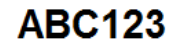

555 Fifth Street Sometown, WA 91234

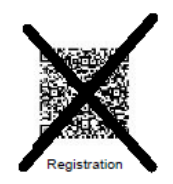

#### **Registration Instructions**

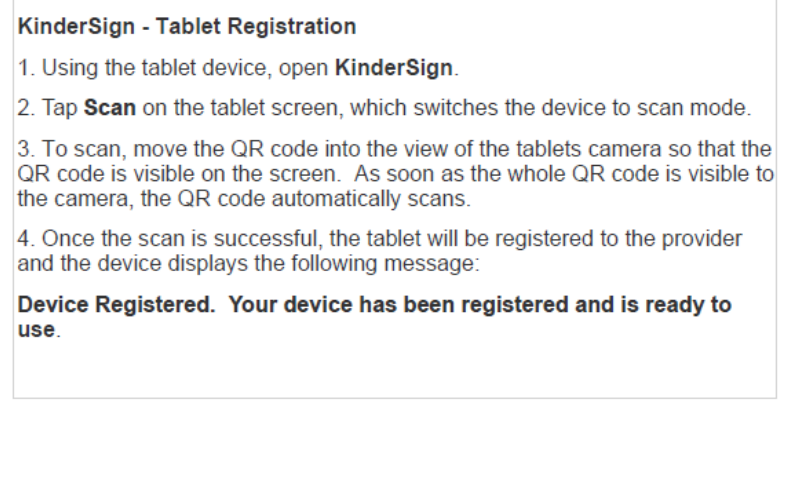

Copyright® 2016 Controltec, Inc.

February 25, 2019

2.10.3 What is the Provider Mobile Sign-In Sheet?

KinderSign® Registration Form v2.0

Sponsors scan the Provider Mobile Sign-in Sheet each time they check children in and out using their smartphone and the KinderSmart application. The Provider Mobile Sign-in Sheet should be printed and placed where Sponsors can scan the QR code with their phone. Copies of the Provider Mobile Sign-in Sheet should remain on site or with the provider. The smartphone must be registered before a sponsor can sign a child in with their phone. For the instructions on how to register a sponsor's smartphone, view Section 4.2: [How to register a Sponsor's smartphone](#page-110-0)  [to use KinderSmart.](#page-110-0)

#### **Mobile Sign In Sheet**

# **ABC123**

555 Fifth Street Sometown, WA 91234

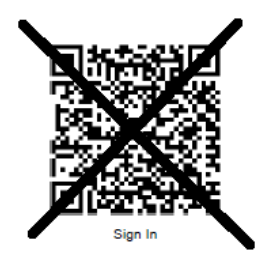

Please scan to sign in.

# **Section 2.11 What is the "Attendance" tab on the KinderConnect Menu?**

Provider administrators can use the attendance menu to view and edit attendance detail, submit attendance records, and search for and view attendance exceptions and transactions.

Providers can sign children in and out of care in KinderConnect or KinderSign for drop off and pick up from school. Providers can use KinderConnect to add check in or out activity for marking absences or logging a check in or out time for a sponsor that forgets to or is unable to.

When sponsors use KinderSign or KinderSmart, the system automatically saves (uploads) the child's name and the time they were checked in or out to the attendance detail database.

### <span id="page-40-0"></span>2.11.1 How to see the attendance details

The attendance details allow providers to enter, submit, and review details of the records of attendance or hours of care for children at the selected provider. It is also used to record absences. To look at the attendance details:

- 1. Select "Attendance" from the main menu.
- 2. Select "Detail."

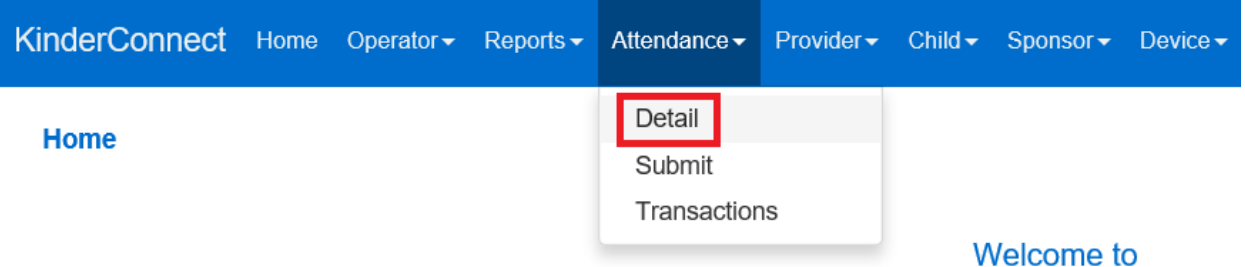

- 3. If the **Provider** field does not show your location, select it from the list.
- 4. Display defaults to "All attendance." Here you can select the drop-down to change what children you want to see listed based on submitted or un-submitted attendance.
- 5. The "Contract Type" drop-down list allows you to view attendance for all children, children receiving subsidy, or children not on subsidy (full cost).

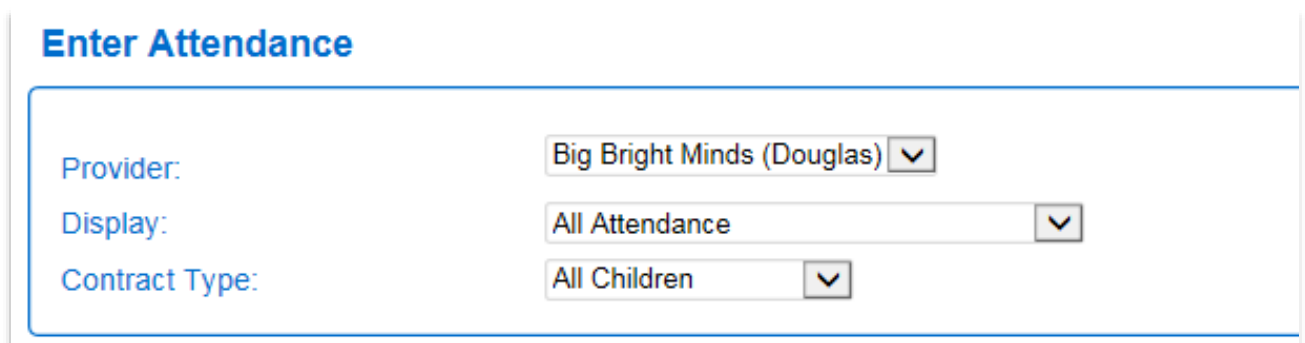

Attendance records are organized by the current week. To go to a different date:

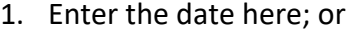

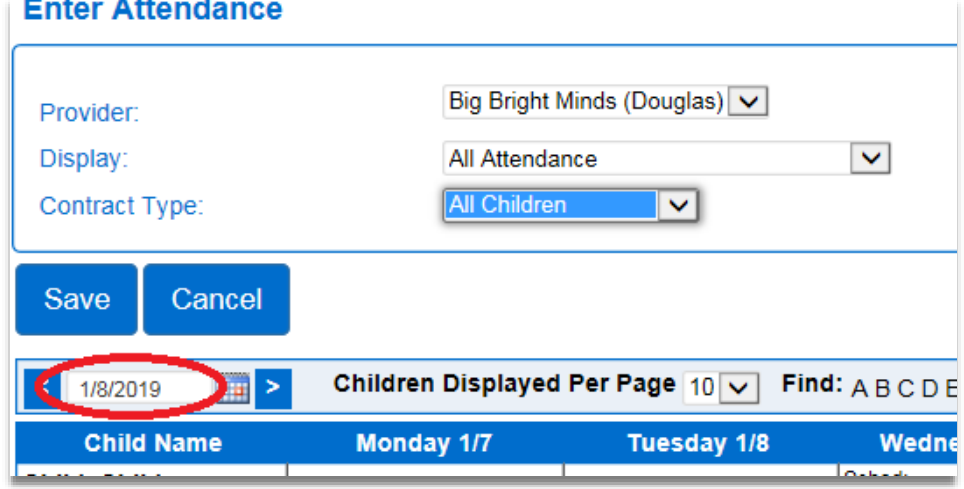

2. Use the arrows to move forward or back a week; or

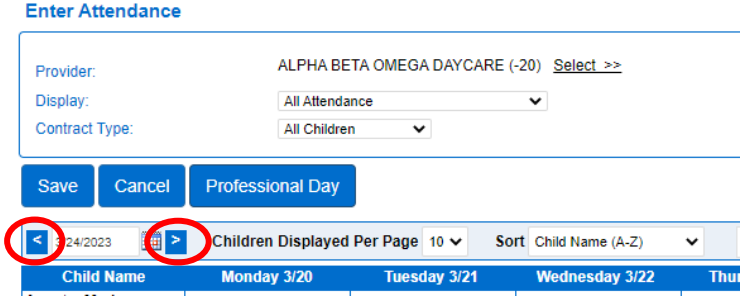

3. Click on the calendar icon and select a date.

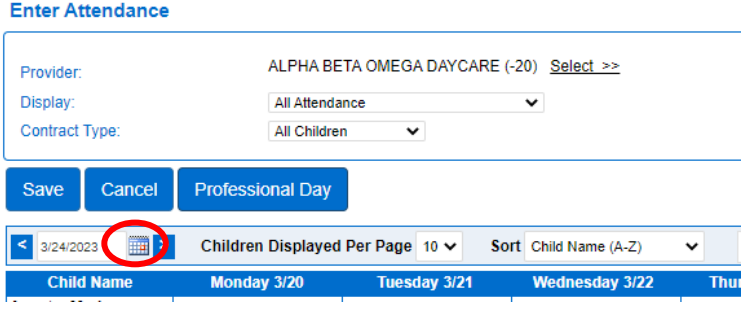

The first column shows information about the child, total hours attended, and total absences. The rest of the table shows the child's attendance and schedule by day of the week.

To find a child:

- 1. Scroll down to see the children, or
- 2. Use "Sort" to search by name or by age, or use the "Search" bar to search by child name.

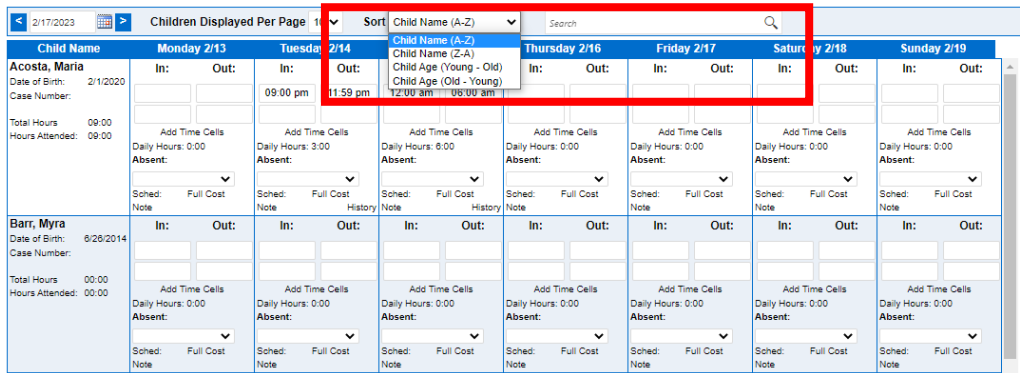

The table displays the names of the child(ren) who have a schedule (subsidy or private pay) for that period. There are spaces to enter *In* and *Out* times, as well as *Absences*.

The child's schedule and the operator's permissions determine the dates the provider can edit the attendance.

# 2.11.2 What are "time pairs"?

Each day of the week has *In* and *Out* time fields to record arrival and departure times for children.

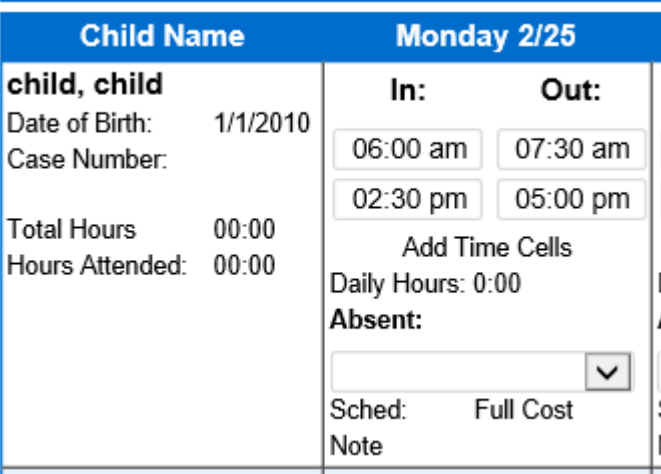

A child will have an in time for when they arrive and an out time for every time the child leaves the provider's care. *In* and *Out* times are called "time pairs." More than one-time pair in a day may be needed for children that leave care and come back for reasons like attending school, going to a doctor's appointment, or overnight care.

For example, a child dropped off by the sponsor at 6:00am is checked out by the provider for school at 7:30am. This first pair of in and out times shows the child was in care for one and a half (1.5) hours.

The child is checked back in upon return from school at 2:30pm, and the parent picks up and checks the child out again at 5:00pm.

The time for the second in and out pair is added to the total, shown as daily hours.

2.11.3 How to use multiple "time pairs"

The system starts off with displaying two "time pairs" for each day of care. Up to 10 pairs are allowed each day. When a child needs more than the default two "time pairs" in a day:

- 1. Navigate to the **Attendance Detail** for the current week.
- 2. For any attendance cells for the current day or a day in the past with no entered times, there is an "Add Time Cells" link.

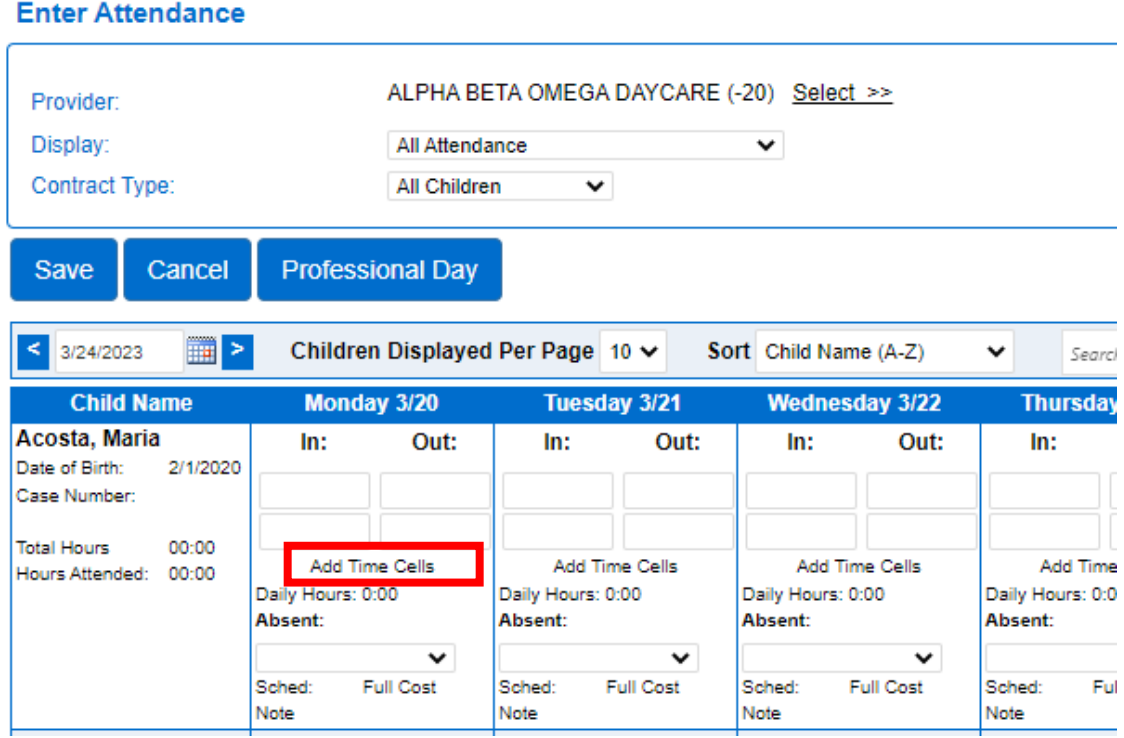

- 3. For any attendance cells for days in the future, there is no "Add Time Cells" link.
- 4. On a cell that has no times entered, click the "Add Time Cells" link. A new time cell appears.
- 5. Click the link again and repeat until the desired number of pairs is reached or the maximum number of time cells has been reached. After the maximum number has been reached, the "Add Time Cells" link does not appear.

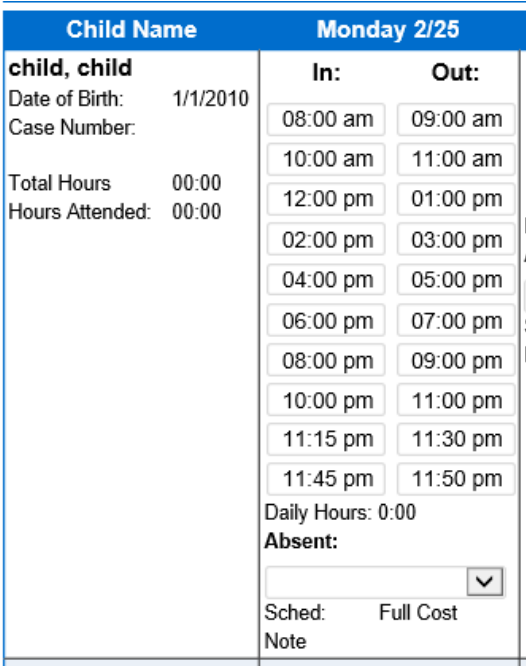

- 6. If you do not enter any times and click "Save," the cells will shrink back to the original two.
- 7. Once you have created the new time cells, you can enter the in and out times for each time pair.

If you do not wish to enter all the empty time cells ahead of time, you can just enter the first two "time-pairs," click the "Add Time Cells" link, enter the third "time pair" and repeat until the desired number of "time-pairs" have been entered.

2.11.4 How to add/edit In or Out times

From the [Attendance Details](#page-40-0) screen:

- 1. Click in a box to add a time or update an incorrect time.
- 2. Click "Save."

The system automatically reformats certain times entered, for example, if you type "7a," KinderConnect will save it as "7:00am."

2.11.5 How to mark a child "Absent" for an entire calendar day (For licensed provider use)

Licensed providers must record absences in the system. FFNs do not need to record when children are absent.

For the days of the week the provider is open for services, all children in their care should have either check-in time, check-out time, or an absence reason. Attendance for days the facility is open are not to be left blank. For example, a facility open Monday-Friday with a child that only attends Monday-Thursday, the child should have a check-in-and-out time for each Monday-Thursday and "Not Scheduled" for each Friday.

From the [Attendance Details](#page-40-0) screen:

1. If a child is absent, use the drop-down menu to select the reason.

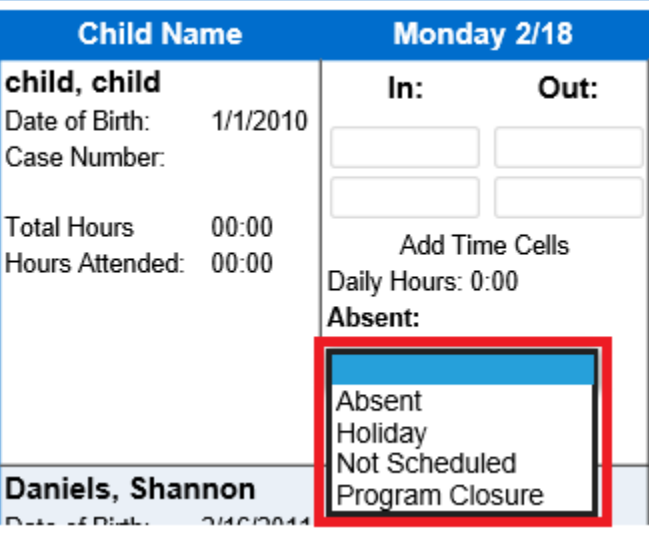

2. Once a reason is selected, click "Save."

Use the following chart to determine which reason to use:

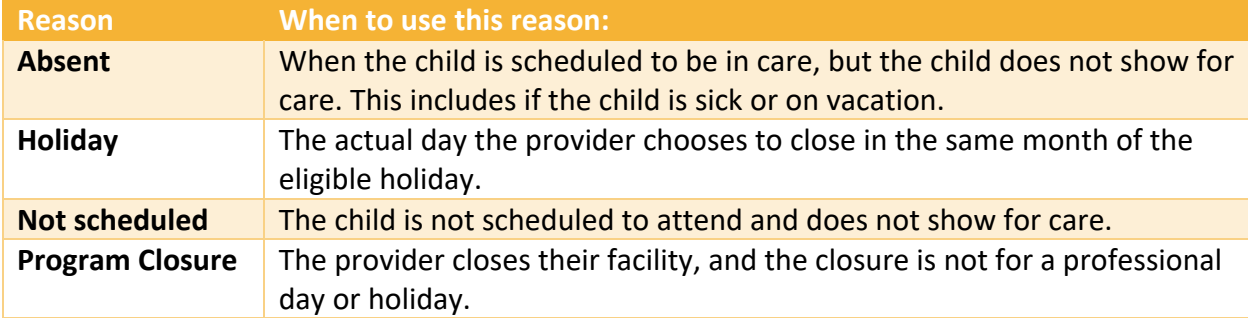

To record a child was absent for a closure day due to professional development training, see [How to mark a closure for professional training days \(For licensed provider use\).](#page-46-0)

<span id="page-46-0"></span>2.11.6 How to mark a closure for professional training days (For licensed provider use) Licensed providers can record child absences due to Professional Training Days in the system. FFNs do not claim professional training days.

A "Professional Development Day" is a day your facility is closed for training purposes. To mark a day as closed for professional development training:

From the [Attendance Details](#page-40-0) screen:

1. Click the button for "Professional Day."

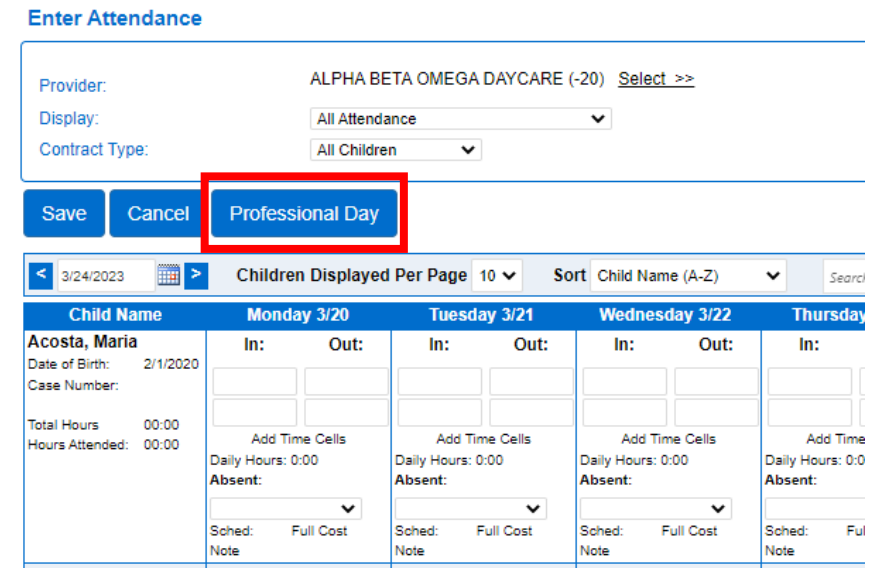

2. Type the date for the closure, or use the calendar.

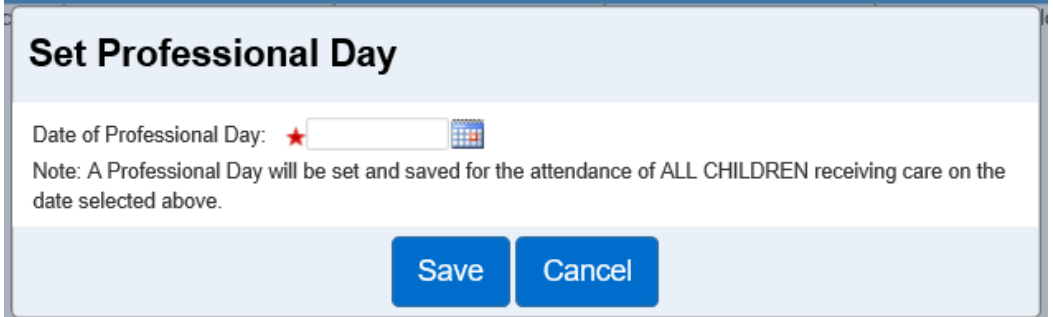

- 3. Click "Save."
- 4. The reason under the "Absent" day drop-down will now display as "Professional Days" for all children on the date selected.

**Enter Attendance** 

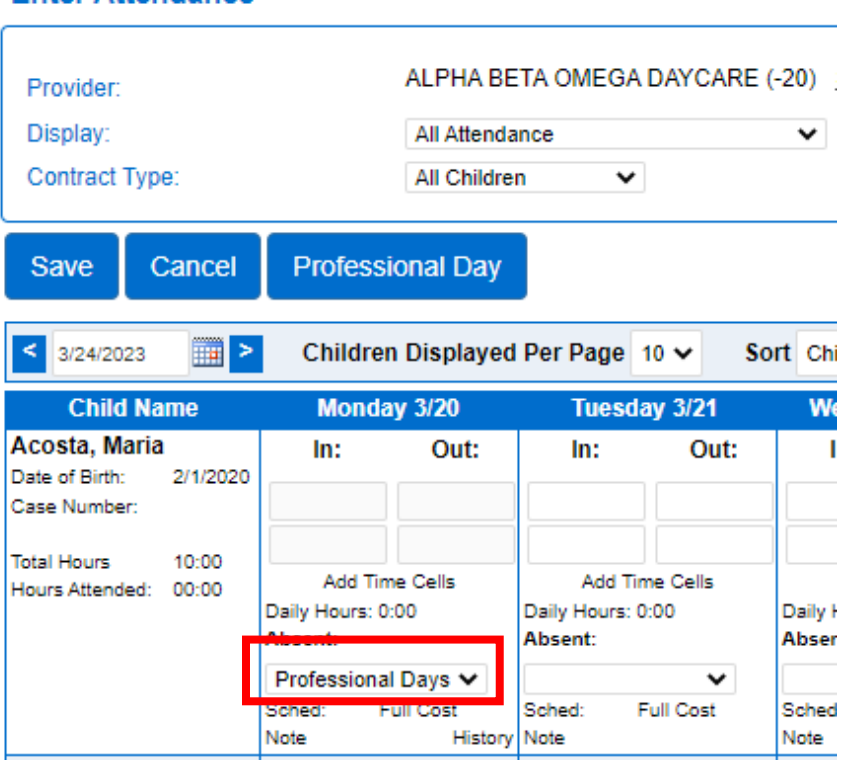

Note: a professional training day cannot be selected for a date that has recorded any check-in or check-out activity*.*

<span id="page-48-0"></span>2.11.7 What if a child is absent for part of the day? (For licensed provider use)

KinderConnect only allows an **entire** calendar day to be marked as absent. It is possible for a child to attend care and be absent for some of the hours of care they were scheduled for. In these situations, it is recommended that providers add a note for the hours the child is absent without marking the entire day as absent.

Example: A school-aged child attends Monday-Fridays before school from 6am-9am and afterschool from 3pm-5pm. On Monday, the child attends 6am-9am, but becomes sick during the school day and does not return for 3pm-5pm. Instead of marking the child absent for the entire day, keep the check-in-and-out activity for 6am-9am and add an optional note indicating the child was sick for the 3pm-5pm hours. For steps on adding a note see: [How to add a note to](#page-49-0)  [attendance.](#page-49-0)

2.11.8 How to view history of changes to attendance details

Saving changes to attendance activates the "History" button.

To view the history, from the [Attendance Details](#page-40-0) screen:

1. Click on "History."

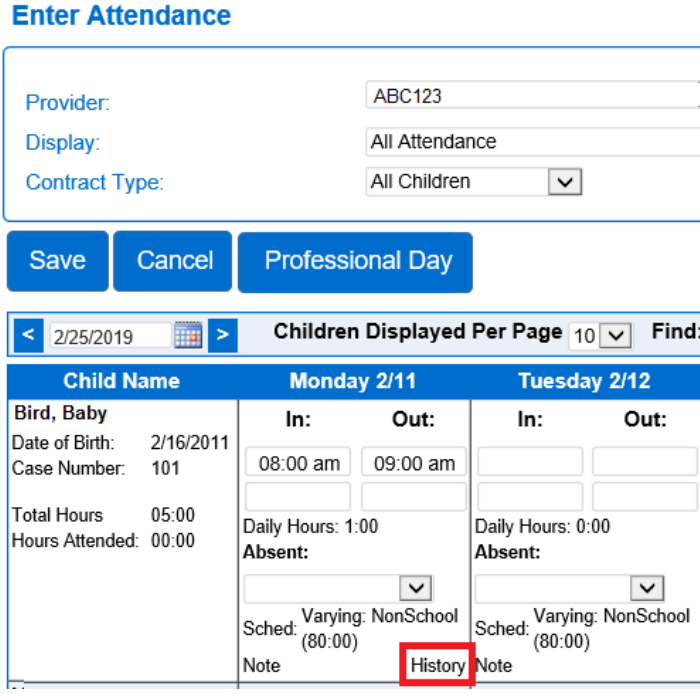

2. The transaction history details will display for the original transaction and the updates made.

<span id="page-49-0"></span>2.11.9 How to add a note to attendance

The use of notes is optional. Notes are viewable from reports. The attendance notes are tied to the day and child the note is added to. Notes can be used to document a variety of situations including, but not limited, to:

- Adding a note for why a time in or out was added or changed on behalf of a sponsor:
	- o Example: Parent forgot smartphone at home, or
	- o Tablet was not charged.
- On days a child attends and is absent for part of the day, add a note for the hours the child was absent. For an example, see the section: [What if a child is absent for part](#page-48-0) of [the day? \(For licensed provider use\).](#page-48-0)

To add a note to the child's attendance for that date, from the [Attendance Details](#page-40-0) screen:

1. Click "Note" for the child and date the note is for.

## **Enter Attendance**

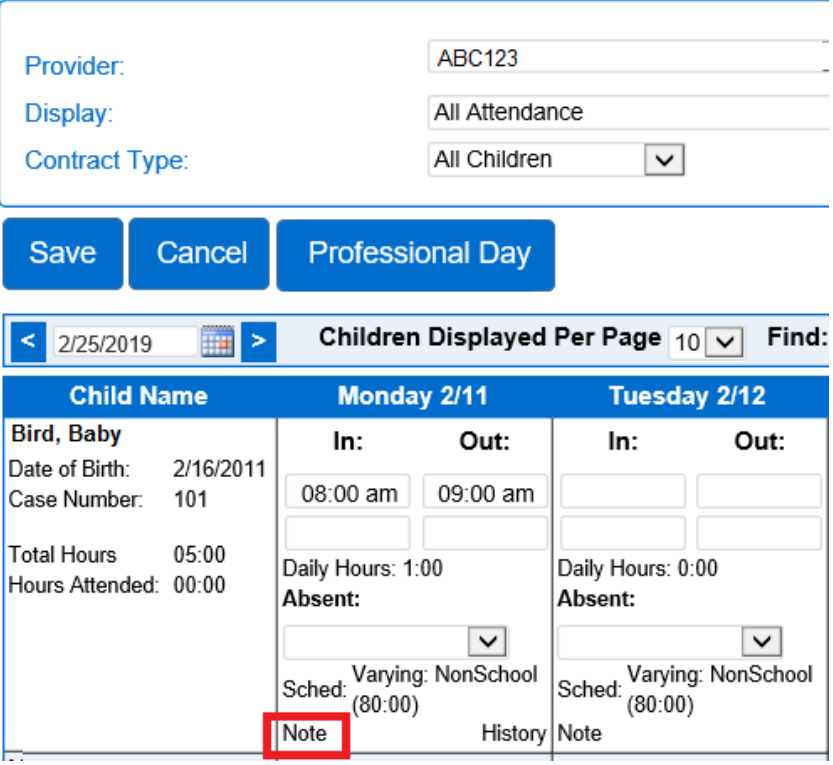

2. Type the note.

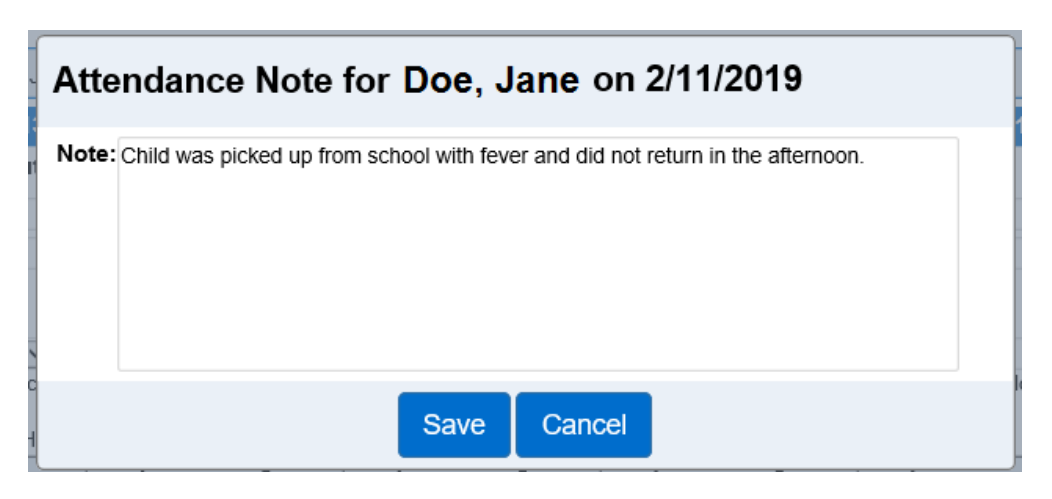

3. Click "Save."

2.11.10 How to read or edit a saved note

To view or edit a saved note, from the **Attendance Details** screen:

1. Click on "Note" for the child and date to view/update.

# **Enter Attendance**

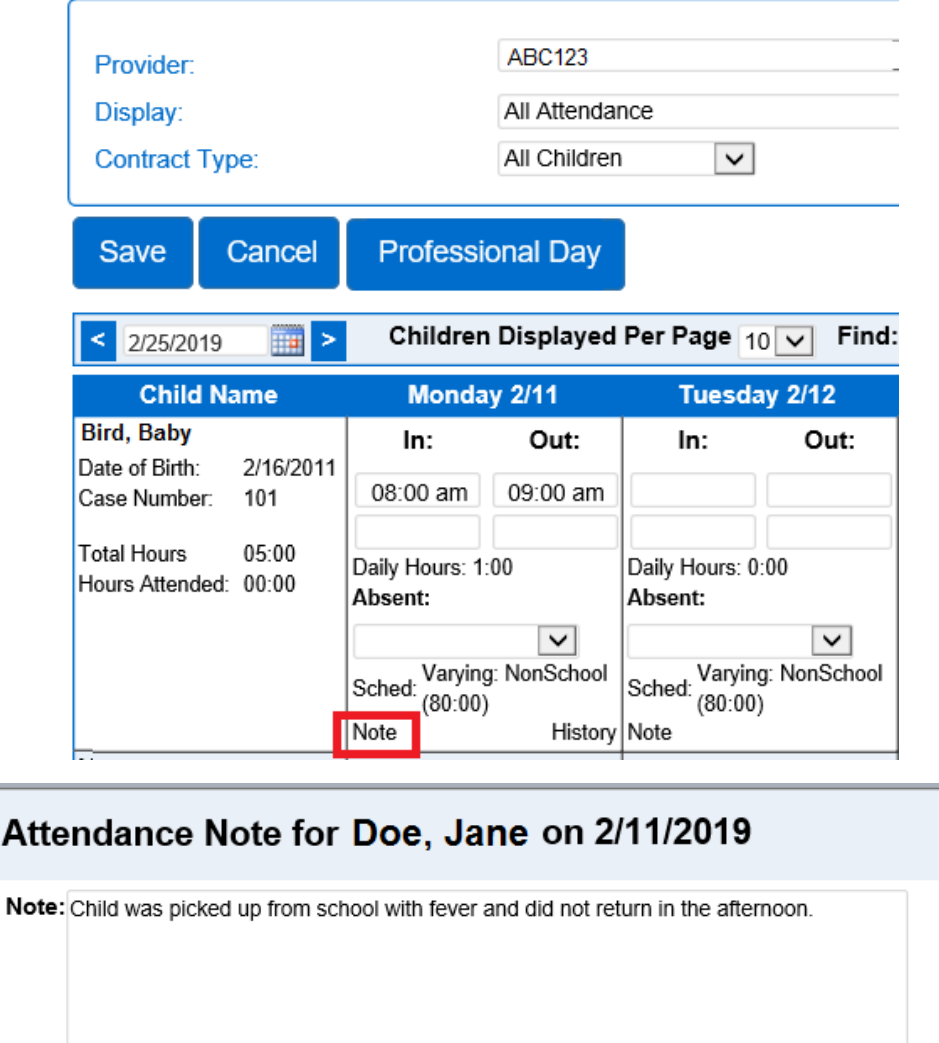

Cancel Save

- 2. If the text is updated, click "Save."
- 3. If the text is read and no update is needed, click "Cancel."

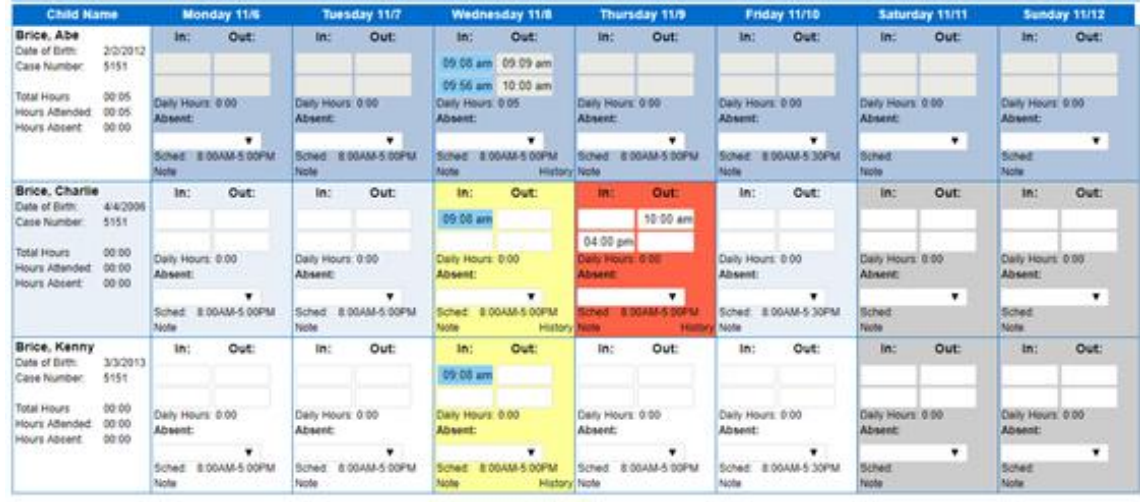

2.11.11 What do the different colors for the attendance days and times mean?

From the **Attendance Details**, days and times may display in different colors to communicate additional information.

Colors for the Days:

- A white background means the child is authorized to receive care that day. Providers can enter or edit attendance for these days.
- The rows alternate between white and light blue to make the screen easier to read.
- A dark gray background indicates the date is not authorized for subsidy payment or that it is in the future. Providers cannot enter or edit attendance for these days.
- A yellow background indicates missing information, or that a time in or out was missing. Incomplete pairs of in and out times occur when a sponsor forgets to check the child in or out.
- A red background indicates an error such as incorrect time formatting or a time out that is earlier than the time in.
- A dark blue background indicates that the attendance has been submitted.

Colors for the Times:

- Blue in and out times mean attendance was received from KinderSign or KinderSmart.
- White in and out times means a provider administrator manually entered them in KinderConnect.

### 2.11.12 How to track overnight attendance

Attendance for children in care past midnight breaks the care at 11:59 pm on the first day and begins on the next day as 12:00 am.

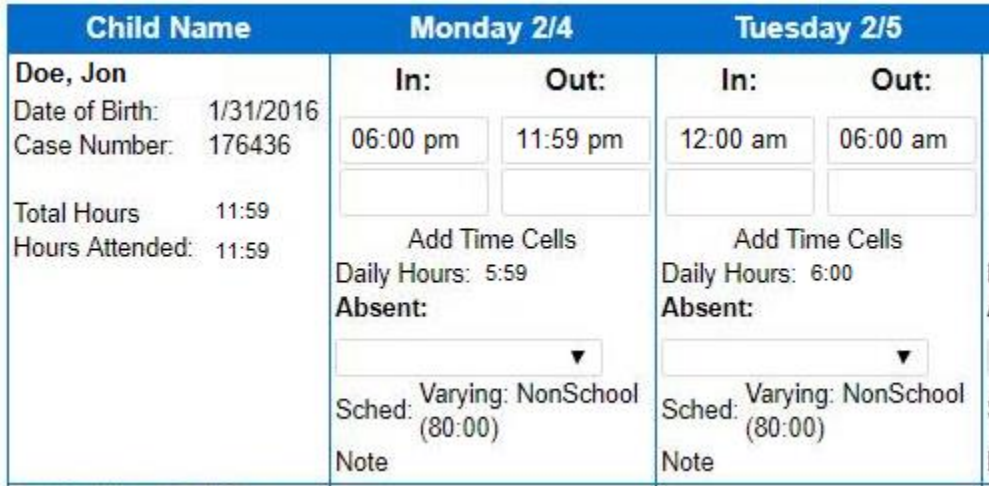

# 2.11.13 When and how to submit attendance

The process of submitting your attendance records in KinderConnect lets DCYF know that you certify the records are complete and accurate. Attendance records are only submitted for children on Working Connections or Seasonal Child Care subsidy. Submitted attendance records become part of your permanent record.

Providers must submit their attendance records for a child prior to claiming payment for that child. The amount of care submitted must match the number of days claimed on the provider's invoice.

As a reminder, once you submit your attendance records, you must still submit your invoice to SSPS for payment. The attendance system and the payment system are not linked together.

To submit your attendance records:

- 1. Select "Attendance" from the main menu.
- 2. Select "Submit."
- 3. Verify the Provider name. If the provider is not shown, search for the name and select it.
- 4. Verify or select the county.
- 5. The system displays a list of attendance for all children on subsidy.

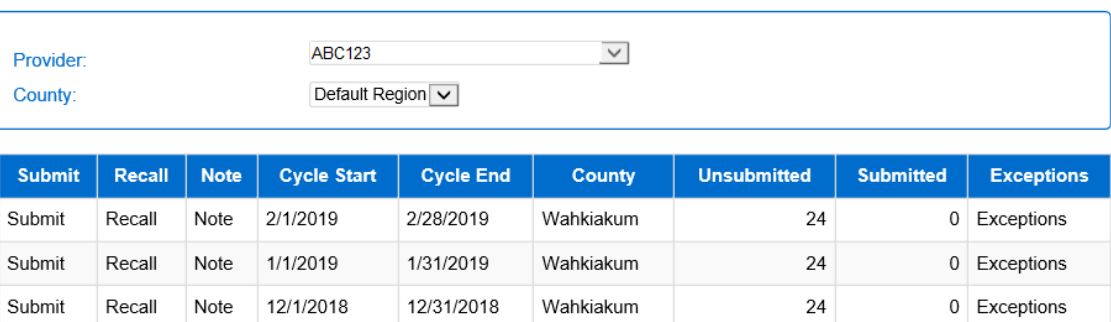

- 6. On the "Submit Attendance" screen, press "Submit" on the row for the billing cycle you want to submit.
- 7. Click on the checkbox for the child you would like to submit attendance for.
- 8. Click "Save."

**Submit Attendance** 

- 9. If a provider chooses to submit attendance early, prior to the end of the billing cycle, the system will display a message for the provider to review and accept prior to submitting the records.
- 10. The system displays the *Attendance Submittal* terms and conditions. Review this information carefully.

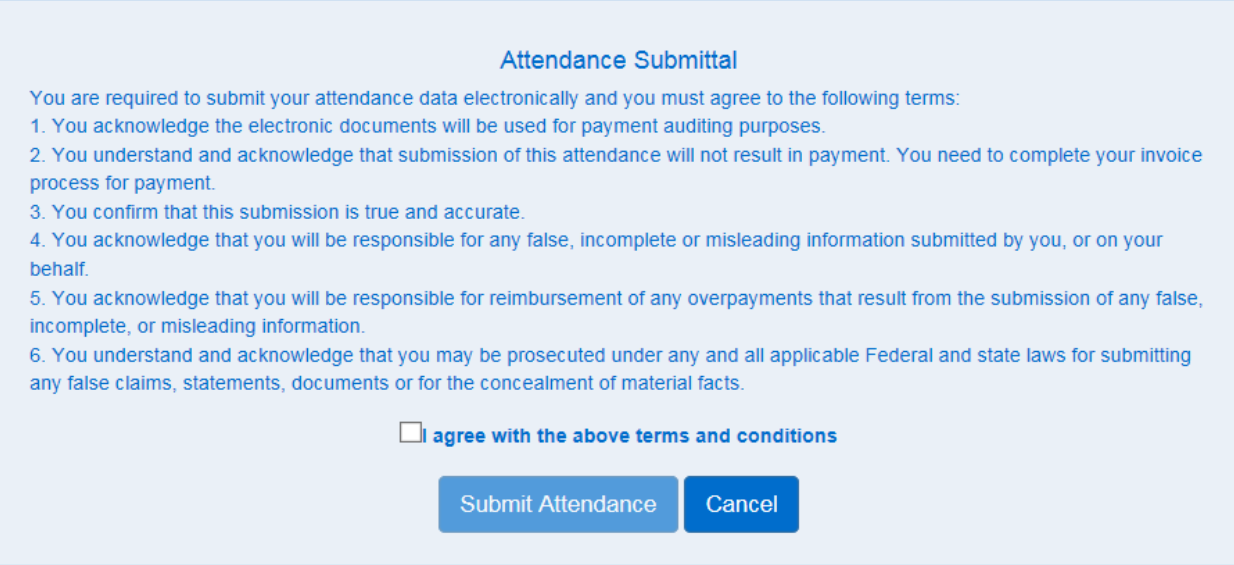

- 11. Click on the checkbox to agree with the terms and conditions.
- 12. Press "Submit Attendance" to complete the submission.

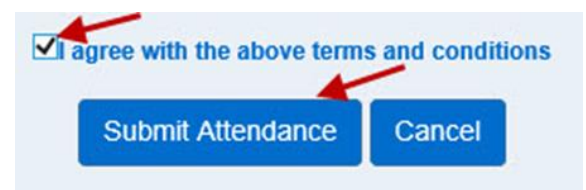

If the child's attendance contains errors for this billing period, the child's name is labeled in red, there is no checkbox, and the status shows incomplete or no attendance.

To correct the attendance:

1. Click on "Correct."

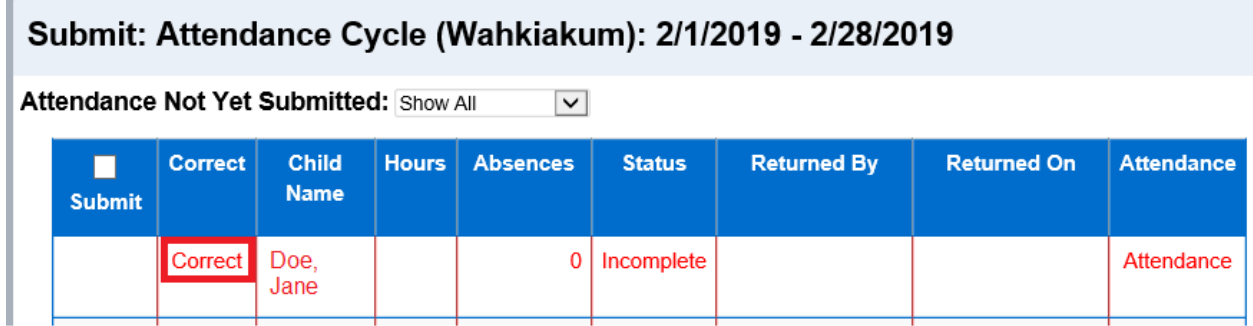

2. This will open a list of errors that need to be addressed:

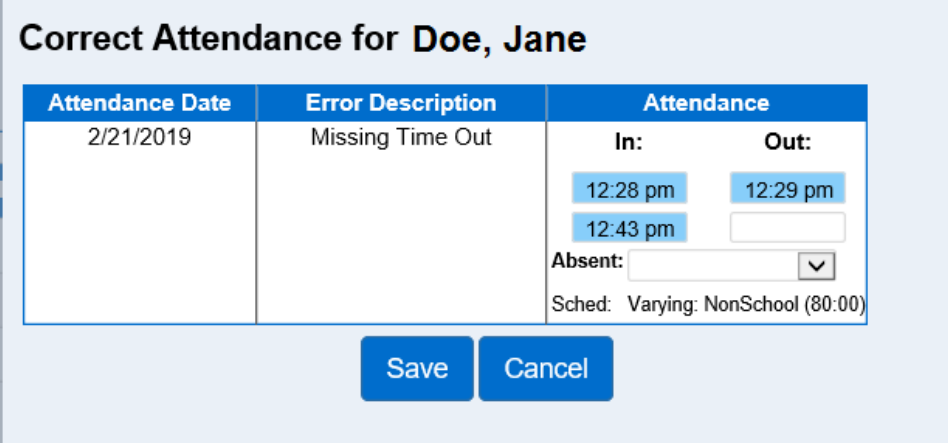

- 3. Make the necessary changes and press "Save"; or
- 4. If you need to review the record details, press "Cancel" and click on "Attendance" to go to the child's attendance details page.

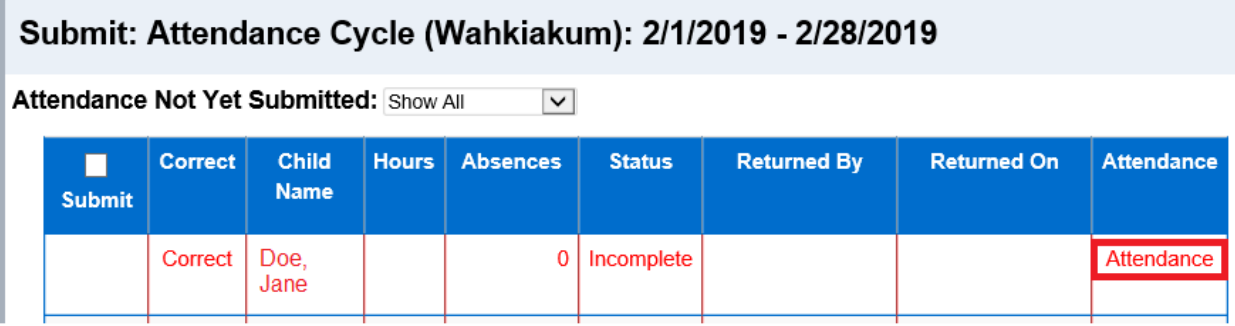

5. Once saved, you can now attempt to submit the child's attendance.

# 2.11.14 When and how to correct/recall attendance

The system has an option to correct errors on submitted attendance referred to as "recall." Providers must correct records prior to claiming their payment invoice. To recall records:

1. From the "Submit Attendance" page, click "Recall" for the billing period that needs changes.

### **Submit Attendance**

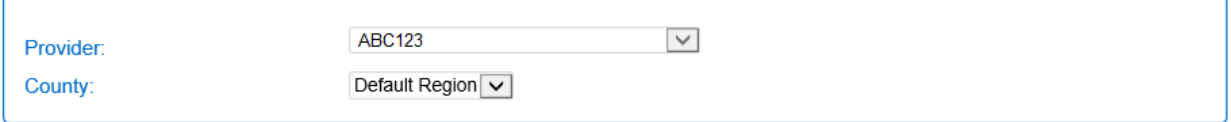

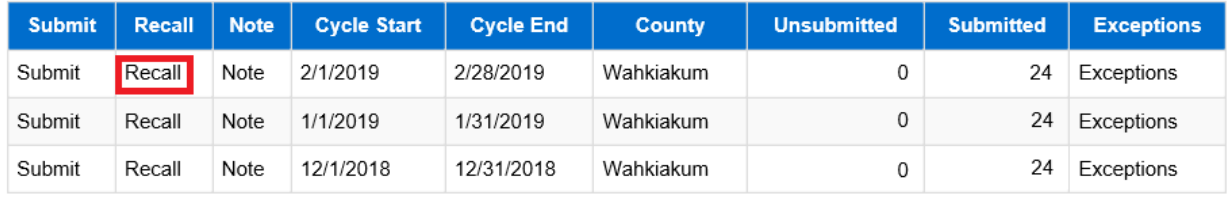

2. Select the checkbox for the attendance you would like to edit.

# Recall: Attendance Cycle (Wahkiakum): 2/1/2019 - 2/28/2019

**Attendance Previously Submitted:** 

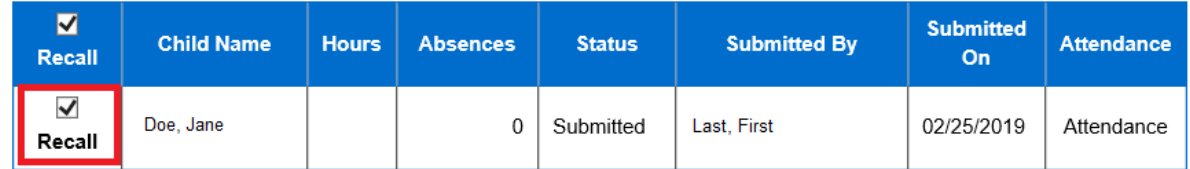

# 3. Click "Save" and the child's attendance will change status to unsubmitted.

#### **Submit Attendance**

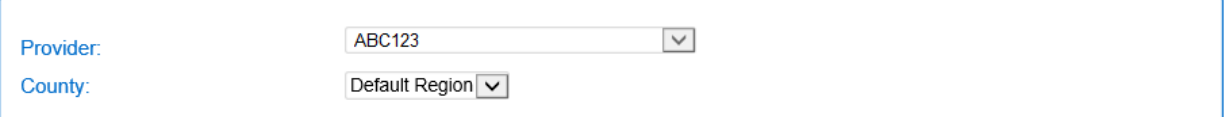

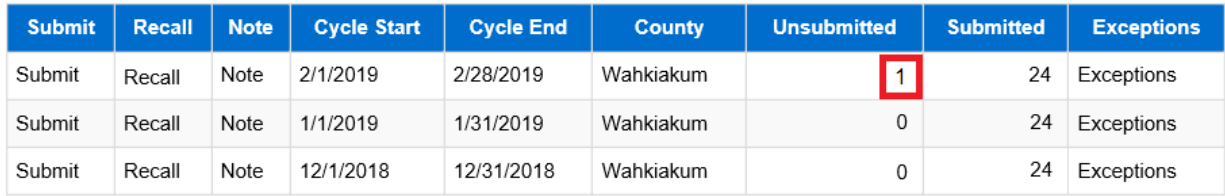

4. To enter a note as to why the correction is needed, click "Note" for the billing period.

#### **ABC123**  $\checkmark$ Provider: Default Region  $\boxed{\smile}$ County:

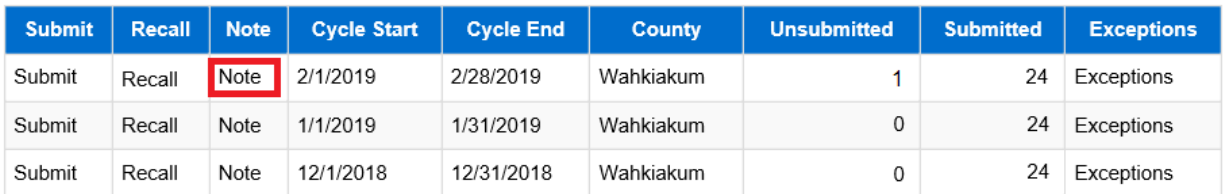

5. Type your note:

**Submit Attendance** 

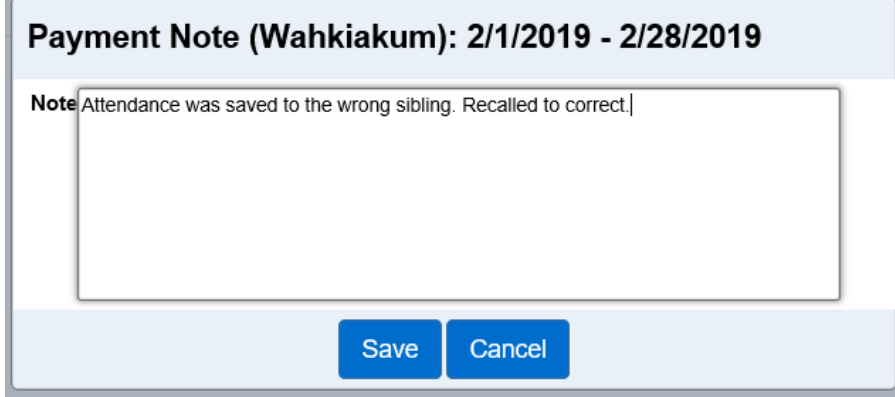

- 6. Click "Save."
- 7. You can now review, make the necessary changes, and then submit the attendance again.

2.11.15 How to view more attendance details on check-in and check-out transactions The attendance transactions activity is a log that allows a provider to review the details of all attendance transactions performed for a selected reporting period. To view the details:

- 1. Select "Attendance" from the main menu.
- 2. Select "Transactions."
- 3. Enter the parameters you would like to search for.
- 4. Click "Search."

The system will display all the attendance transactions matching the search criteria.

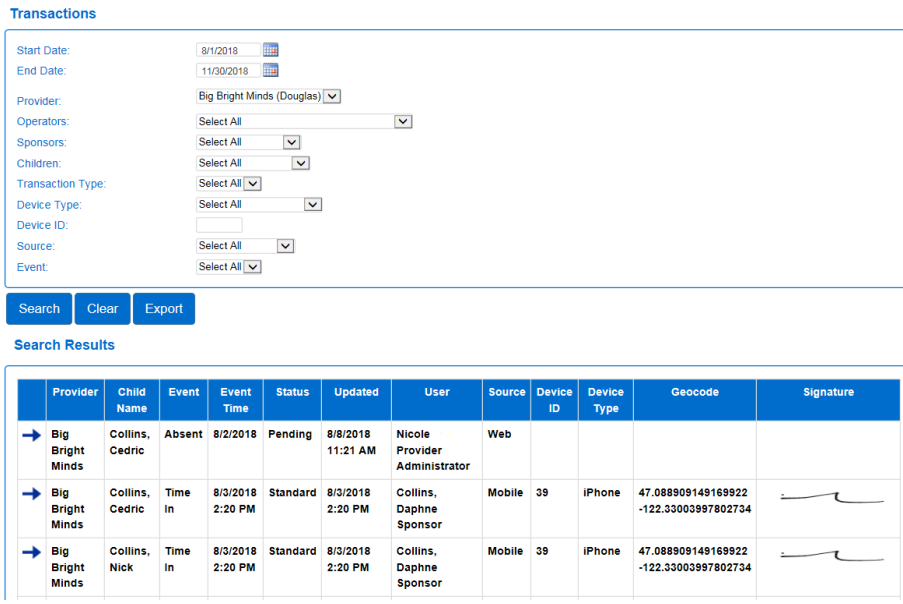

# **Section 2.12What is the "Provider" tab on the KinderConnect Menu?**

A provider may have multiple locations or SSPS numbers in KinderConnect. An operator can view information related to the provider account(s) they are associated with.

### 2.12.1 How to search for a Provider

If an operator is tied to more than one location/provider:

- 1. Select "Provider" from the main menu.
- 2. Select "Search."

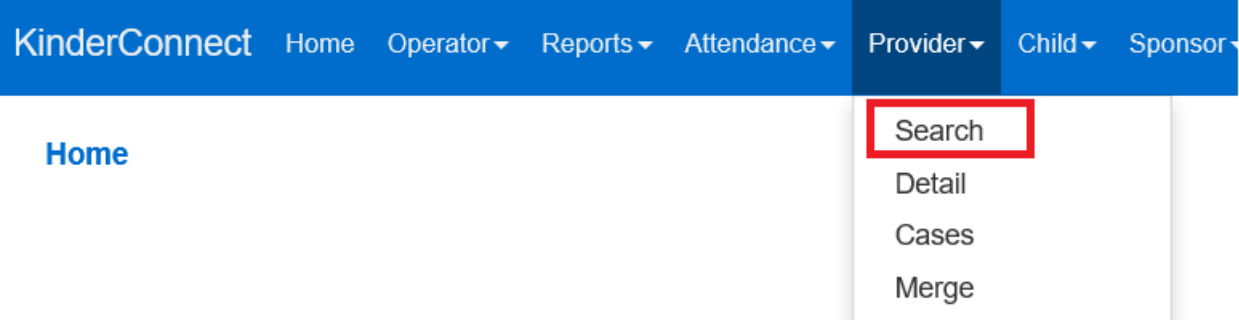

- 3. On the Provider Search page, leave all the boxes blank and click the search button to display a list of **all** the providers you are tied to in the system.
- 4. To refine the search, enter all or part of the provider's name or other information. The more information you enter, the more specific the search results are.
- 5. Click "Search."
- 6. Click on the *Provider Name* to see the "Provider Detail" screen.

Original Date: March 1, 2019| Revised Date: August 1, 2023

Early Learning | Approved for distribution by Michelle Roberts, T & L Administrator

# 2.12.2 How to view the account details for a Provider For the operator to view the provider details:

- 1. Select "Provider" from the main menu.
- 2. Select "Detail."

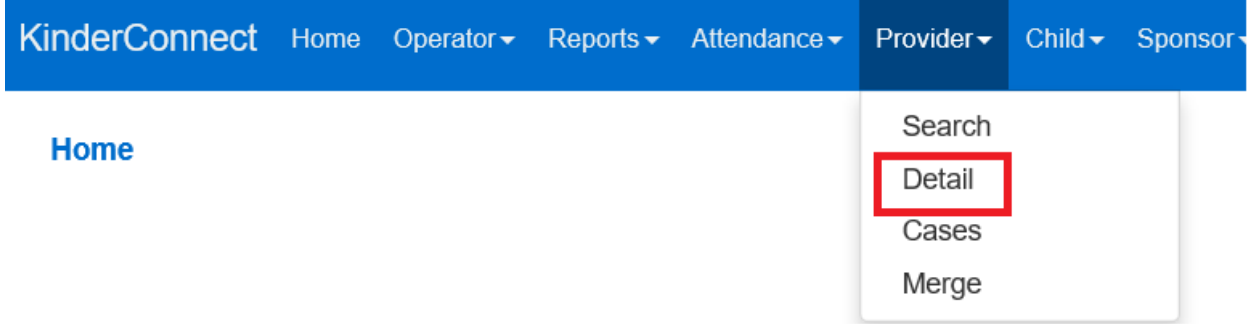

The details cannot be edited.

2.12.3 How to view families tied to a provider account

To display the families and schedules that are active as of the selected date:

- 3. Select "Provider" from the main menu.
- 4. Select "Cases."

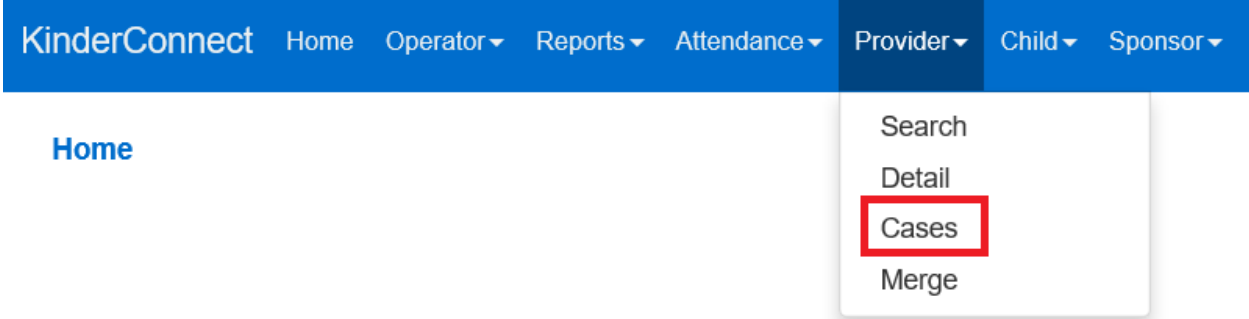

5. A list of all active cases will display, with the dates of the child's schedule next to their name:

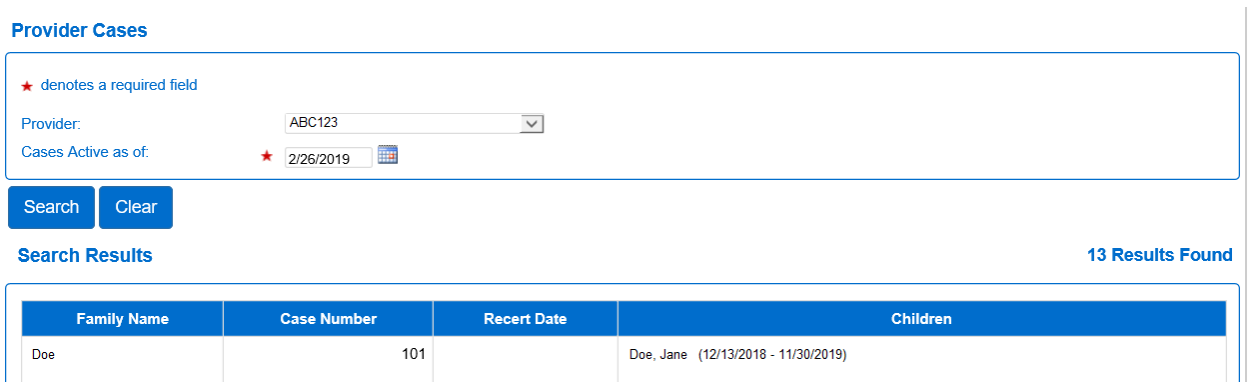

6. To search for a case previously open, update the "Cases Active as of" date and click "Search."

# **Section 2.13 What is the "Child" tab on the KinderConnect menu?**

For children on Working Connections or Seasonal Child Care, KinderConnect will automatically pull over the child's information from the authorization for subsidy. After a subsidy authorization is created or updated, it can take 1-2 business days for the information to display in KinderConnect.

<span id="page-60-0"></span>2.13.1 How to search for children To search for a child:

- 1. Select "Child" from the main menu.
- 2. Select "Search."

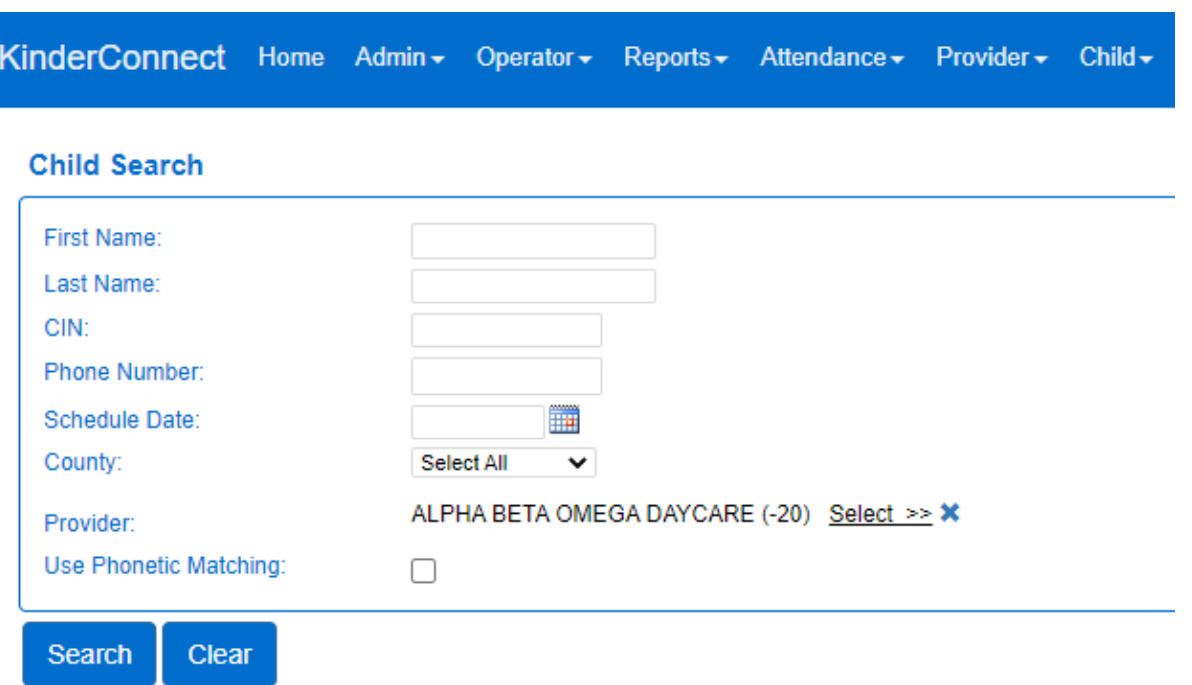

3. On the "Child Search" page, leave all the boxes blank and click the search button to display a list of **all** the children under your care. The less information you enter in to the "Child Search" fields, the more results will display.

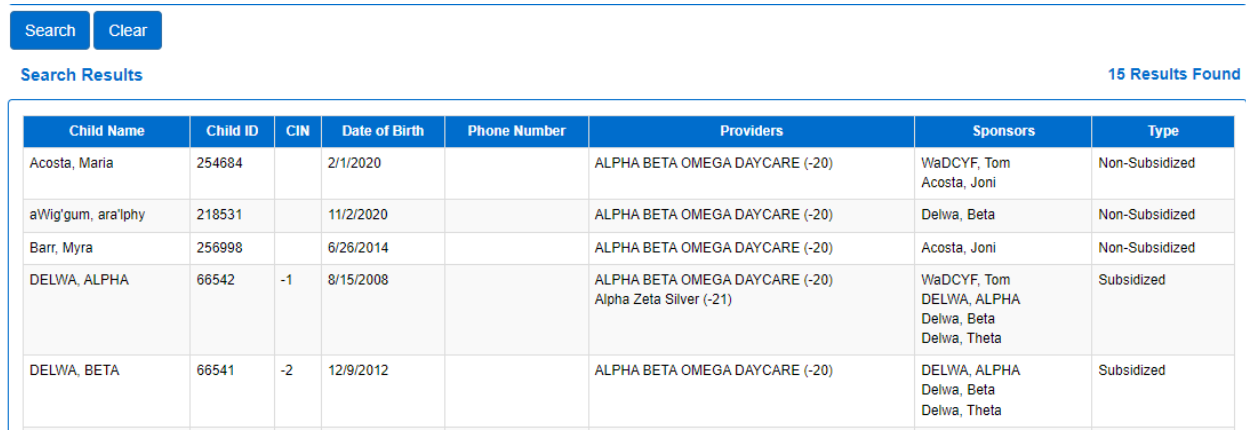

4. To refine the search, enter all or part of the child's name or other information about them in the "Child Search" fields. The more information you enter, the more specific the search results will be.

- 5. "Search" results display in alphabetical order.
	- a. You can change the order by clicking the column header to sort the information by that column.
- 6. Another option to search a child's name is to check the "Use Phonetic Matching" box on the "Child Search" screen. If checked, entering names spelled as they sound will be displayed.

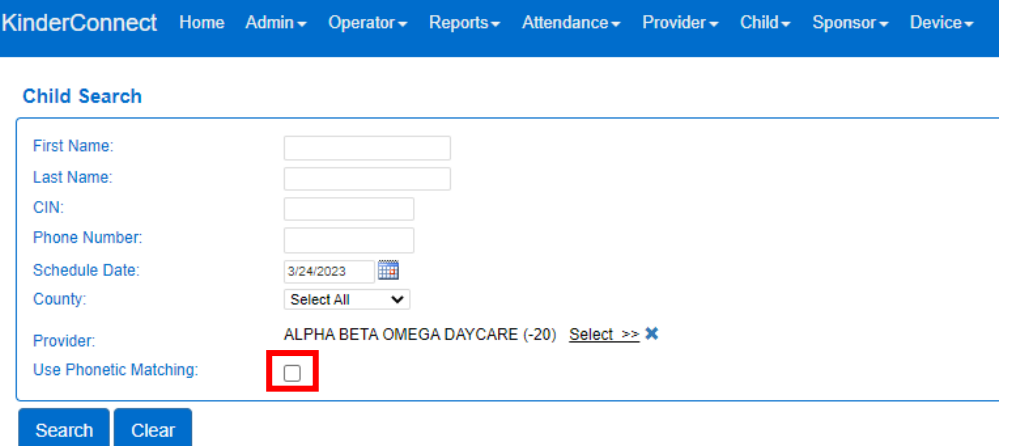

7. If you do not see the child's name you are searching for displayed, remove the "Schedule Date" on the "Child Search" page.

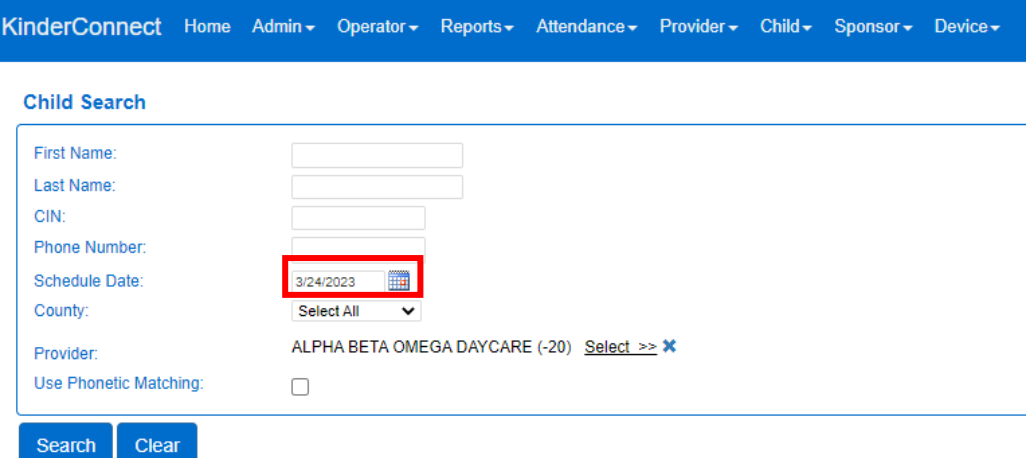

8. On the "Search Results" page, any underlined items are links that can be clicked on to access other pages related to that operator.

9. Click on the child's name to view or edit their details.

*Note: if you are unable to find a child whose schedule end date previously ended, change the search "Schedule Date" to a date in the past the child did have a schedule for.*

## 2.13.2 How to add a child

Providers may choose to add child accounts for:

- Children who are not on Working Connections or Seasonal Child Care
- Children on foster care or child protective services subsidies

To add a child:

- 1. Select "Child" from the main menu.
- 2. Select "Detail."

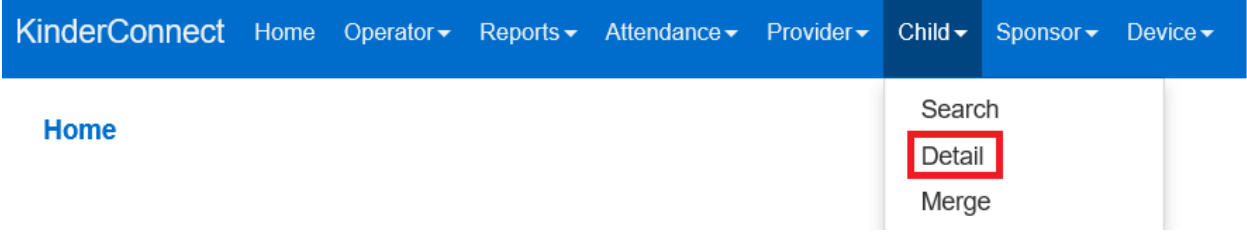

3. Select "New."

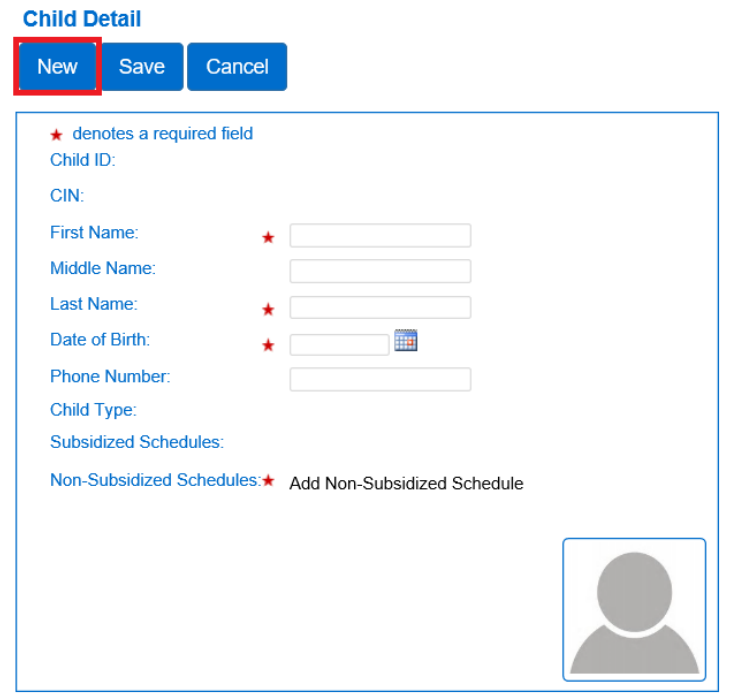

4. Enter the child's information.

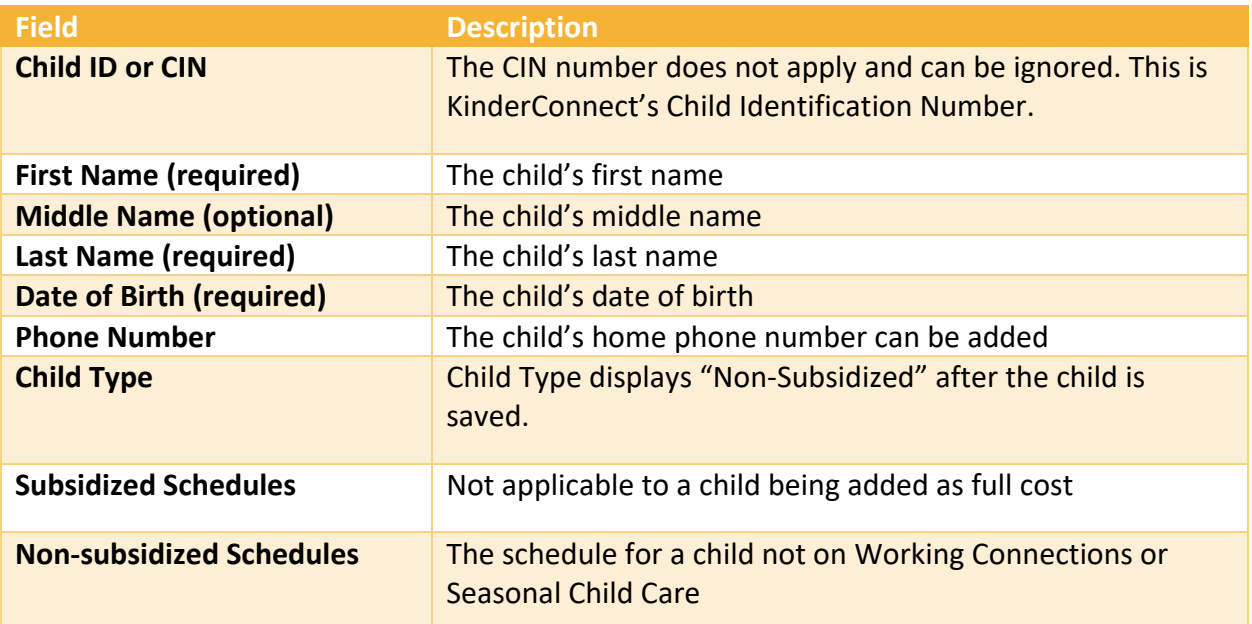

1. Click "Add Non-Subsidized schedule." The provider option should show your program's name.

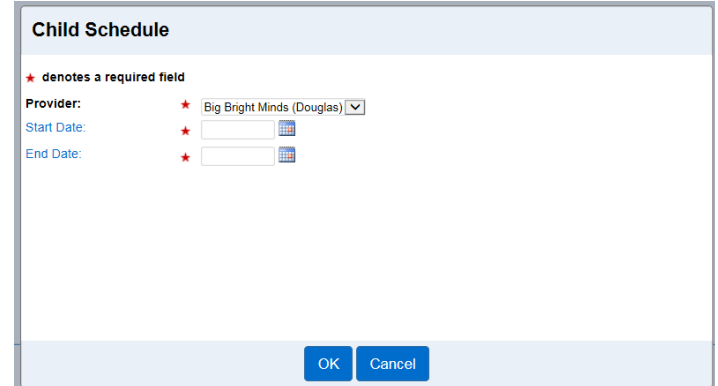

- 2. Enter a start and end date for the child's schedule.
	- a. If you don't know how long you will be caring for the child, type or select a future date from the calendar.
- 3. Click "OK" to return to the child detail screen.
- 4. Click the **"**Save**"** button at the top to save this child's record**.**

2.13.3 How to record attendance for children on subsidy needing care for private pay hours For children who have both child care hours covered under subsidy and privately paid hours, the child must have two separate child accounts. The details about the subsidy schedule are uploaded automatically from the authorization for subsidy. The provider program will need to create a new child detail record for private pay hours.

It is important to note the two different accounts. This can be done by adding a number "2" to the privately paid hours, or another code that you assign.

### **For example:**

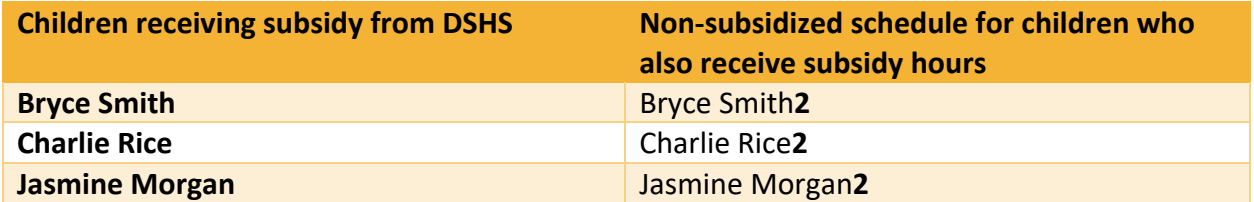

The child's name with the "2" at the end (i.e. Bryce Smith2) will be selected by the sponsor for private pay hours.

2.13.4 How to edit a child's account details To edit information for a child:

- 1. Select "Children" from the main menu.
- 2. Select "Search."
- 3. Select the Child's Name.
- 4. From the "Child Detail" page make any necessary updates or changes.
- 5. Click "Save."

# 2.13.5How to delete a child's account

Accounts for children receiving subsidy cannot be deleted. The child's schedule is based on the begin and end date of the authorization. If a child on subsidy is no longer in care, contact the [DSHS Provider Line](#page-120-0) to have the authorization end date updated.

To delete a child account for a child not on subsidy:

- 1. Search for the [child's account](#page-60-0).
- 2. From the "Child Detail" screen, click "Delete."

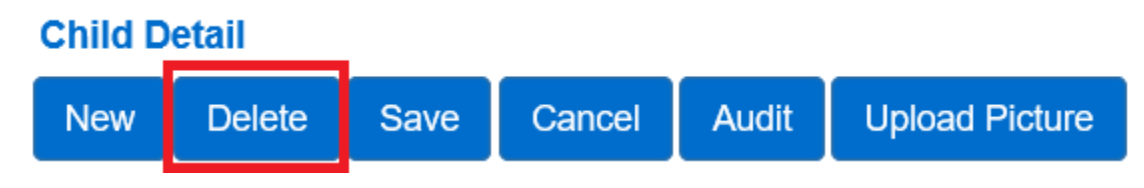

3. Confirm the deletion, click "OK."

2.13.6 How to merge a child's account when a full pay child gets authorized for subsidy

When a family starts the process to have their subsidy eligibility determined, it may be necessary to create a child account as full pay to collect attendance while waiting for the authorization for subsidy. When the child's authorization is opened, the schedule is automatically added to the system, and it creates a duplicate account for the same child. To merge the child's attendance under the full pay and the subsidy accounts:

1. Select "Merge" under the **Provider** or **Child** tab on the main menu.

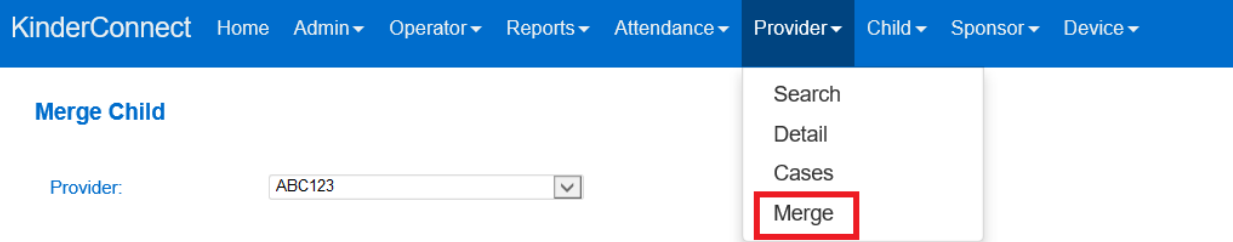

- 2. The "Merge Child" screen will now display Step 1: "Select the Authorized Child."
- 3. Click the Select button next to the child you would like to generate a list of all potential matches.

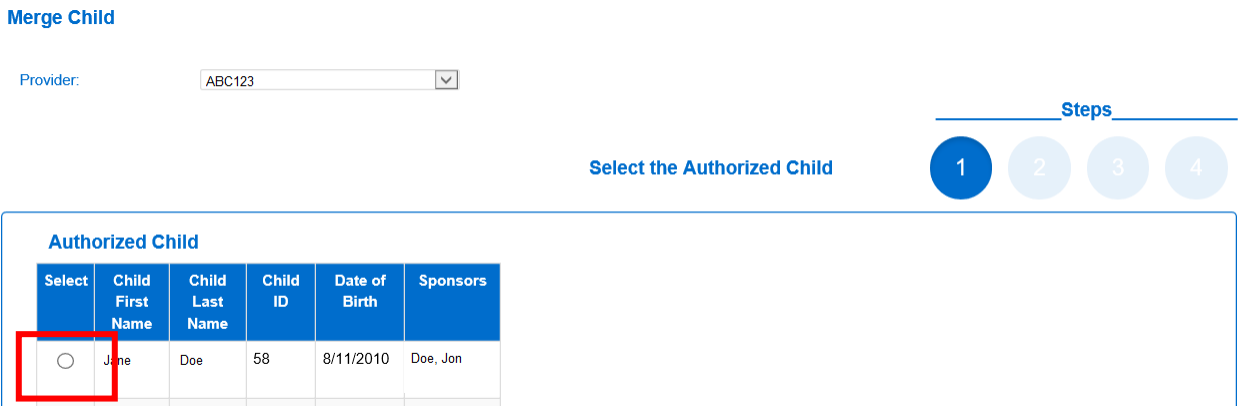

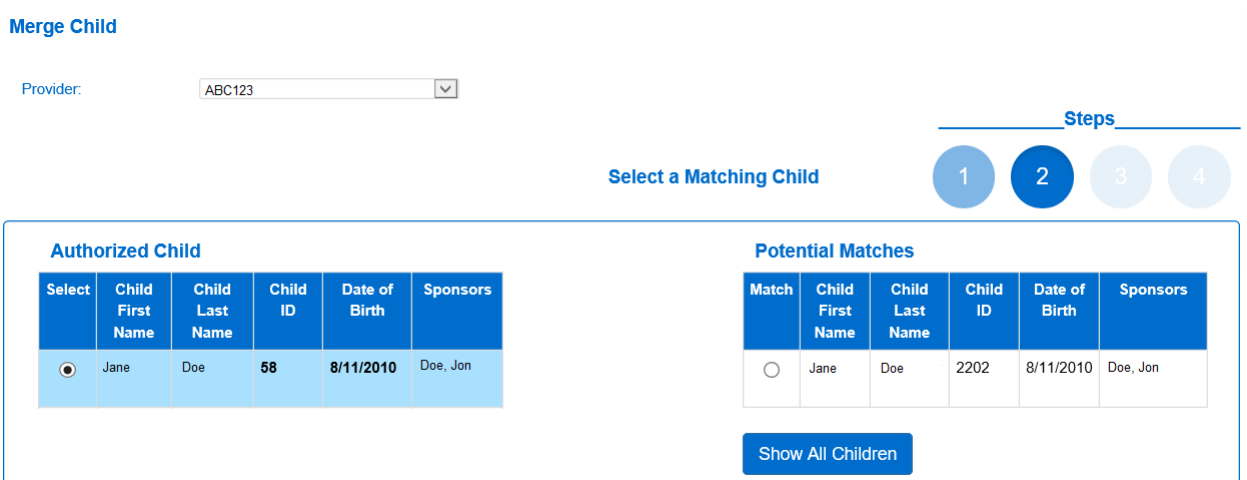

- 4. A list of potential matches will now display on the right-hand side of Step 2: "Select A Matching Child."
- 5. To see all children added as full pay, click "Show All Children."
- 6. If no matching children are found by the system, the list displays all potential children indicating the reason for this result in red bold letters.

# \* No matching children found. The Potential Matches has been expanded to show All Children.

7. Click "Match" next to the child's name under "Potential Matches" and click "Next."

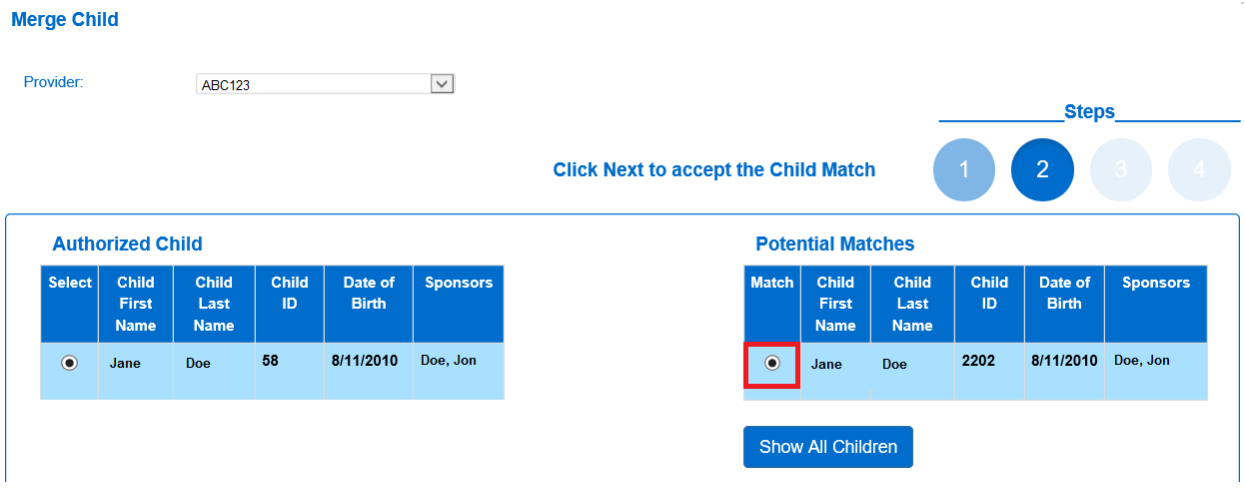

# 8. On the "Confirm Merge" page, click "Merge" to complete the merge.

#### **Confirm Merge**

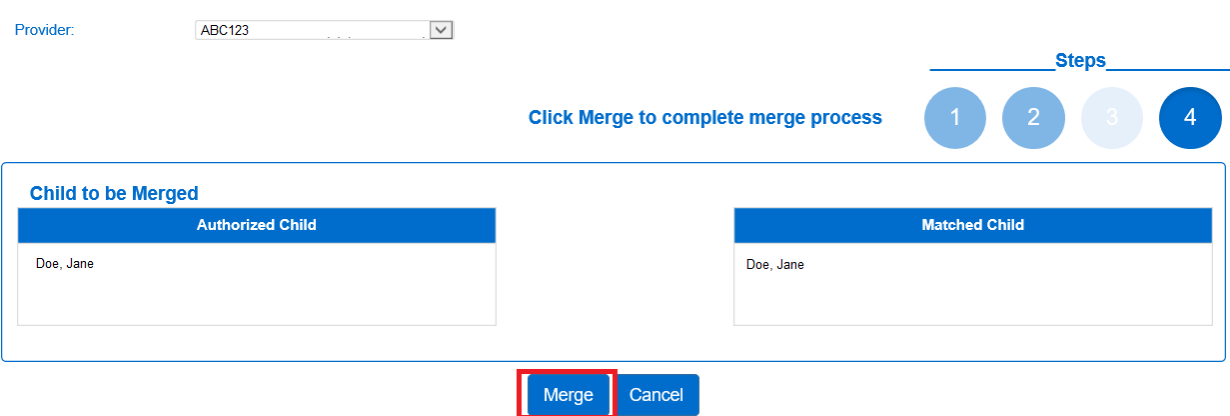

9. The system will confirm the merge.

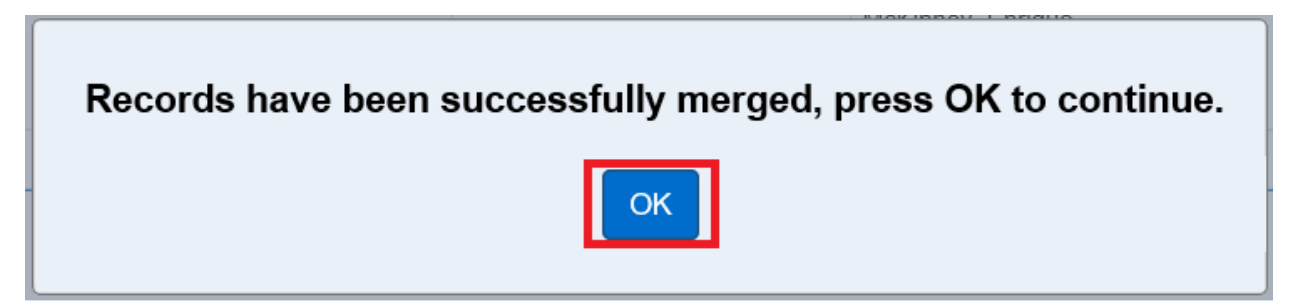

# 10. Click "OK."

2.13.7 How to upload a child's picture Adding a child's photo to the system is optional.

To add the picture:

- 1. Select "Children" from the main menu.
- 2. Select "Search."
- 3. Select the Child's Name.
- 4. From the *Child Detail* screen click the "Upload Picture" button.
- 5. Locate and select the picture you would like to upload and press "Open."
- 6. The selected picture will now display on the "Child Detail" page.
- 7. The "Delete Picture" button allows for the picture to be deleted any time.
- 8. The steps above can be followed to upload a different picture.

# **Section 2.14 What is the "Sponsor" tab in KinderConnect?**

Sponsors include parents and other adults authorized by the parent to sign the child in and out of your care. Sponsor accounts allow for the electronic attendance system to identify the individual picking up or dropping off the child when using KinderSign or KinderSmart and collect the sponsor's signature.

For children on Working Connections or Seasonal Child Care, KinderConnect will automatically pull over some head-of-household information from the authorization for subsidy.

For children with more than one sponsor, individuals will need their own sponsor account. Sponsor accounts cannot be shared.

When a sponsor does not have an account in the system, the provider will need to manually enter attendance for the child. Best practice in these cases is for the provider to add a note with the name of the individual who picked up or dropped off the child. In some cases, sponsors are not used regularly; if an individual signs a child in or out as often as once a week, the individual should have their own sponsor account created.

2.14.1 How to search for a Sponsor account

Use the "Sponsors Search" page to locate and access the account for a sponsor.

To search for a sponsor:

- 1. Select "Sponsor" from the main menu.
- 2. Select "Search."

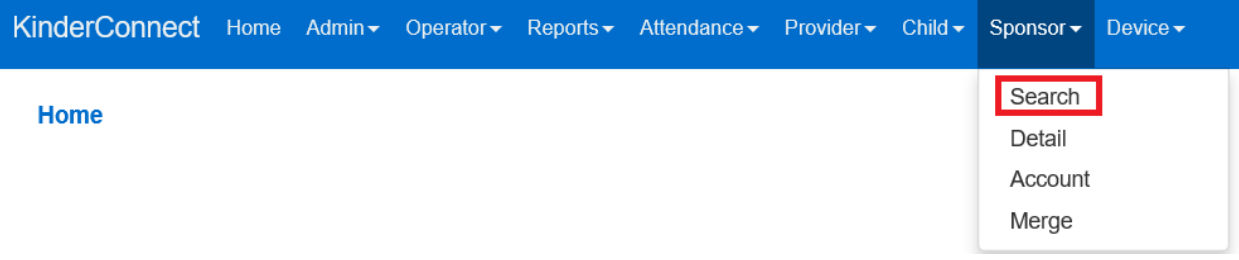

3. On the "Sponsor Search" page, leave all the boxes blank and click the search button to display a list of **all** the sponsors tied to your provider account.

# **Sponsor Search**

# ABC123 (987654)

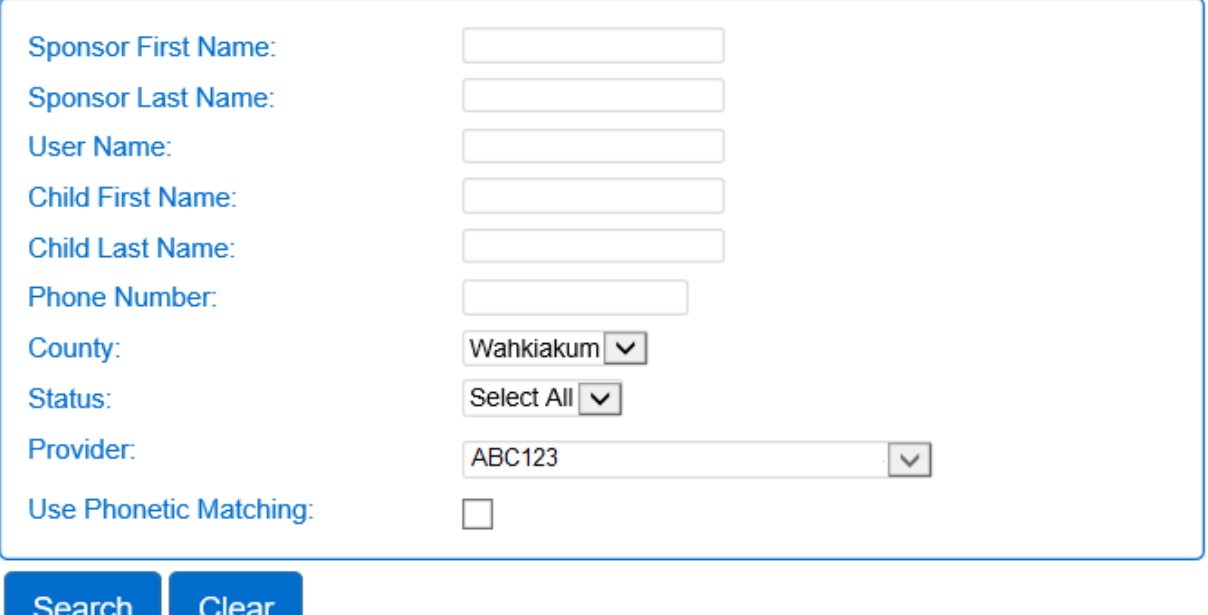

- 4. To refine the search, enter all or part of the sponsors name or other information about them. The more information you enter, the more specific the search results will be.
- 5. Click on "Account" on the row with the sponsor's name to access their account.

# 2.14.2 How to add a Sponsor

# To add a sponsor:

- 1. Select "Sponsor" from the main menu.
- 2. Select "Detail."

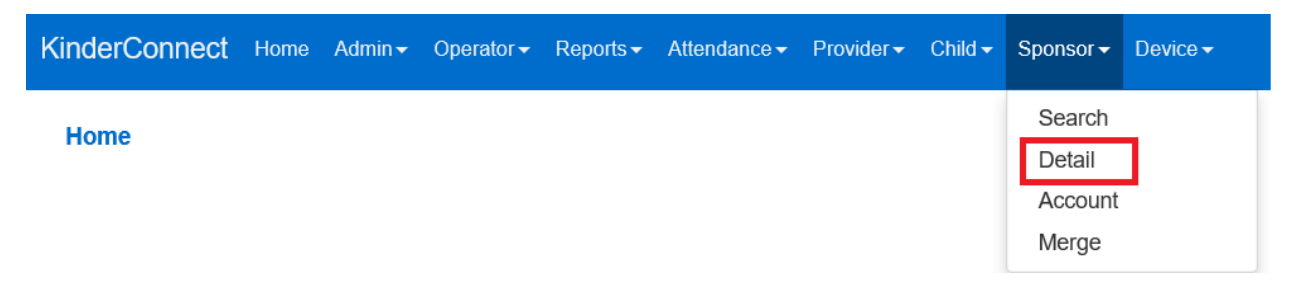

3. Click "New" to enter a new sponsor.

#### **Sponsor Detail** Audit **Upload Picture** Cancel **Delete** Save **New**

4. Enter the details for the new sponsor:

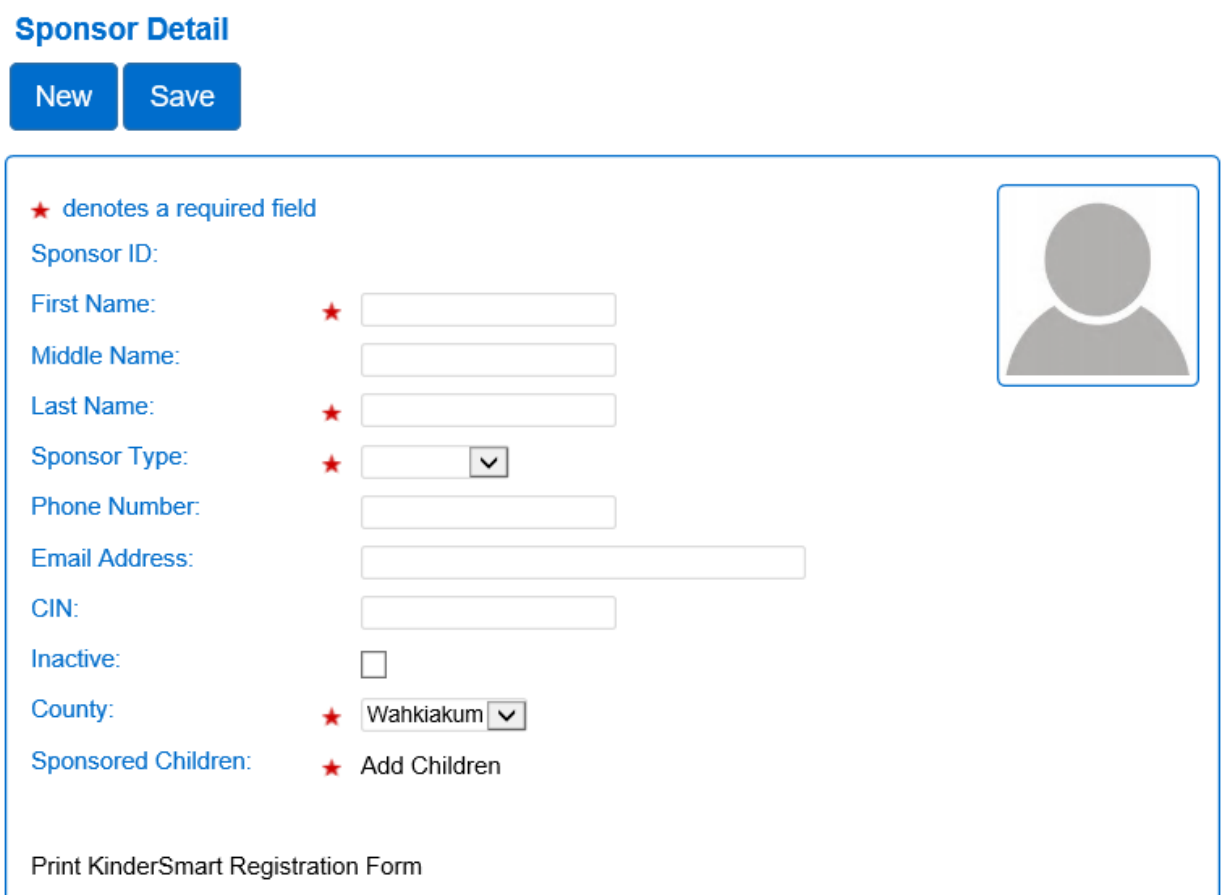

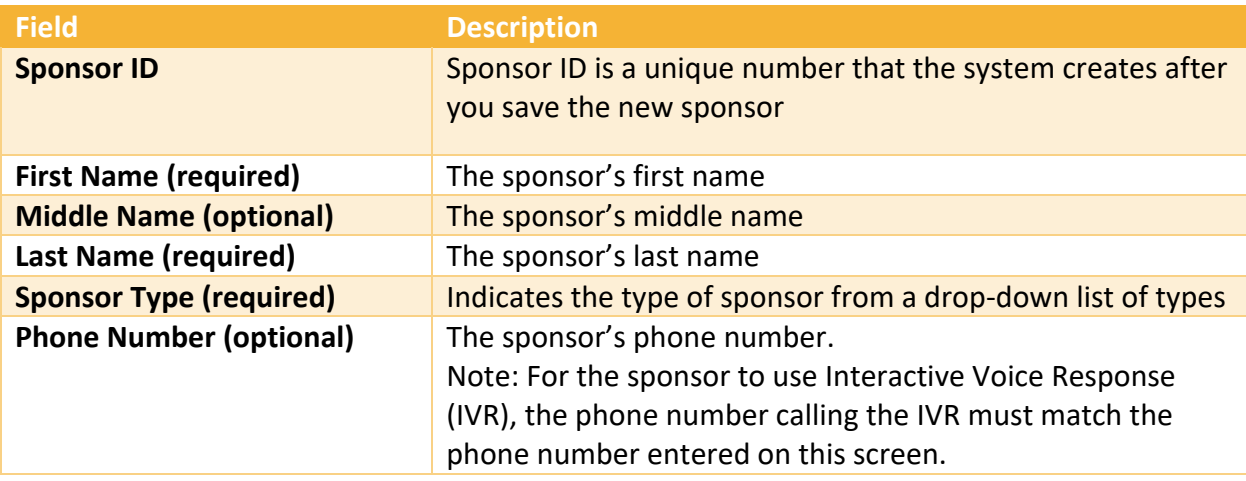
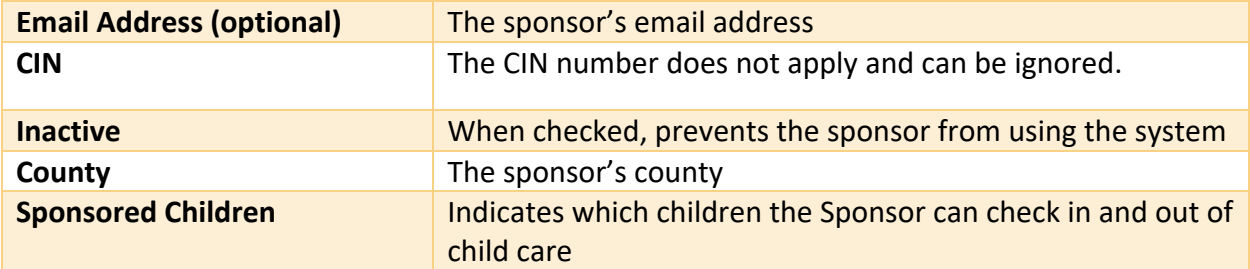

- 5. To add sponsored children:
	- a. Press "Add Children."

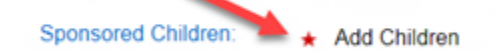

b. Search for the child's name.

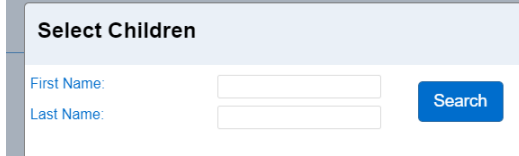

c. Mark the checkbox next to the name of the child(ren) to link to the sponsor.

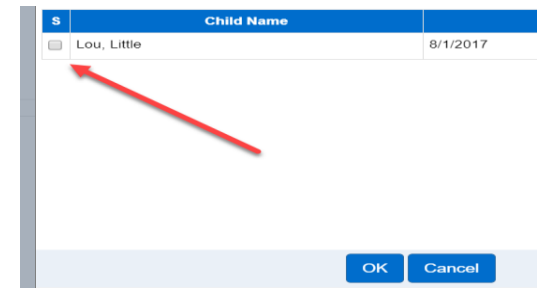

- d. Click "OK."
- e. Add the sponsor's relationship to the child from the drop-down.
- 6. Select "Save."

2.14.3 How to edit/update a Sponsor's details

To edit or update information for a sponsor with an account already set up:

- 1. Select "Sponsor" from the main menu.
- 2. Select "Search."

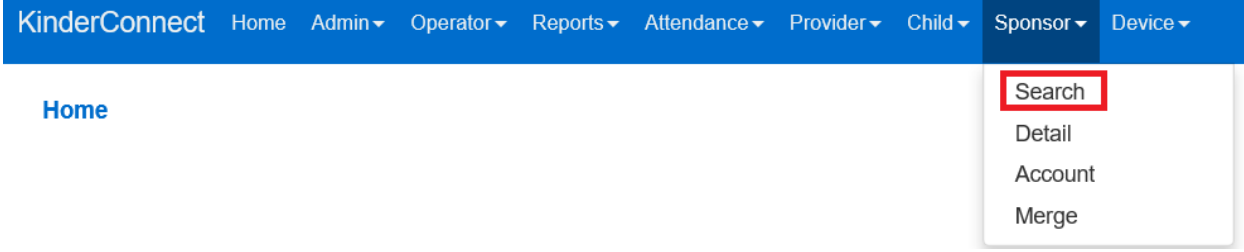

3. On the "Sponsor Search" page, leave all the boxes blank and click the search button to display a list of **all** the sponsors tied to your provider account.

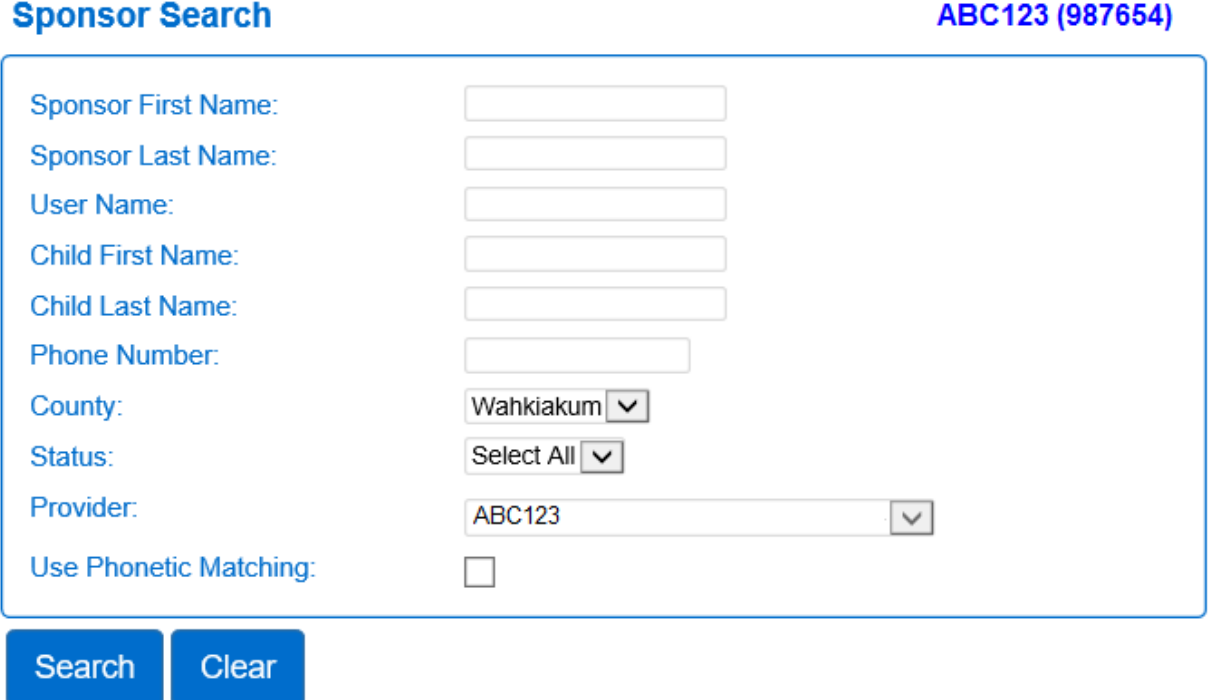

- 4. To refine the search, enter all or part of the sponsors name or other information about them. The more information you enter, the more specific the search results will be.
- 5. Click on the sponsor's name to access their account details.
- 6. From the "Sponsor Detail" page make any necessary updates.
- 7. Another option to refine a sponsor's name search is to check the "Use Phonetic Matching" box on the Sponsor Search screen. If checked, entering names spelled as they sound will be displayed.

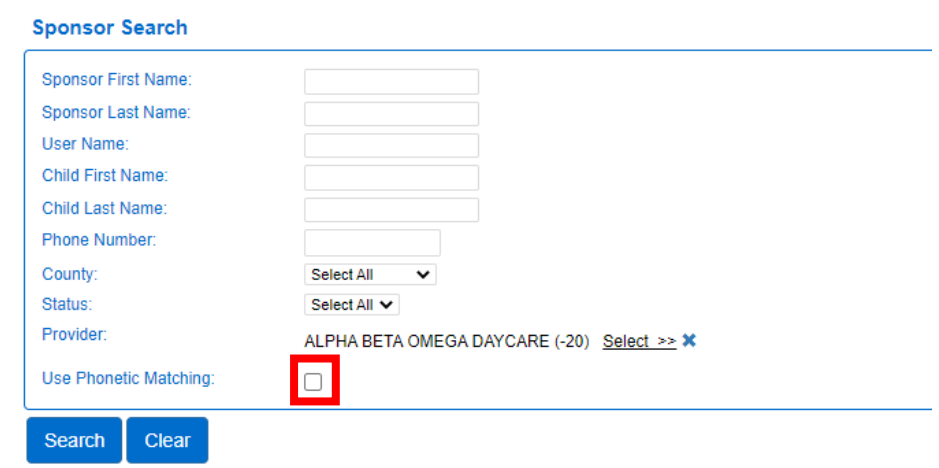

8. Click "Save."

2.14.4 How to add children to a Sponsor

To add children for a sponsor to sign in and out:

- 1. Select "Sponsor" from the main menu.
- 2. Select "Search."
- 3. Select the Sponsor's Name.
- 4. From the Sponsor Detail page, press "Add Children."

Sponsored Children: <<<</> **Add Children** 

5. Search for the child's name.

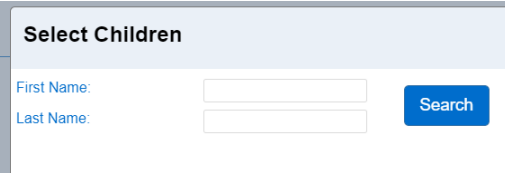

6. Mark the checkbox next to the name of the child(ren) to link to the sponsor.

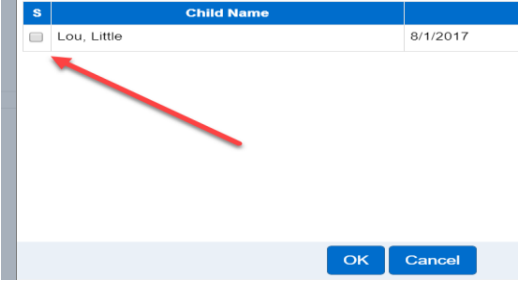

- 7. Click "OK."
- 8. Add the sponsor's relationship to the child from the drop-down.

2.14.5 How to remove children from a Sponsor's account

There may be cases where a Sponsor is no longer authorized to pick up or drop off a child. To remove a child from a Sponsor's account:

- 1. Select "Sponsor" from the main menu.
- 2. Select "Search."
- 3. Select the Sponsor's Name.
- 4. From the "Sponsor Detail" page, under "Sponsored Children," click "Delete" next to the child's name.

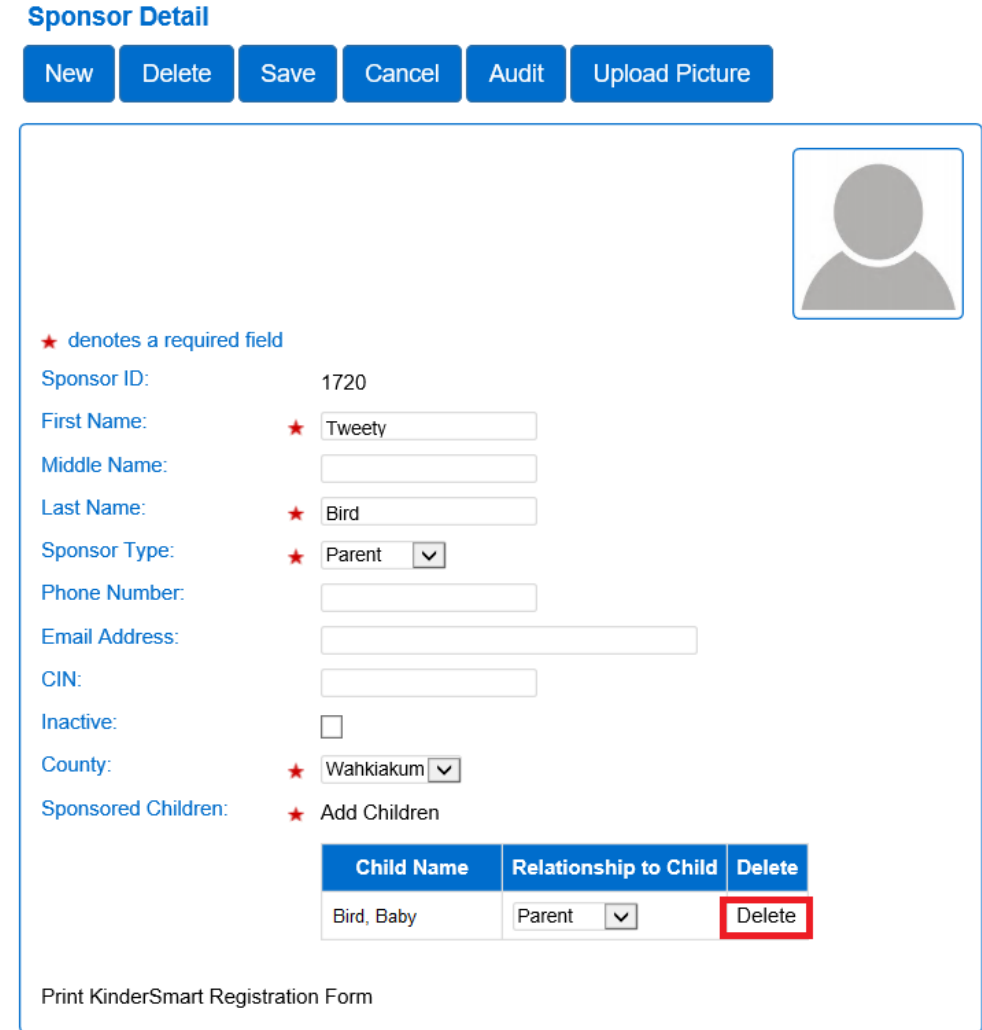

2.14.6 How to stop a Sponsor's account from being used by making it "inactive" Providers can deactivate a sponsor account when that individual should not have access to the account temporarily, for example, when the operator is deployed oversees. Deactivating an account prevents the Sponsor from checking children in and out of care. To inactivate a Sponsor's account:

- 1. Select "Sponsor" from the main menu.
- 2. Select "Search."
- 3. Select the Sponsor's Name.
- 4. From the *Sponsor Detail screen*, click on the checkbox for "Inactive."
- 5. Click "Save."

#### 2.14.7 How to delete a Sponsor account permanently

Providers can delete a sponsor account when that individual no longer needs access to the system permanently, for example, if the individual is no longer authorized to pick up and drop off the child. Deleting a sponsor account will remove their access to KinderSmart and KinderSign. To delete the sponsor account:

- 1. Select "Sponsor" from the main menu.
- 2. Select "Search."
- 3. Select the Sponsor's Name.
- 4. From the *Sponsor Detail* press *Delete.*
- 5. To confirm deletion, click "OK."

2.14.8How to merge a sponsor's account when a full pay account gets authorized for subsidy When a family starts the process to have their subsidy eligibility determined, it may be necessary to create a family's account as full pay to collect attendance while waiting for the authorization for subsidy. When a child's authorization is opened, the sponsor's information is automatically added to the system, and it creates a duplicate account for the same sponsor. To merge the sponsor's account under the full pay and the subsidy accounts:

To merge the sponsor's account into one:

1. Select "Merge" under the "Sponsor" tab on the main menu.

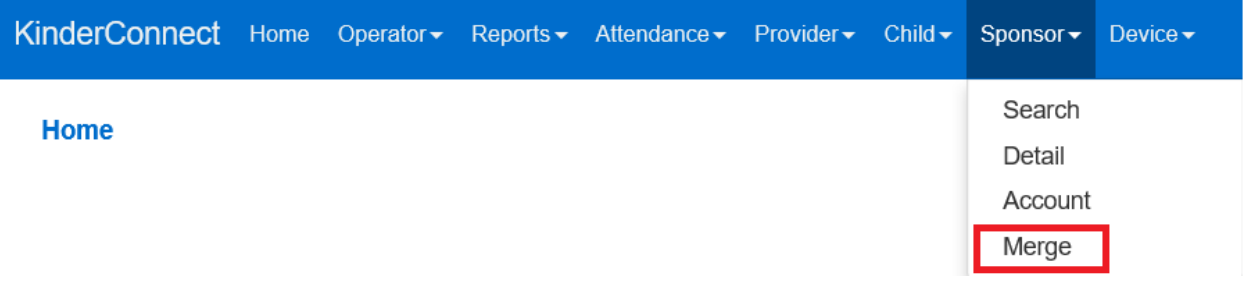

- 2. The system will now display a list of "Authorized Parents."
- 3. Click the button next to the sponsor's name you would like to merge to generate a list of all potential matches.

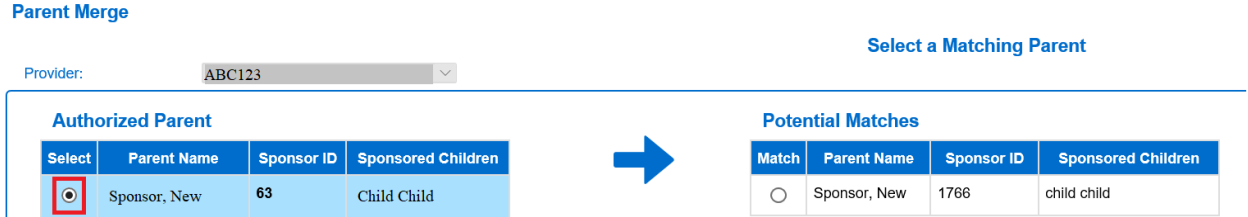

- 4. A list of potential matches will now display on the right-hand side of the page.
- 5. To see all parents added as full pay, click "Show all Eligible Parents."
- 6. If no matching sponsors are found, the list displays all potential sponsors indicating the reason for this result in red bold letters.

\* No matching Parents found. The Potential Matches has been expanded to show all eligible Parents.

7. Click "Match" next to the sponsor's name under "Potential Matches" and click "Next."

**Parent Merge** 

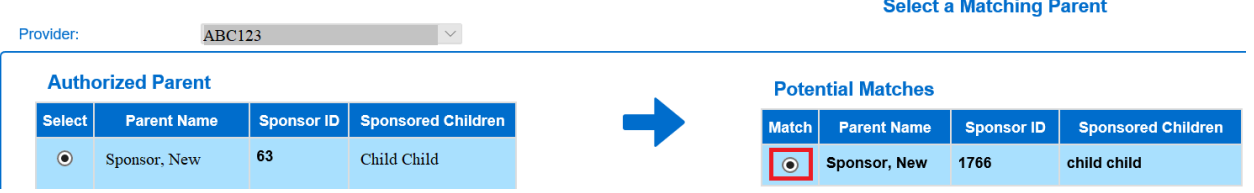

8. On the "Confirm Merge" page, click "Merge" to complete the merge.

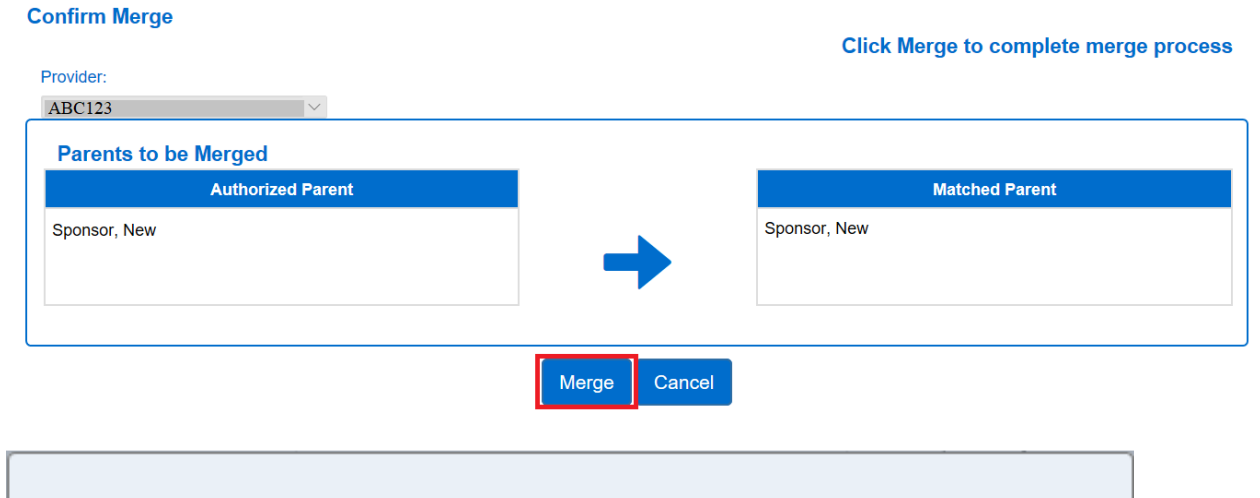

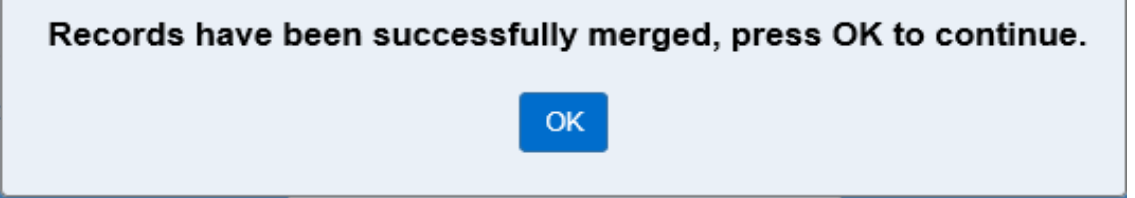

### 2.14.9 How to upload a Sponsor's picture Adding a sponsor's photo to the system is optional.

To add the picture:

- 1. Select "Sponsor" from the main menu.
- 2. Select "Search."
- 3. Select the Sponsor's Name.
- 4. From the *Sponsor Detail* press "Upload Picture."
- 5. Locate and select the picture you would like to upload and press "Open."
- 6. The selected picture will now display on the "Sponsor Detail" page.
- 7. The "Delete Picture" button allows for the picture to be deleted any time.
- 8. The steps above can be followed to upload a different picture.

#### 2.14.10 How to set up a "Sponsor Account" with a PIN

After a [new sponsor](#page-70-0) is added and saved, their account information can be set up. The Sponsor Account is used to complete the setup of a new sponsor, or to help unlock the sponsor's account. It is recommended to have the sponsor sit next to you during setup, so the sponsor can add their password and secret question answer. If a Sponsor is not available to set up their password and PIN through KinderConnect, they can set up their PIN when they log into KinderSign or KinderSmart for the first time.

PIN Requirements:

- Length: Must be a five-digit number.
- Cannot contain more than (3) three consecutive digits (example: 12345).
- Cannot contain the same digit more than two (2) times (example: 11111).
- Sponsors should not share their secret question answer or PIN with anyone, even during the set-up of a new account.

There are two ways to access a sponsor's account:

- 1. Select "Sponsor" from the main menu.
- 2. Select *"*Search."
- 3. Select the "Account" from the same row the sponsor's name is listed.

Or from the Sponsor's Detail Screen:

- 1. Select "Sponsor" from the main menu.
- 2. Select "Account."

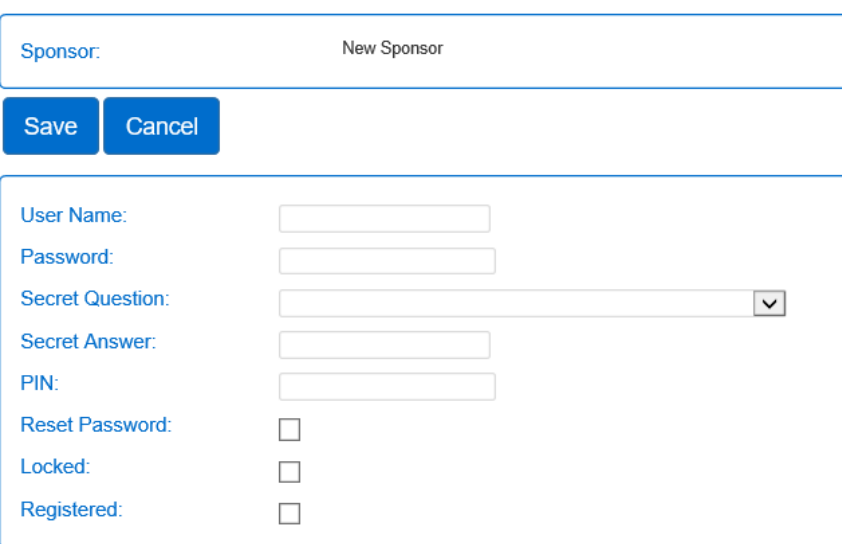

#### **Sponsor Account**

Enter the required fields:

*Note: If only adding a PIN, all the other account information can be left blank.*

- 1. A username is required. Many providers use a combination of the sponsor's first name and last name for this. *Note: Sponsors are not able to log into KinderConnect even with this username set up.*
- 2. Ask the sponsor to type in a *Password.* The sponsor should set up their password to ensure confidentiality. However, if the administrator sets up the account for a new sponsor, check the "Reset Password" box to force the sponsor to enter a new password the next time they logon.
- 3. Ask the sponsor to select a S*ecret Question* from the drop-down. The secret question is used by the sponsor to create a new password if they forget their old one.
- 4. Ask the sponsor to type in the *Secret Answer*.
- 5. Ask the sponsor to enter a five-digit PIN (or Personal Identification Number) they will use to sign into KinderSign and KinderSmart. **This PIN should not be known to anyone except the sponsor.**
- 6. Make sure the "registered" box is manually checked. It indicates the Sponsor set up is complete.

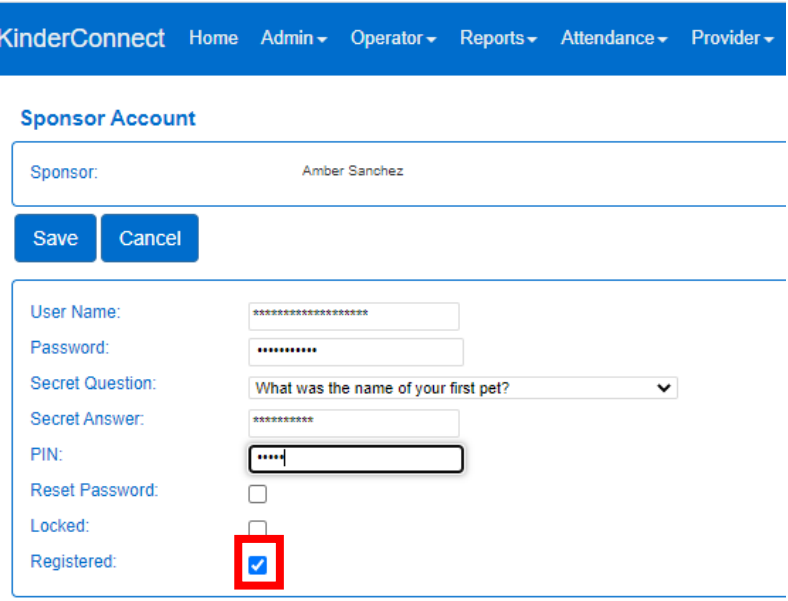

2.14.11 Is a new Sponsor account needed when the sponsor has or had an account set up with another provider?

Sponsor accounts are not shared across provider accounts. Sponsors with more than one provider, or who change providers, using the state system will need to create a Sponsor Account at each provider. To create a Sponsor Account, visit: [How to add a Sponsor.](#page-70-0) If the family is receiving Working Connection or Seasonal Child Care, the Sponsor's information will automatically be added to the system.

2.14.12 How to unlock a Sponsor Account

If a sponsor enters the wrong PIN three times, they will be locked out of the system and prevented from using KinderSign or KinderSmart.

To unlock the account:

- 1. Select "Sponsor" from the main menu.
- 2. Select "Search."
- 3. Select the "Account" from the same row the sponsor's name is listed.

4. Uncheck the "Locked" checkbox.

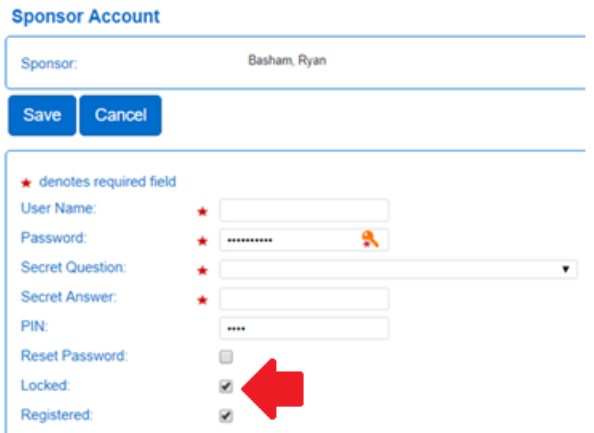

5. Click "Save."

### **Section 2.15 What is on the "Devices" tab in KinderConnect?**

The devices menu option allows for providers to search and view information about devices they have registered.

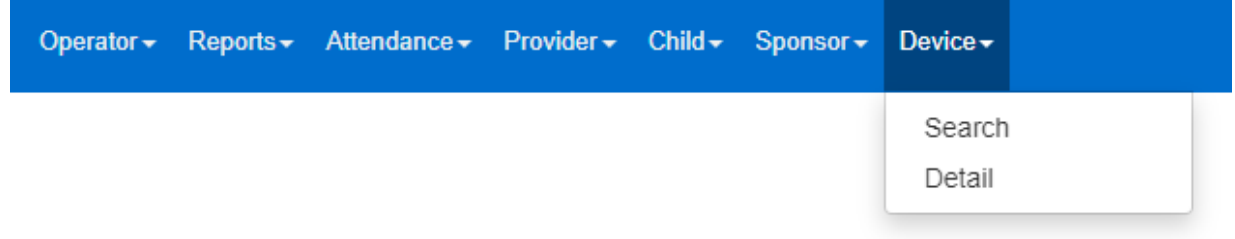

# **Chapter 3. KinderSign**

KinderSign is the application that replaces paper sign-in sheets by allowing providers and sponsors to sign children in and out on tablets. Sponsors authenticate themselves on the device using a PIN and then check children in and out. The check in and out activity is uploaded from the tablet to the system.

### **Section 3.1 What tablets are compatible with KinderSign?**

The KinderSign application is supported on Android or Apple iOS devices that are running the current version of their operating system, and up to two prior versions. The tablet must have a rear-facing camera for scanning QR Codes.

**Note**: The Kindle and Kindle Fire usually will not work with the system since they do not have access to the Google Play store by default.

### **Section 3.2 How to download the KinderSign application onto an iPad**

1. Tap the App Store icon on the iPad home screen.

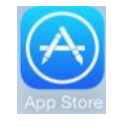

If the iPad asks if the App Store may access your location, tap "Allow." If the iPad asks if you want to set up "Family Sharing," tap "Not Now."

2. In the search field (top right), type "KinderSign Washington", *then* tap

- 3. Once the KinderSign Washington application is found,
- 4. Tap "Install**"** to download the application.
- 5. If your iPad asks you to sign into the iTunes Store, enter your Apple ID, password and tap "OK."
- 6. Agree to the iTunes terms and conditions if asked to do so. If this is a new Apple Id, tap "Next" to go to a series of screens labelled "Complete Your Apple ID." Use these screens to provide additional information, including billing information such as your address. You are not required to provide credit card details.
- 7. Once the download is complete, tap "GET," then "Open.**"**
- 8. KinderSign by KinderSystems will appear on the screen.
- 9. Note: When the iPad asks, "Do you want KinderSign to access your location while you use the app?" then tap "Allow." If it asks whether you want to set up family sharing, tap "Not now.**"**

### **Section 3.3 Download the KinderSign Application to Android**

1. Tap the Play Store icon on the tablet home screen.

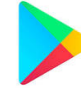

- 2. In the top search field, type "**KinderSign Washington,"** then tap .
- 3. Once the KinderSign Washington application is found, application
- 4. Tap:
- 5. Tap "Install" to download.
- 6. Tap "Accept" to initiate download.
- 7. Once the download is complete, tap "Open."
- 8. KinderSign by KinderSystems will appear on the screen and your tablet is ready to scan.
- 9. Depending on the tablet, upon completion of the download, you may need to tap "Continue," and proceed to the *Complete account setup* screen. If asked for credit card information, tap "Skip."
- 10. A message will then flash on the tablet indicating that KinderSign by KinderSystems has been added to the home screen.
- 11. Tap the home button on the lower portion of the tablet to return to the home screen.

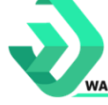

12. Locate the KinderSign icon **All Accords** and tap it to open the app.

### **Section 3.4 How providers register a tablet**

Each tablet must be registered once to connect the tablet to the provider account. To register a tablet device:

1. From the main menu, select "Reports."

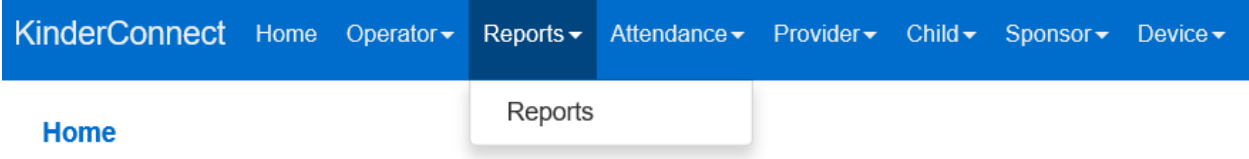

2. Select "KinderSign Tablet Registration Form" from the drop-down menu.

Report: KinderSign Tablet Registration Form V

3. A new screen opens. Click  $\frac{V_{\text{new}}}{V_{\text{new}}}$ . A document containing the QR Code is automatically downloaded to your device and an icon labeled KinderSign Tablet…pdf appears. Click on the icon to open the PDF document.

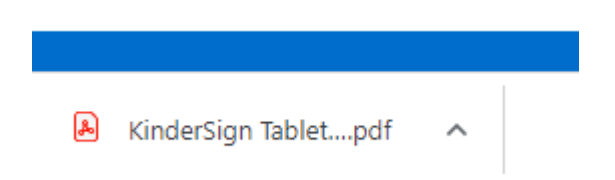

4. The PDF contains a scannable barcode/QR Code.

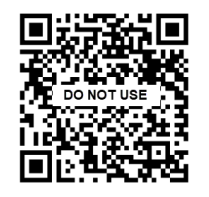

- 5. You may either:
	- a. Scan the KinderConnect QR Code on the computer screen, or
	- b. Print the QR Code and scan the copy.
- 6. Begin by opening the KinderSign application that has been installed on the tablet.
- 7. Tap "Scan."
- 8. Point the tablet's camera so that the QR code is visible on the tablet screen.

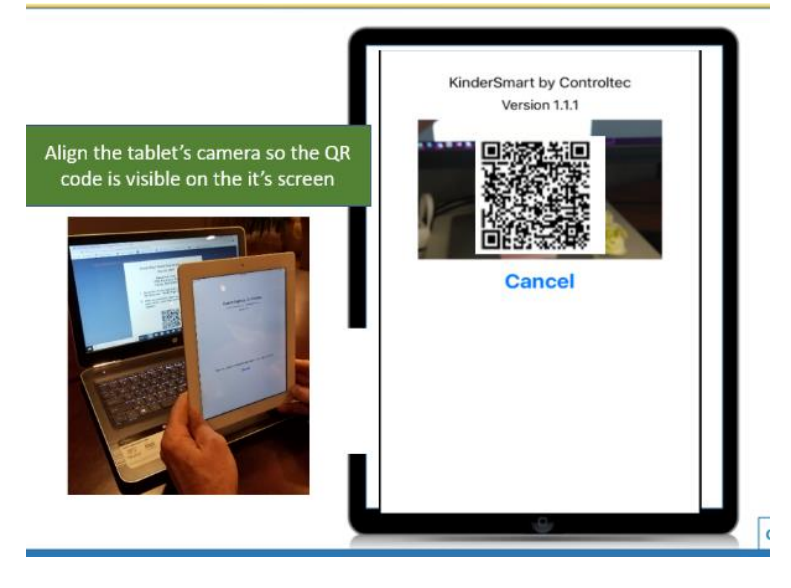

9. KinderSign will automatically take a picture of the code when it is in proper position, and the device will be registered. The device displays the following message:

**Device Registered. Your device has been registered and is ready to use.**

### **Section 3.5 How to get KinderSign ready for families to use**

After a tablet is registered, it needs to be set up to allow families to access the sign-in sheets to check children in and out of care.

1. Open KinderConnect and click on **Reports.**

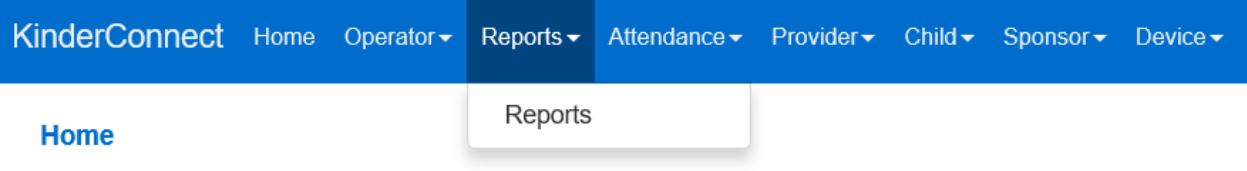

- 2. Click the drop-down arrow and select **Provider Mobile Sign-In Sheet** from the menu.
- Report: Provider Mobile Sign In Sheet v 3.
- 4. A new screen opens. Press at the bottom of the screen. A document containing the QR code is automatically downloaded to your machine and an icon labeled **Provider Mobile Sign-In Sheet.pdf** appears. Click on the icon to open the PDF document.
- 5. The PDF document contains a scannable barcode/QR code.

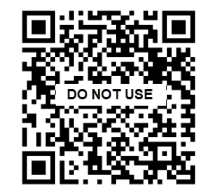

- 6. You may either…
	- a. Scan the KinderConnect QR code on the computer screen, or
	- b. Print the QR Code and scan that copy.
		- i. Printed copies of the QR Code should remain at the facility or home where care is provided.
- 7. Using your tablet device, open KinderSign. Tap **Scan** on the tablet screen, which switches the device to scan mode. Move the QR code into the view of the tablet camera so that the QR code can be clearly seen on the tablet screen. As soon as the whole QR code is visible to the tablet camera, it scans the QR code automatically.
- 8. Once the scan is successful, the tablet device is logged in (i.e. can be used to sign children in and out), and the KinderSign app displays the list of children assigned to this provider.

### **Section 3.6 How do Sponsors sign children into care on a tablet?**

After a tablet is registered by the provider and the [Provider Mobile Sign In Sheet](#page-39-0) is scanned by the provider, for the sponsor to sign a child in at the time of arrival:

1. The first screen on the tablet shows a list of children the provider cares for.

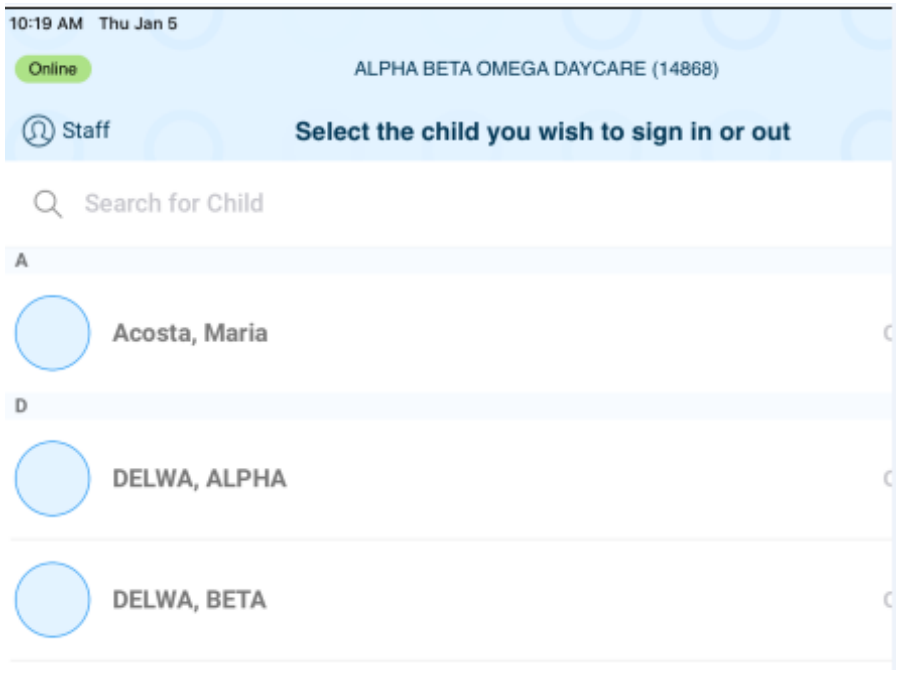

- 2. The sponsor selects their child or one of their children from the list of children.
- 3. If the child has more than one sponsor, a list of sponsors appears, and the sponsor must select his/her own name. If the child has only one sponsor, this step is skipped.
- 4. The first time a sponsor uses KinderSign, the provider administrator or another operator needs to enter their five-digit PIN number first. See [How do sponsors create their PIN](#page-89-0)  [and secret question?](#page-89-0)
- 5. From the "Sponsor Activities" screen, tap "Attendance."

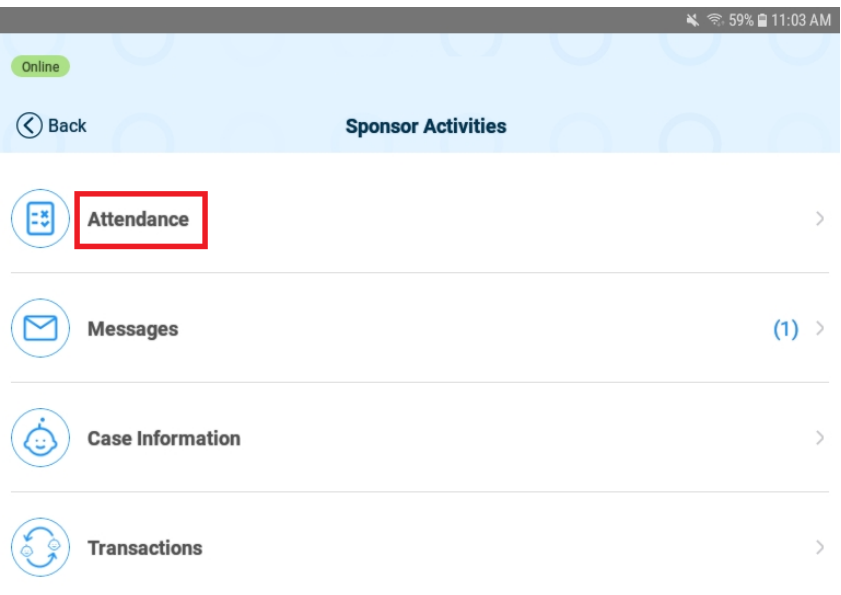

6. The tablet then displays the time and date and the child or children connected with this sponsor.

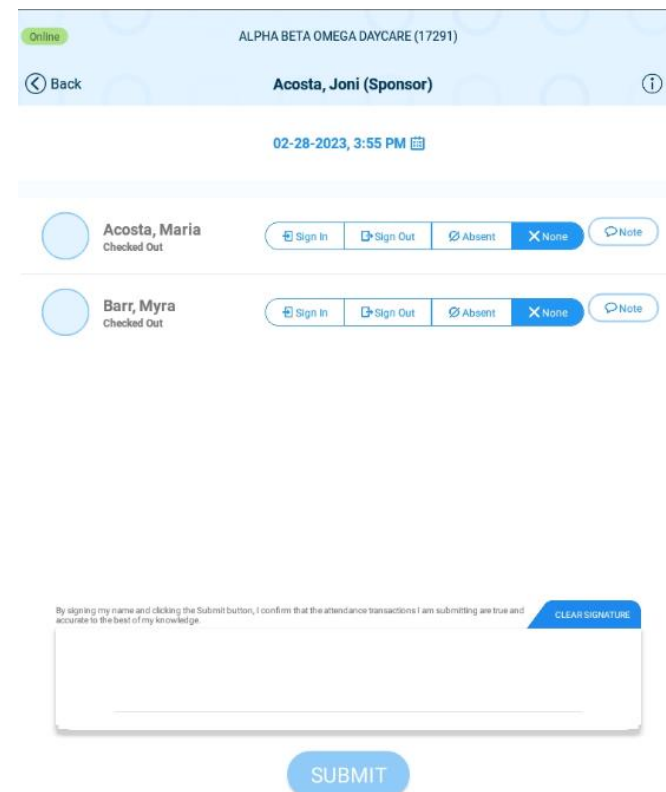

7. For a child to be checked in, their current status under the child's name should show "checked out."

- 8. If the screen does not match the current status of the child, the Sponsor should ask for help.
- 9. **For each child**, the sponsor will tap/select "Sign In" to check a child into care.

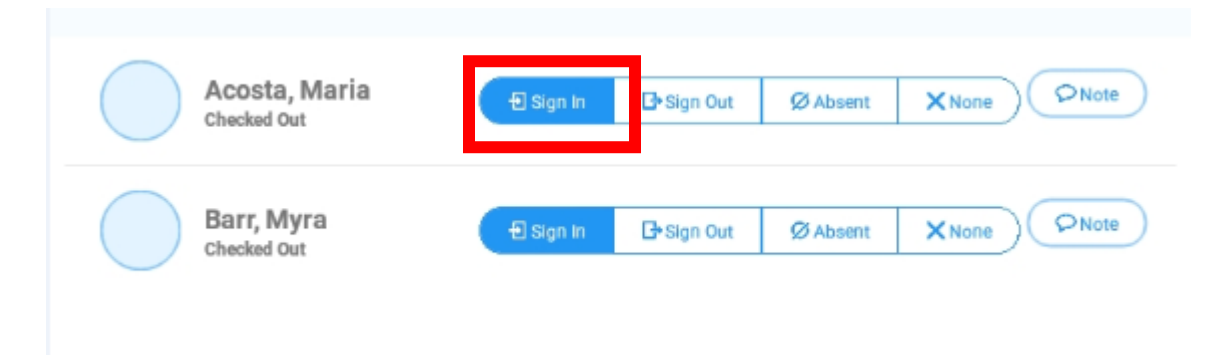

10. The sponsor signs their name using their finger in the signature box at the bottom of the screen and taps **Submit** to automatically transmit attendance records to KinderConnect.

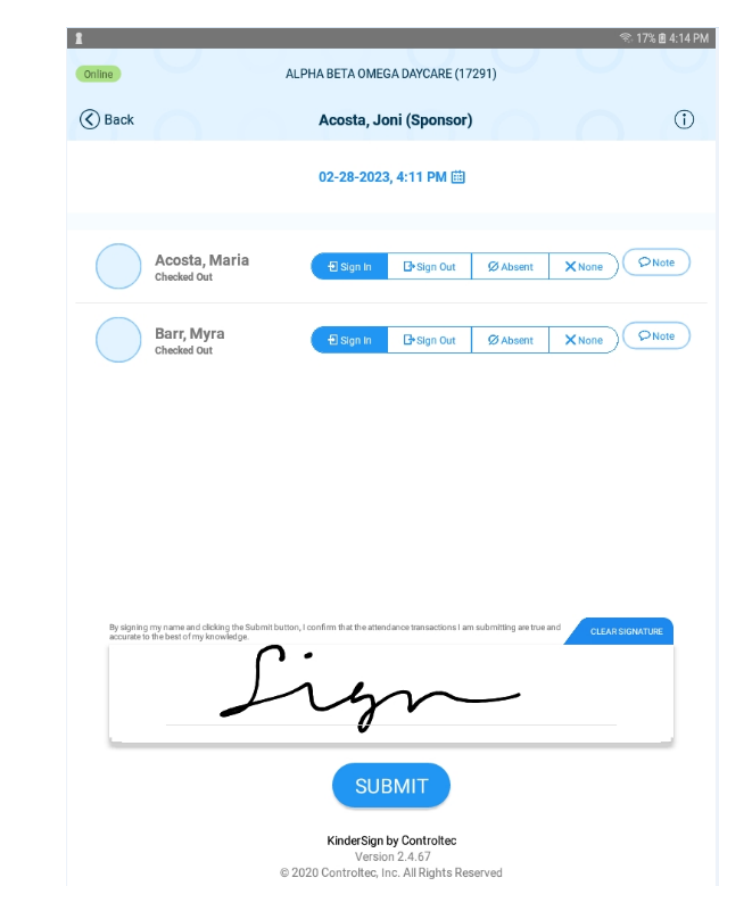

11. A pop-up confirms the attendance record saved.

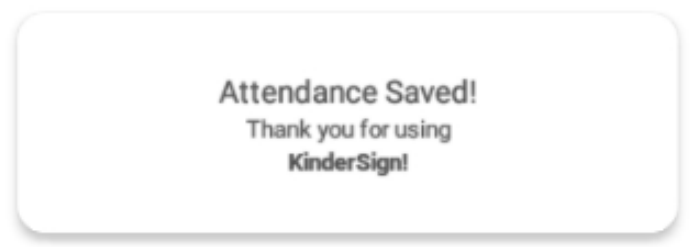

12. KinderSign returns to the first screen and is ready for the next child to be checked in.

### <span id="page-89-0"></span>**Section 3.7 How do Sponsors create their PIN and secret question?**

The first time a sponsor logs into KinderSign, they need to create a PIN and secret question. The sponsor's PIN number will be entered each time they use KinderSign. The sponsor's PIN should not be known by anyone but the sponsor. PINS must be five-digits long and cannot be consecutive numbers or the same digit repeated (examples: 11111 or 12345).

On the tablet:

- 1. The sponsor selects their child or one of their children from the list of children.
- 2. If the child has only one sponsor, this step is skipped. If the child has more than one sponsor, a list of sponsors appears and the sponsor much select his/her own name.
- 3. The sponsor will receive a message that the security settings are incomplete, tap "Next."

Your account security settings are incomplete.

Click the Next button to set up your PIN and Secret Question/Answer

**Back Next** 

4. A provider staff member enters their PIN to validate the sponsor's identity. After the provider staff member enters the PIN, tap "Confirm."

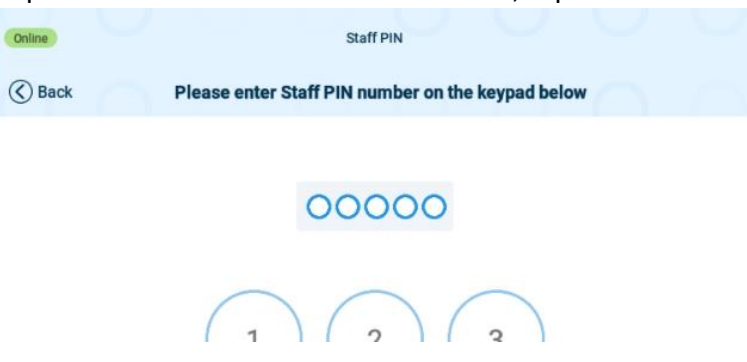

5. The sponsor selects a secret question and types in their secret answer.

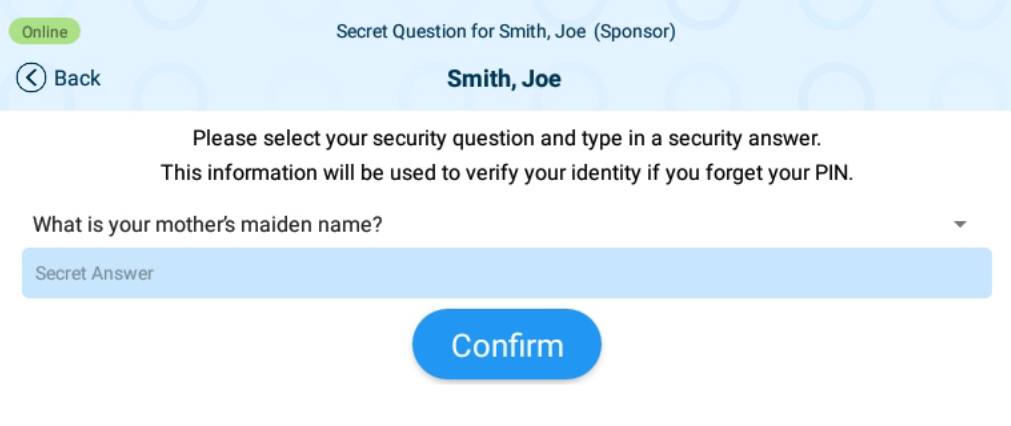

- 6. Tap "Confirm."
- 7. KinderSign returns to the keypad to create your PIN. Enter your five-digit PIN and tap "Confirm."

8. Enter the new five-digit PIN again.

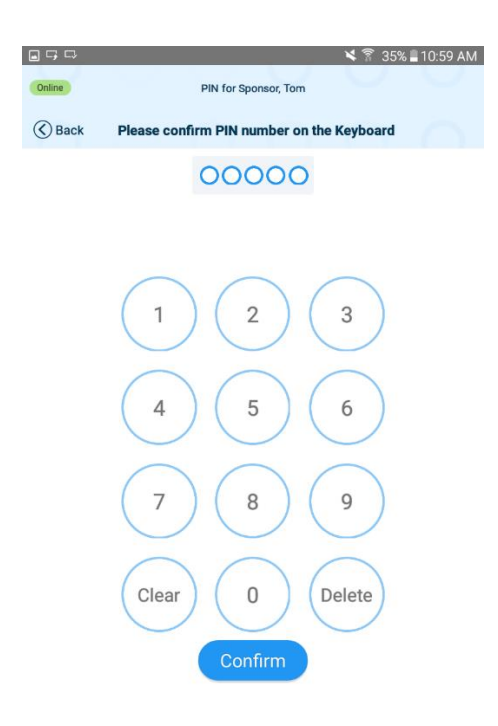

9. Tap "Confirm."

### **Section 3.8 How do Sponsors change their PIN?**

After the sponsor has selected their name on the tablet:

1. Tap "Change PIN."

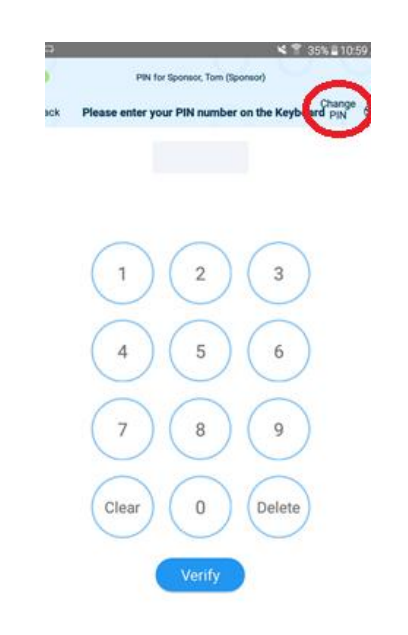

2. Answer the secret question.

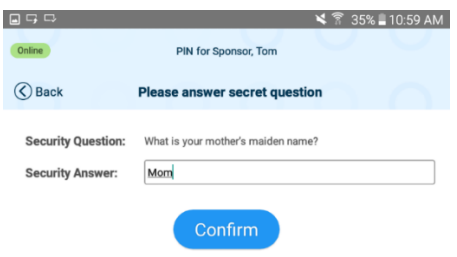

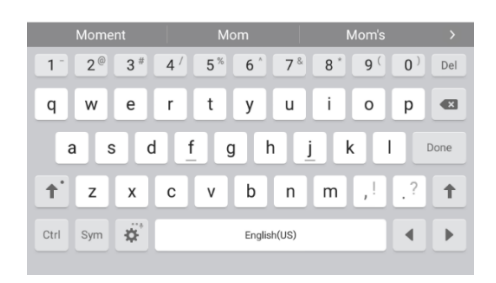

- 3. Tap "Confirm."
- 4. Enter a new five-digit PIN.

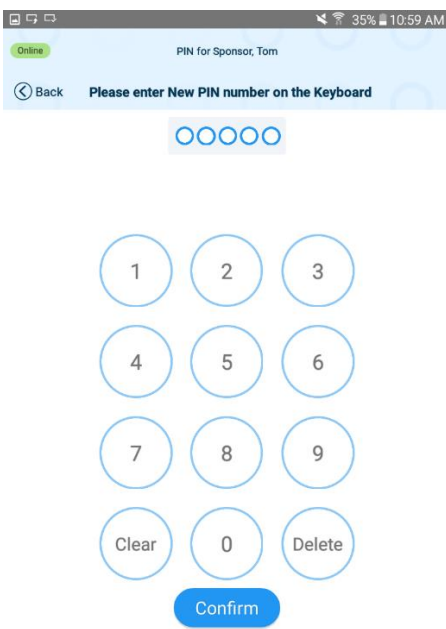

- 5. Tap "Confirm."
- 6. Enter the new five-digit PIN again.

7. Tap "Confirm"

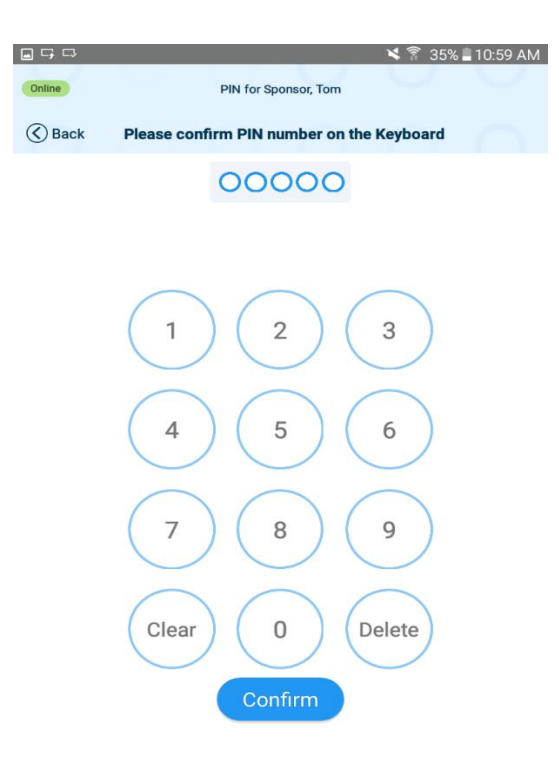

### **Section 3.9 How do Sponsors sign children out of care on a tablet?**

After a tablet is registered by the provider and the [Provider Mobile Sign In Sheet](#page-39-0) is scanned by the provider, for the sponsor to sign a child out at the time of departure:

- 1. The sponsor selects their child, or one of their children, from the list of children.
- 2. If the child has only one sponsor, this step is skipped. If the child has more than one sponsor, a list of sponsors appears and the sponsor much select his/her own name.
- 3. The tablet then displays the time and date and the child or children connected with this sponsor.

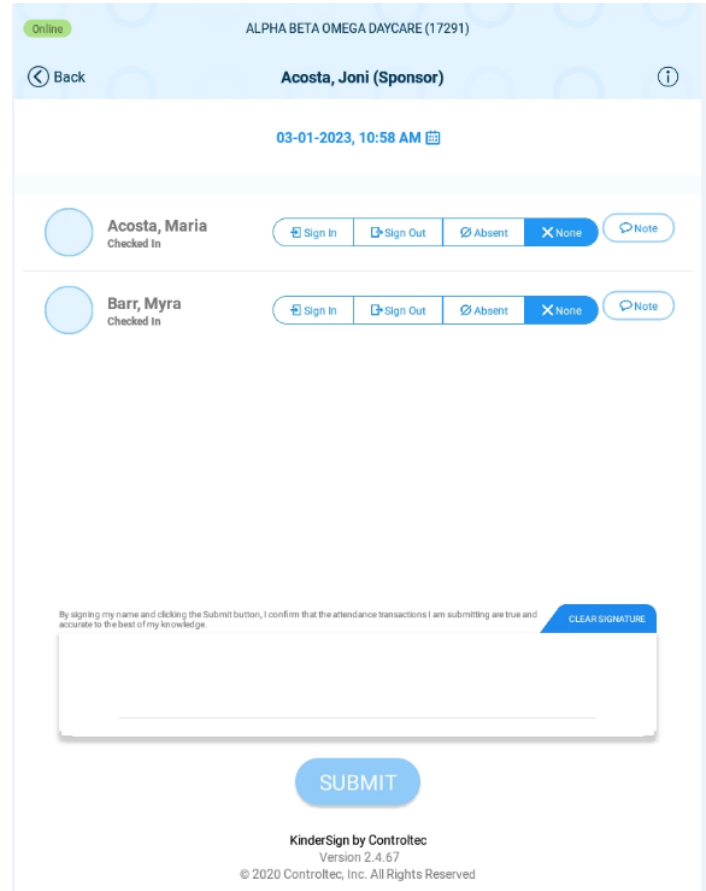

- 4. For a child to be checked out, their current status under the child's name should show "Checked In."
- 5. If the screen does not match the current status of the child, the Sponsor should ask for help.
- 6. **For each child**, the sponsor will select "Sign Out" to check a child out of care.
- 7. The sponsor signs their name using their finger in the signature box at the bottom of the screen and taps **Submit** to automatically transmit attendance records to KinderConnect.
- 8. A pop-up confirms the attendance record saved.
- 9. KinderSign returns to the first screen and is ready for the next child to be checked in.

### **Section 3.10 How do Sponsors log a child as absent on a tablet?**

After a tablet is registered by the provider and the [Provider Mobile Sign In Sheet](#page-39-0) is scanned by the provider, for the sponsor to sign a child in as absent:

- 1. The sponsor selects their child, or one of their children, from the list of children.
- 2. If the child has more than one sponsor, a list of sponsors appears and the sponsor much select his/her own name. If the child has only one sponsor, this step is skipped.
- 3. The tablet then displays the time and date and the child or children connected with this sponsor.

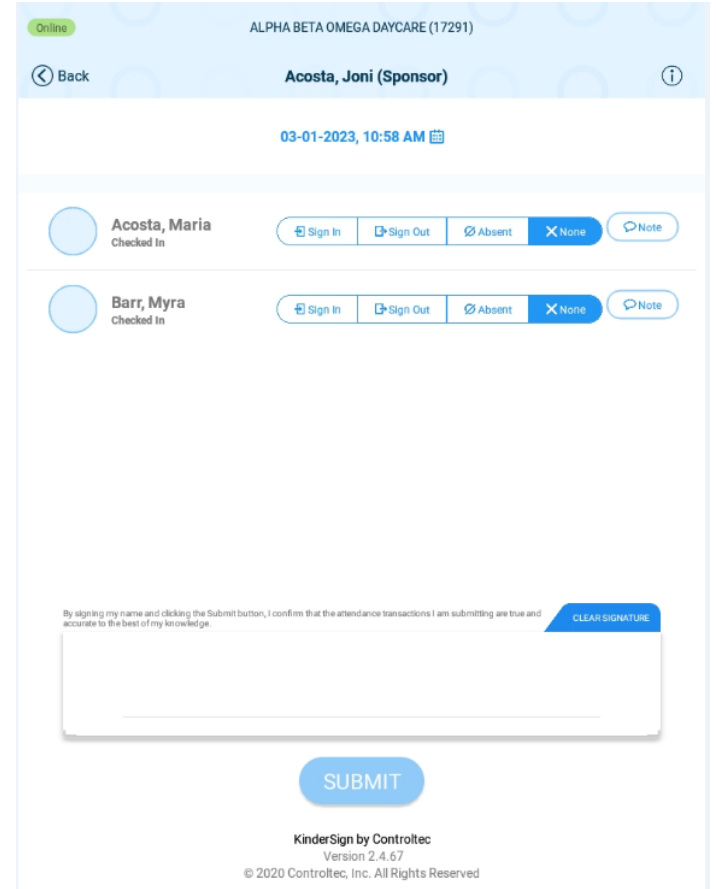

- 4. **For each absent child**, the sponsor will select "Absent."
- 5. The sponsor signs their name using their finger in the signature box at the bottom of the screen and taps **Submit** to automatically transmit attendance records to KinderConnect.
- 6. KinderSign returns to the first screen and is ready for the next child to be checked in.

### **Section 3.11 How Sponsors backdate the check-in or check-out time**

In situations where a sponsor forgets to, or is unable to, sign a child in and out at the actual time of check-in or check-out, they may add a check-in or check-out transaction for a previous date and time.

Note: Licensed providers must ensure that they maintain records to comply with any licensing policies and requirements. Providers can add missing check-in and check-out times through KinderConnect, as necessary.

After a tablet is registered by the provider and the [Provider Mobile Sign In Sheet](#page-39-0) is scanned by the provider, for the sponsor to change the check-in or check-out time:

- 1. The sponsor selects their child, or one of their children, from the list of children.
- 2. If the child has more than one sponsor, a list of sponsors appears and the sponsor much select his/her own name. If the child has only one sponsor, this step is skipped.
- 3. The sponsor enters their PIN.
- 4. From the **Activities** screen, tap **Attendance.**
- 5. The tablet then displays the time and date and the child or children connected with this sponsor.

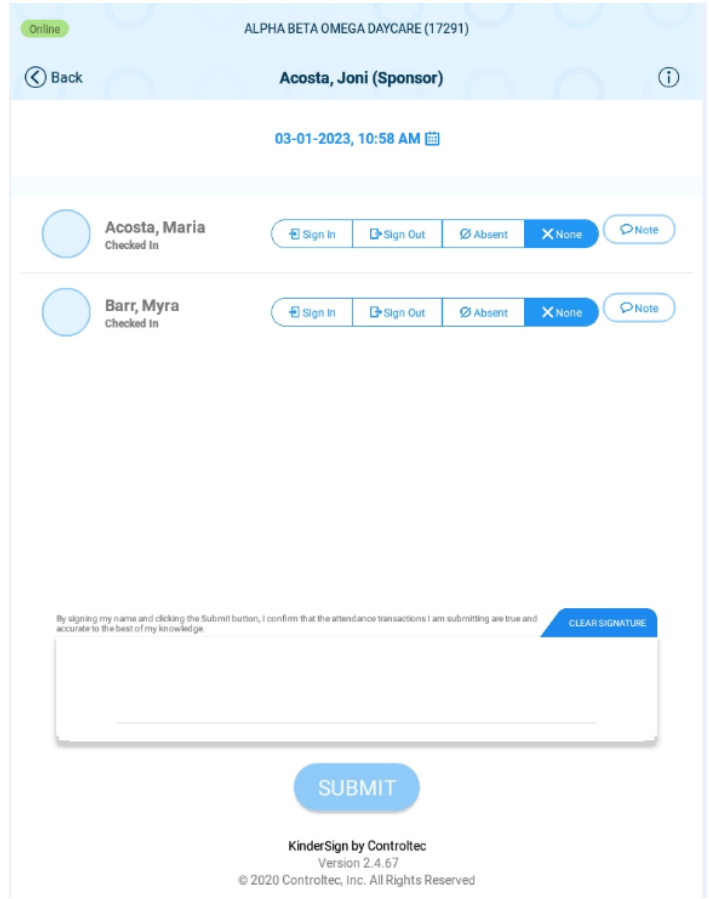

6. Depending on the tablet, tap "Change" next to "Attendance Time" or tap the date.

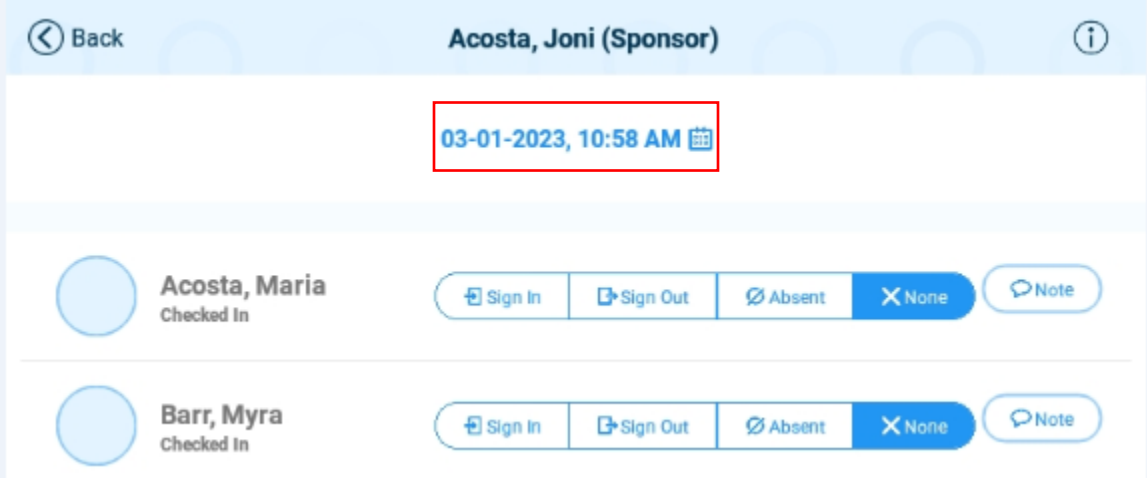

- 7. Use the calendar to update the month, day and year and tap "OK."
- 8. Use the clock to adjust the hour and minutes and tap "OK."
- 9. You can now select "Sign In," "Sign Out," or "Absent."
- 10. Once the attendance has been entered, tap "Submit."

### **Section 3.12 How Sponsors read and delete messages from their provider**

After a sponsor signs into the tablet, from the "Sponsor Activities" screen:

1. Select "Messages."

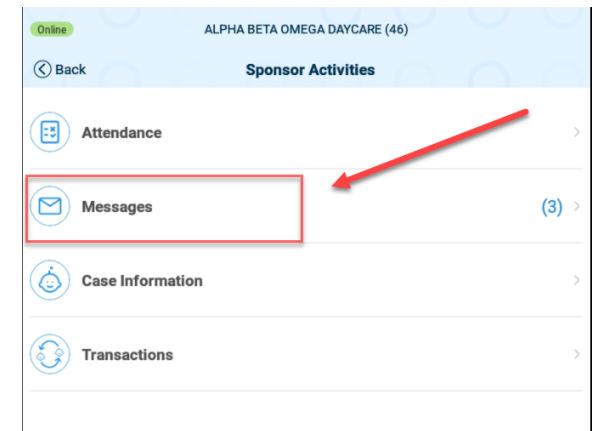

2. Tap the message to view the details:

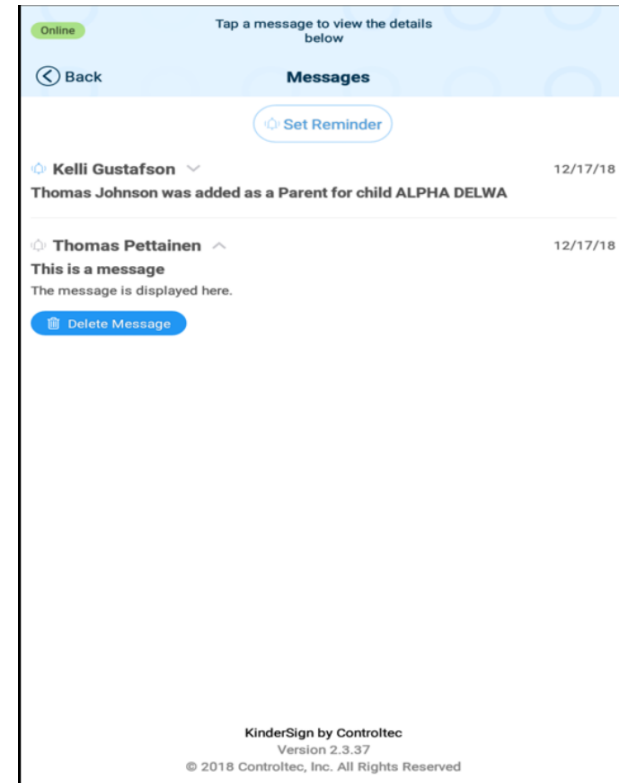

- 3. Expanding a message activates the delete button. To delete the message after reading, tap "Delete Message."
- 4. Tap on "Set Reminder" to create a reminder message for yourself.

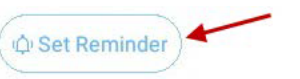

### **Section 3.13 How do Operators create their PIN and secret question?**

*Note: The Provider Administrator first creates their PIN and secret question in KinderConnect on the "Operator Account" screen. See [What Information is on the "Operator Account" screen](#page-34-0).*

The first time another operator logs into KinderSign, they need to create a PIN and secret question. The PIN number will be entered each time they use KinderSign. The operator's PIN should not be known by anyone but the operator. PINS must be five-digits long and cannot be consecutive numbers or the same digit repeated (examples: 11111 or 12345).

On the tablet:

1. Tap "Staff" in the upper-left corner of the tablet.

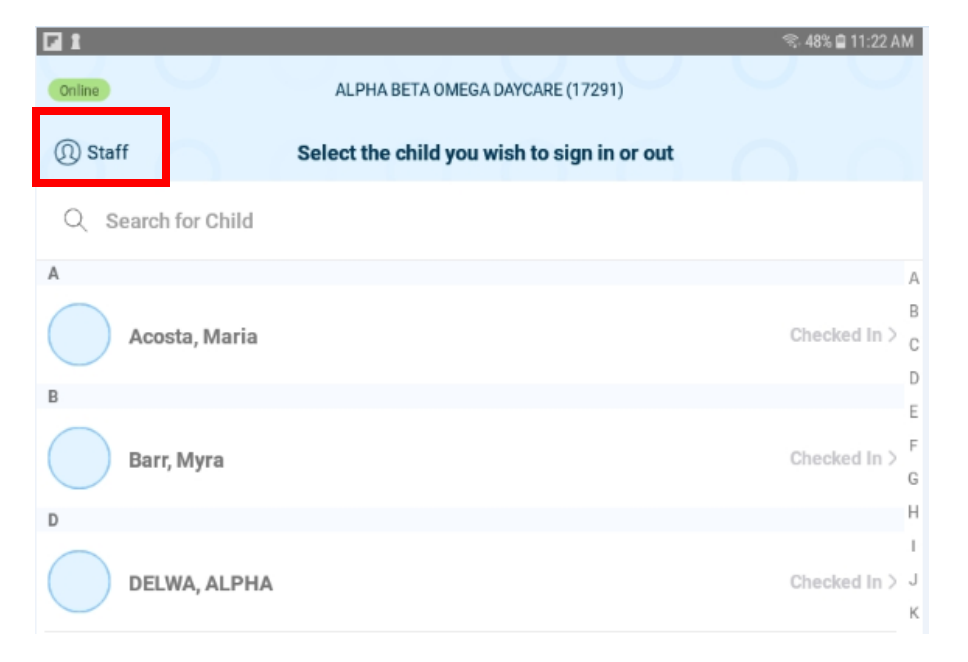

- 2. Select their name.
- 3. The operator will receive a message that the security settings are incomplete, tap "Next."

Your account security settings are incomplete.

Click the Next button to set up your PIN and Secret Question/Answer

#### **Back Next**

- 4. On the "Staff PIN" screen, another staff member enters their PIN to validate the operator's identity. After the provider staff member enters the PIN, tap "Confirm."
- 5. The operator selects a secret question and types in their secret answer.

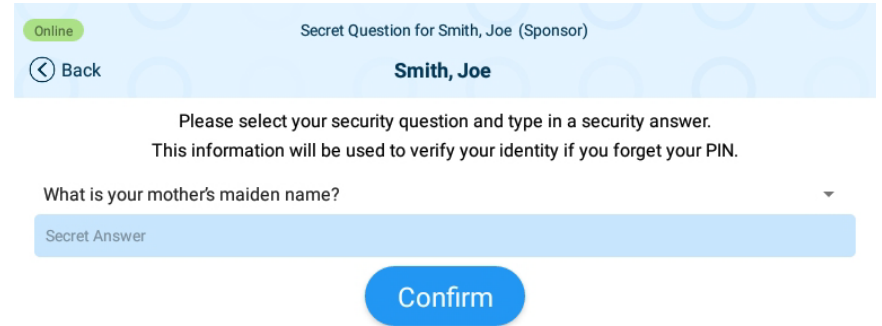

- 6. Tap "Confirm."
- 7. KinderSign returns to the keypad to create your PIN. Enter your five-digit PIN.

### **Section 3.14 How do Operators change their PIN?**

After the operator has selected their account on the tablet:

1. Tap "Change PIN."

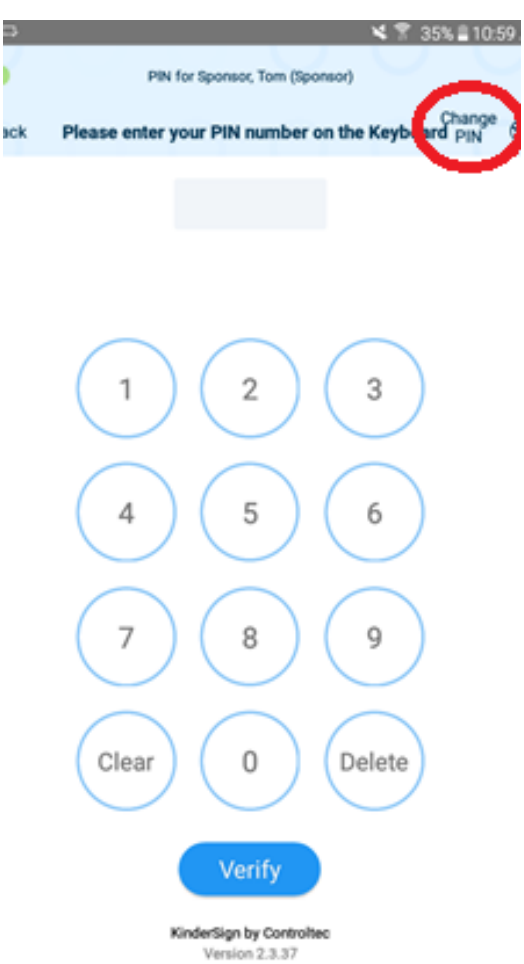

@ 2018 Controltec, Inc. All Rights Reserved

2. Answer the secret question.

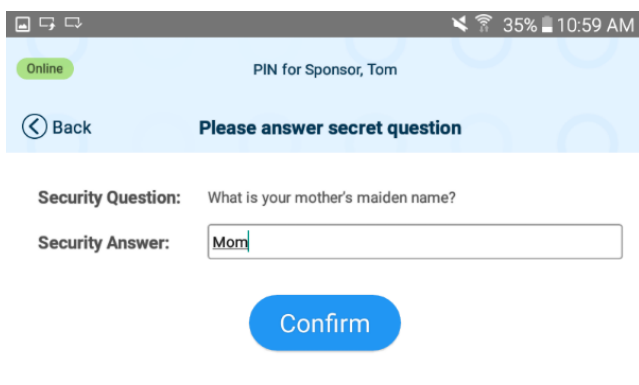

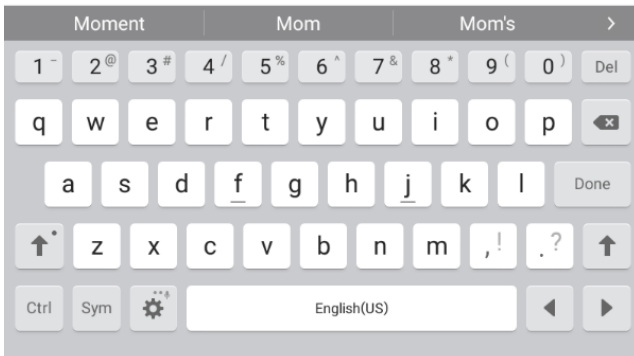

3. Enter a new five-digit PIN.

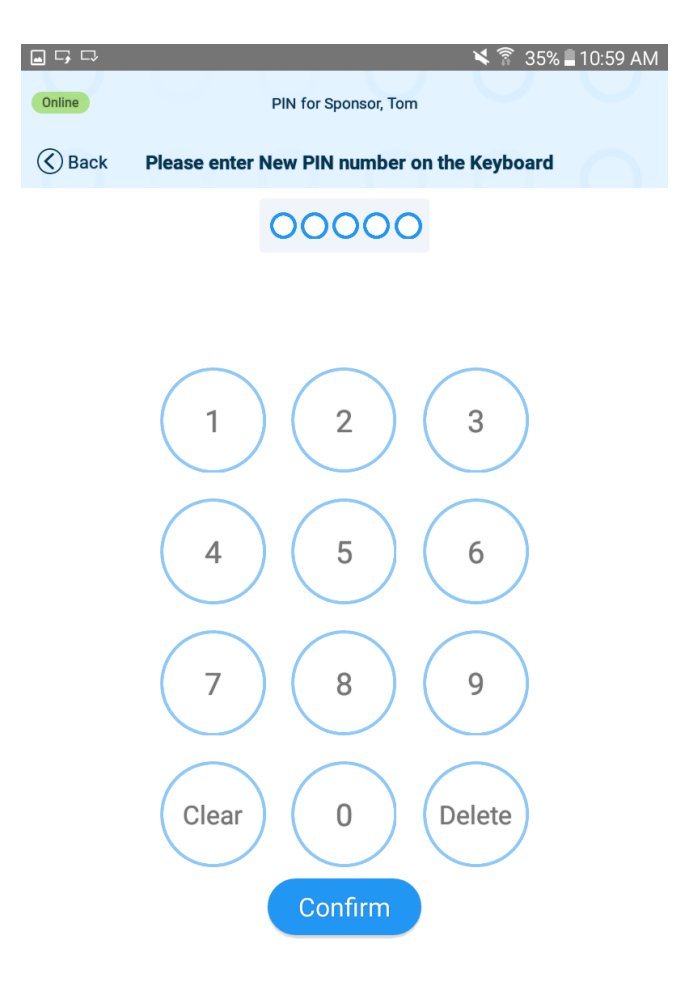

- 4. Tap "Confirm."
- 5. Enter the new five-digit PIN again.

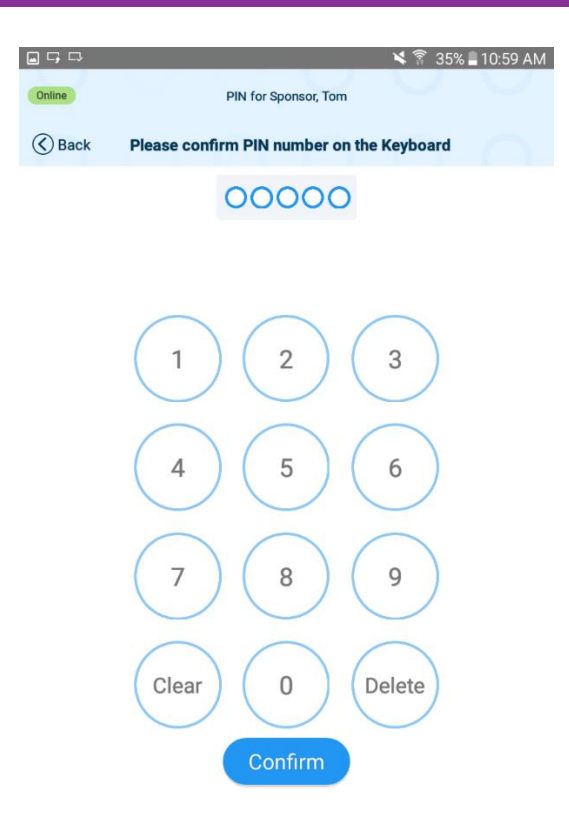

6. Tap "Confirm."

### **Section 3.15 How do staff/FFNs sign children in or out of care on a tablet for school?**

For provider staff or FFNs to check children in/out of care for school:

*Note: The Provider Administrator first creates their PIN and secret question in KinderConnect on the "Operator Account" screen. See [What Information is on the](#page-34-0)  ["Operator Account" screen](#page-34-0).*

1. Tap "Staff" in the upper left corner of the tablet.

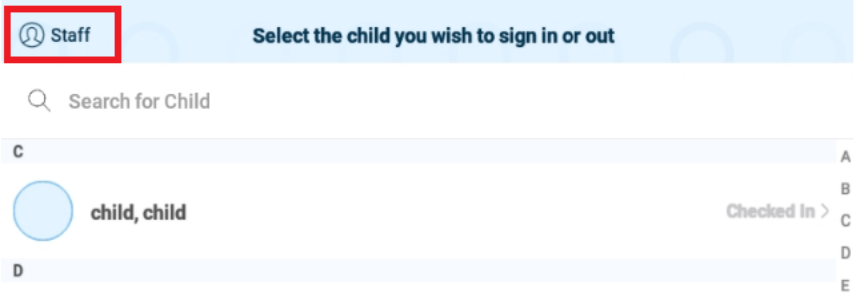

- 2. Select their name from the list of operators. Note: If a staff member is not listed, they'll need to be added as a [new operator.](#page-31-0)
- 3. On the "Staff Activities" screen, tap "Attendance."

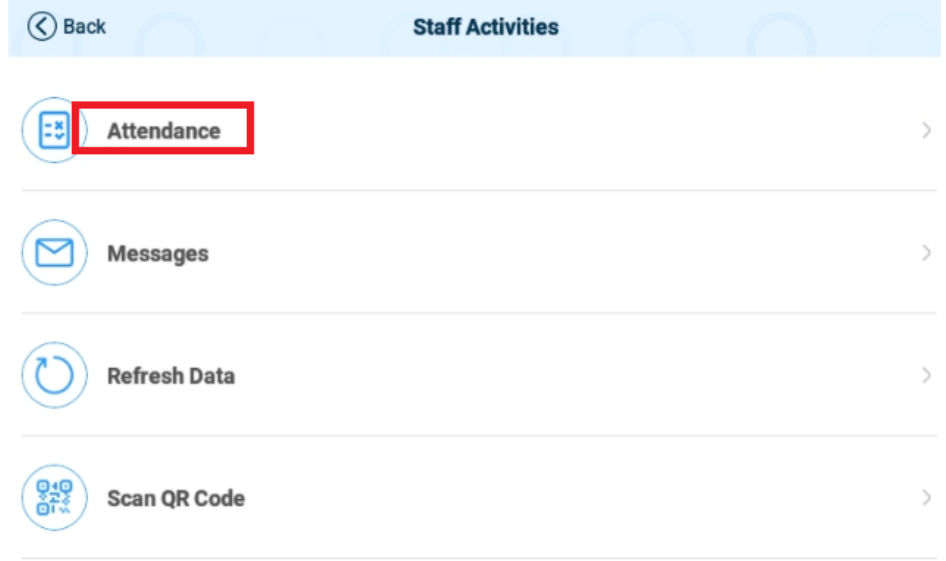

- 4. Select which children to display. The list automatically starts with "All Children." Tap another option to filter the list:
	- a. "Children Checked In" displays a list of only children who have been signed in.
	- b. "Children Checked Out" displays a list of only children who are not checked in.
- 5. Use the "Set all children to" option to quickly change the status of multiple children.
	- a. For example, if numerous children were checked out when dropped off at school:
		- i. Set "Children to Display" to "All Children."
		- ii. Select "Set all children to" to "Sign-In."
	- b. This will allow for checking multiple children back into child care when they return to care after school.

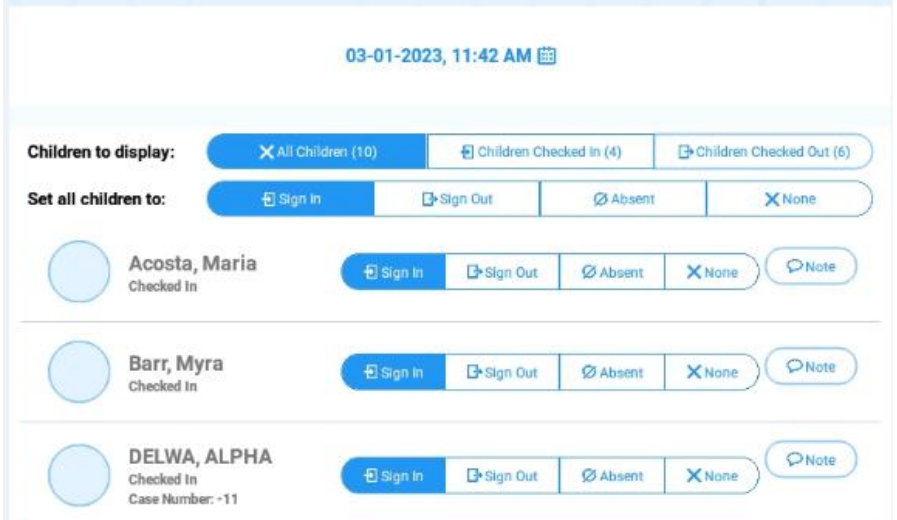

6. The operator signs their name using their finger in the signature box at the bottom of the screen and taps "Submit" to automatically transmit attendance records to KinderConnect.

## **Section 3.16 How Sponsors and Provider Staff sign children in and out when a tablet is not connected to the internet (offline)**

When a tablet loses its connection to the internet, sponsors and staff can continue to sign children in and out of care. For licensed providers, this feature can be used when staff are transporting children to and from the facility. Attendance and other transactions are stored on the tablet. The number of transactions that can be stored will be dependent on the amount of space available on the tablet.

The status of the connection to the internet is located at the upper-left hand corner of the tablet:

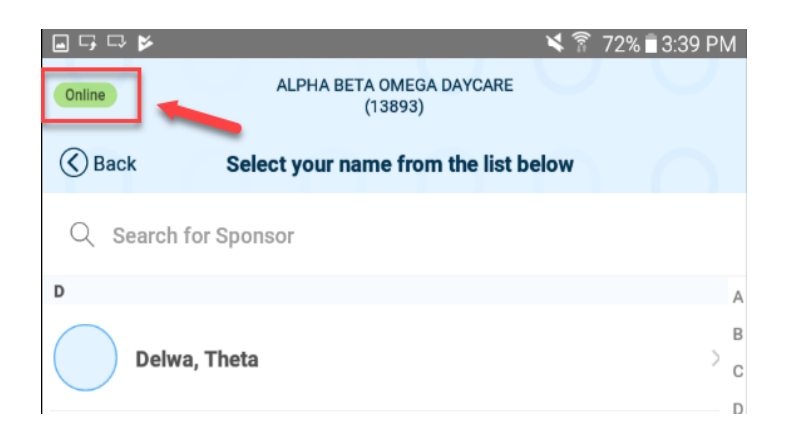

When check-in or check-out activity is completed in "offline" mode, the information will save in a "queue." In the upper-right hand corner of the tablet, the number of records waiting to be uploaded displays. This number is the number of transactions that will be uploaded to KinderConnect when the connection to the internet is restored.

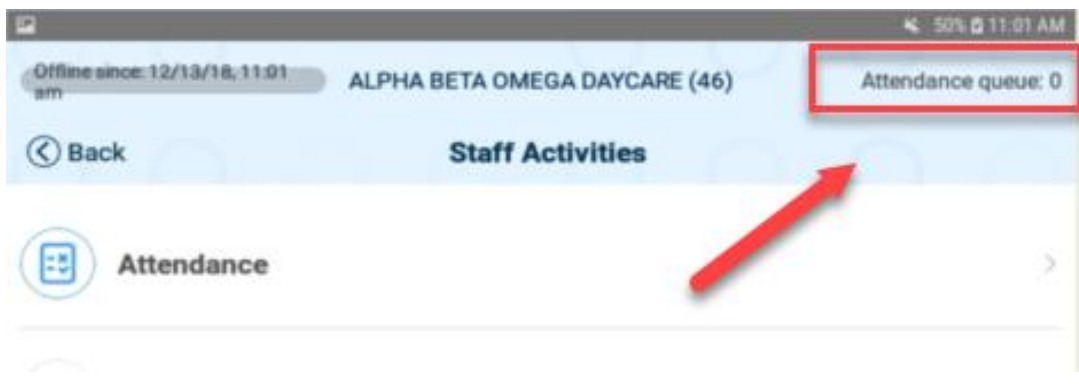

Messages, Case Information, and Transaction Information is unavailable while the tablet is offline.

### **Section 3.17 How to Refresh Data on a Provider's tablet**

*The following steps will usually resolve an issue of a sponsor not being able to sign their child in, or if the child has a renewed authorization and are not displaying in KinderSign.*

Providers should refresh attendance data on their tablet when:

- Provider unlocks an account.
- Provider has a new subsidy authorization.
- Provider has a renewed subsidy authorization
- 1. In KinderSign, click on "Staff" in the top left corner of the tablet screen.

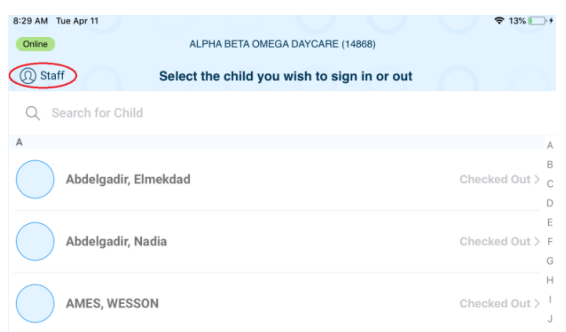

2. This will display the list of Operators/Staff.

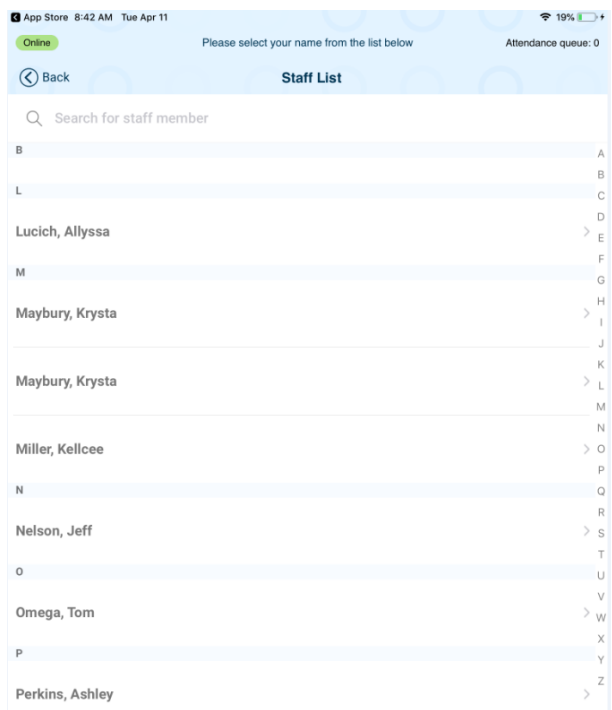

3. Next, click on your name, enter your 5-digit PIN number, and select "Verify."

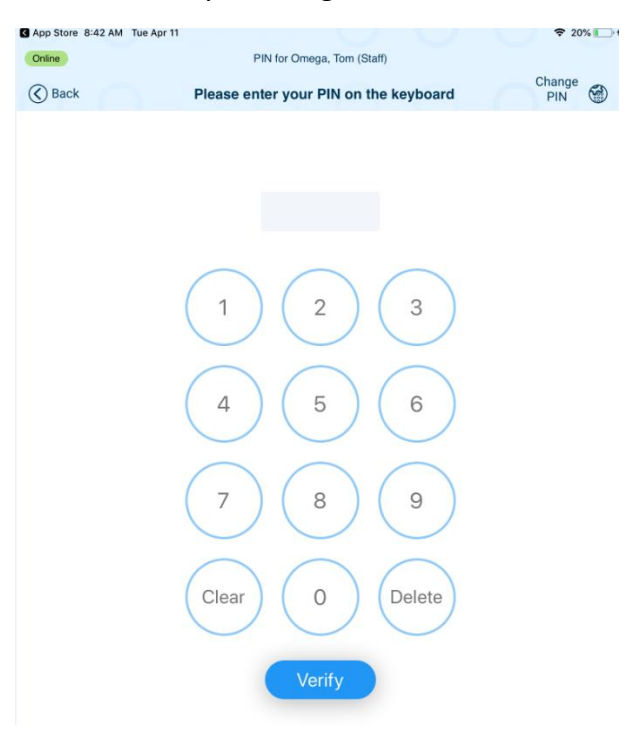
4. Select the option "Refresh Data."

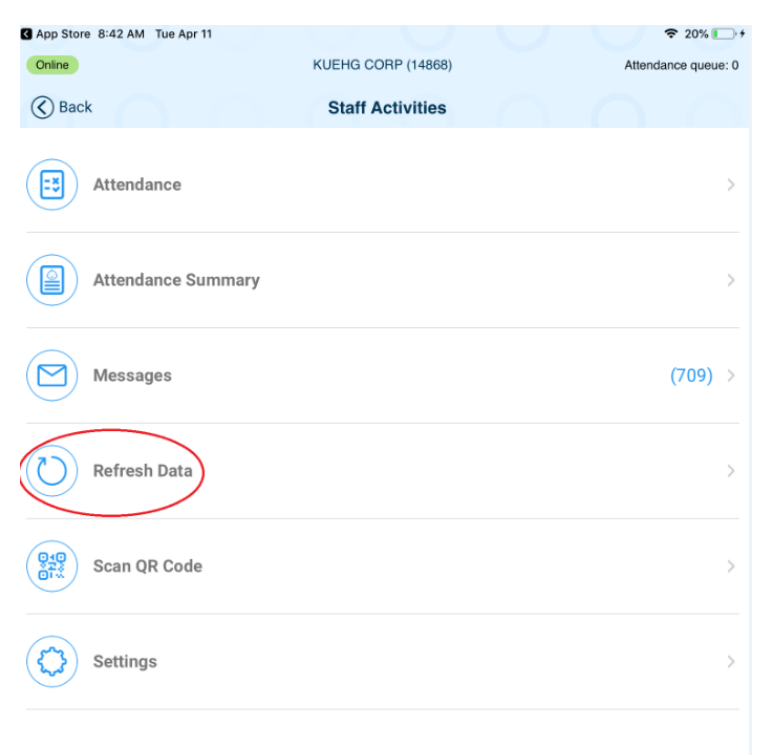

5. Lastly, select "OK" to confirm that you want to refresh the data.

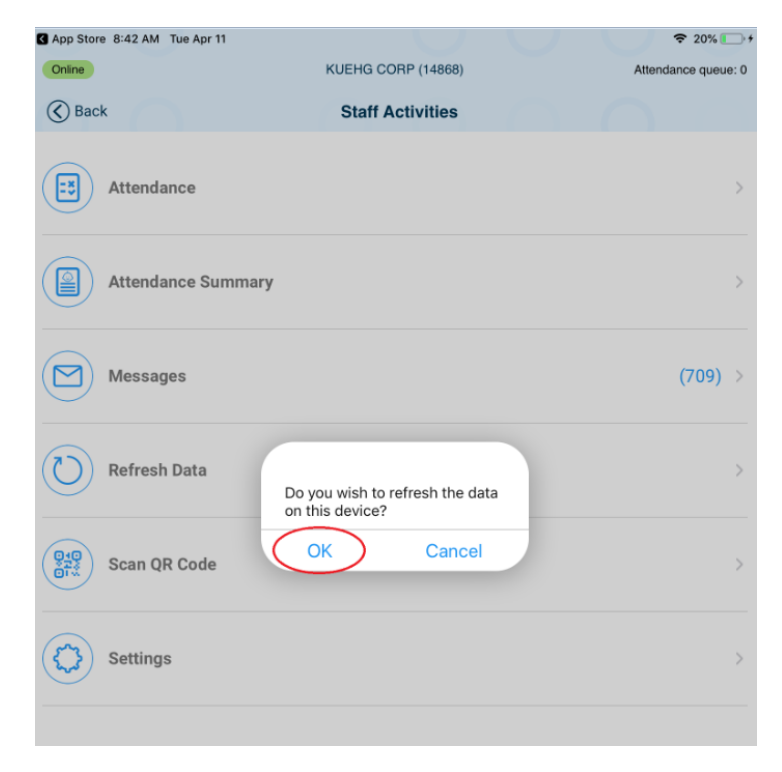

## **Chapter 4. KinderSmart**

KinderSmart is a mobile application designed to allow sponsors to check children in and out of care.

## **Section 4.1 How to download KinderSmart on an Apple phone**

- 1. Tap the App Store icon on the smart phone home screen.
- 2. If the smart phone asks if the App Store may access your location, tap **Allow**. If the smart phone asks if you want to set up **Family Sharing**, tap **Not Now**.
- 3. In the search field, type **KinderSmart Washington** and tap .
- 4. Once the KinderSmart Washington app is found, **WALLARET**, then Install to download it. If your smart phone asks you to sign into the iTunes Store, enter your Apple ID, password, and tap **OK**.
- 5. The very first time you use your Apple ID in the iTunes Store, you must tap **Review**, then swipe to agree to the terms and conditions, and then tap **Next** to go to a series of screens labelled **Complete your Apple ID**. Use these screens to provide additional information, including billing information such as your address. You are not required to provide credit card details.
- 6. Once the download is complete, tap **GET**, then **Open**.
- 7. KinderSmart by KinderSystems will appear on the screen.

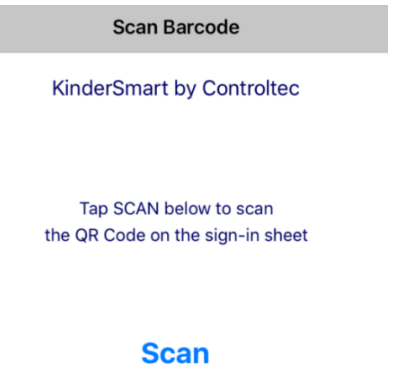

## <span id="page-110-0"></span>**Section 4.2 How to register a Sponsor's smartphone to use KinderSmart**

Before a sponsor can sign a child in or out using KinderSmart on their smartphone, the phone needs to be registered in KinderConnect.

1. To register a Sponsor/Parent, open KinderConnect, from the **Sponsors** tab, then click **Search**:

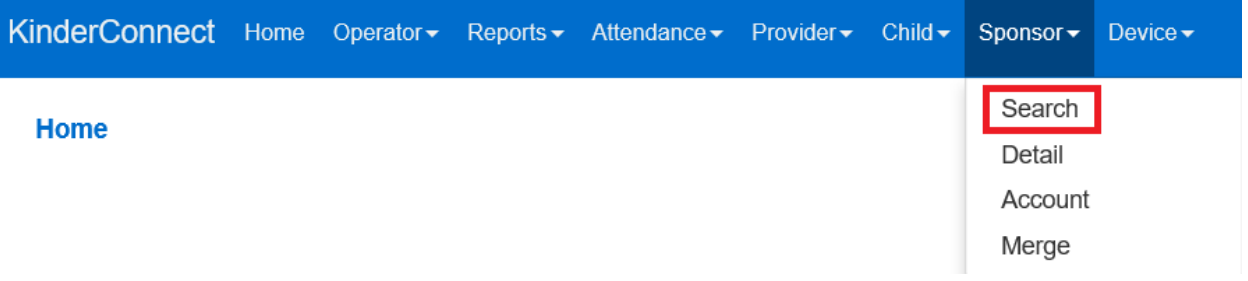

- 2. Enter the specifics for the Sponsor who will be using KinderSmart and click **Search**. From the results, click on their **Name**. *Note: Sponsor must exist in KinderConnect prior to registration. To add a new sponsor, visit [How to add a Sponsor.](#page-70-0)*
- 3. From the Sponsor Detail screen, click **Print Mobile Registration Sheet** to view the QR code.

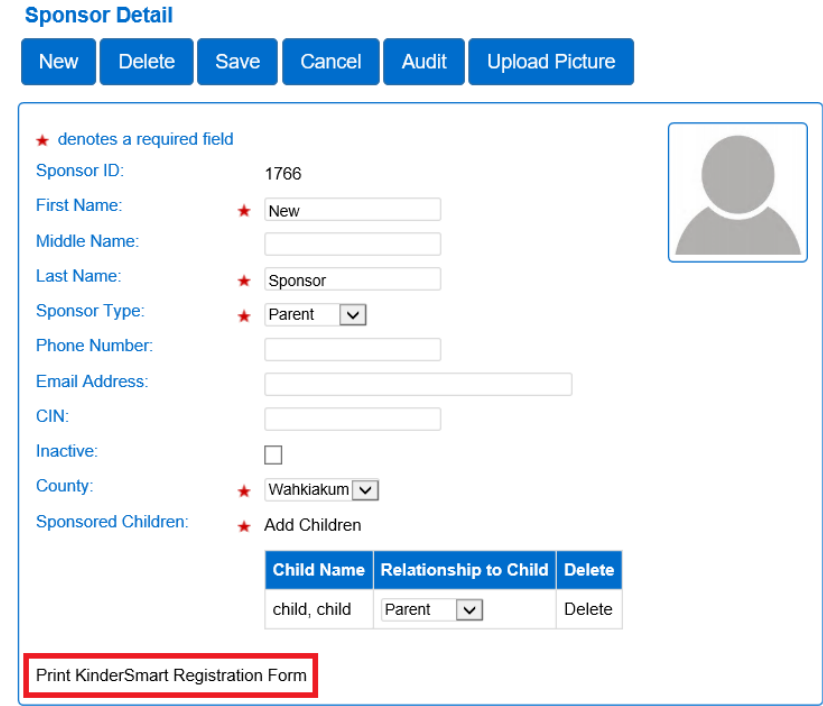

4. Click **Print** on the pop-up menu.

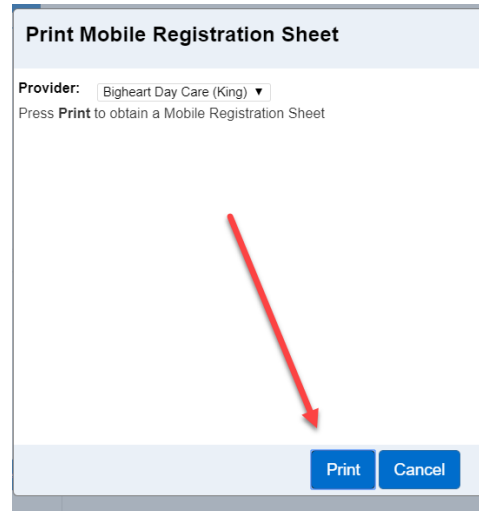

5. A document containing the QR code is automatically downloaded to your device and an icon labeled **Registration.pdf** appears. Click on the icon to open the PDF document.

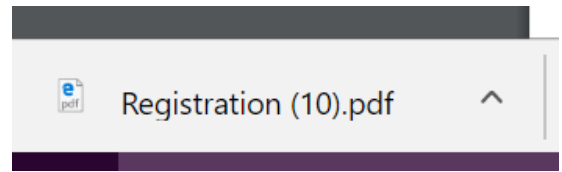

6. The Sponsor needs to open the KinderSmart app on his/her phone, tap **Scan** and either scan the barcode/ QR Code on the computer screen or scan it from a printout of the QR Code. Move the top QR code into the view of the phone camera so that the QR Code can be clearly seen on the phone screen.

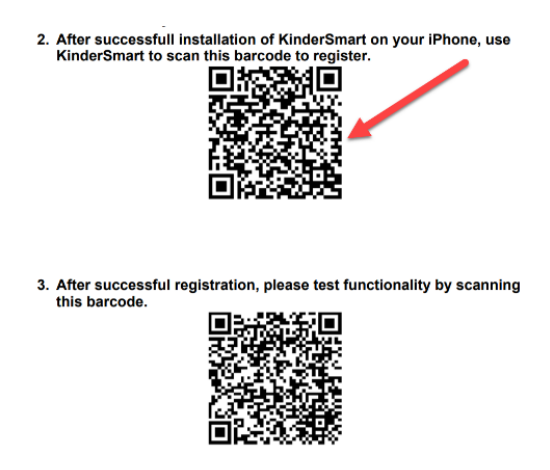

7. The bottom QR code will only test how the KinderSmart works after registration. It allows the sponsor to practice checking a child in or out.

8. After a successful scan, the app will be registered to the Sponsor, who will receive confirmation that the phone was successfully registered.

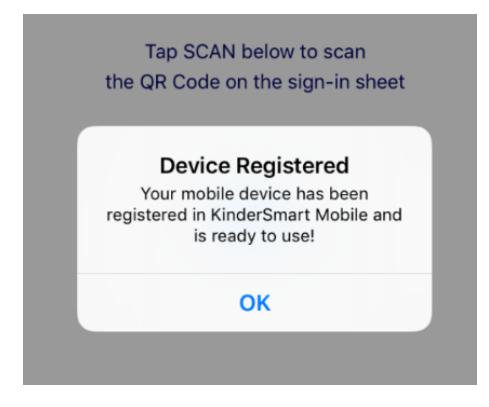

## **Section 4.3 How sponsors sign children in or out using KinderSmart on a Smartphone**

*Note: KinderSmart is for sponsor-use only. This smartphone application is for sponsors to sign their child or children in and out of care with their own device.*

After the [sponsor's smartphone has been registered](#page-110-0), it can now be used to check children in and out.

- 1. Providers print the [Provider Mobile Sign In Sheet](#page-39-0) and place it in a location where sponsors sign in.
- 2. The sponsor opens the KinderSmart application on their phone.
- 3. The Sponsor taps "Scan."

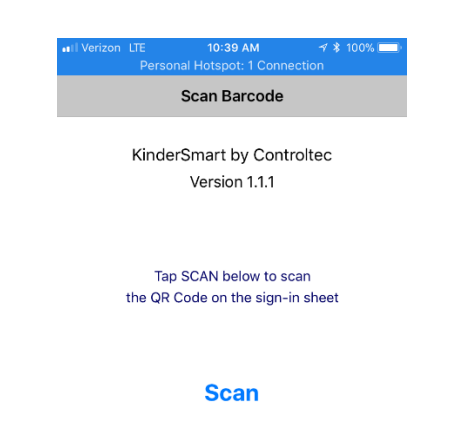

4. The sponsor scans the QR code from the **Provider Mobile Sign In Sheet**.

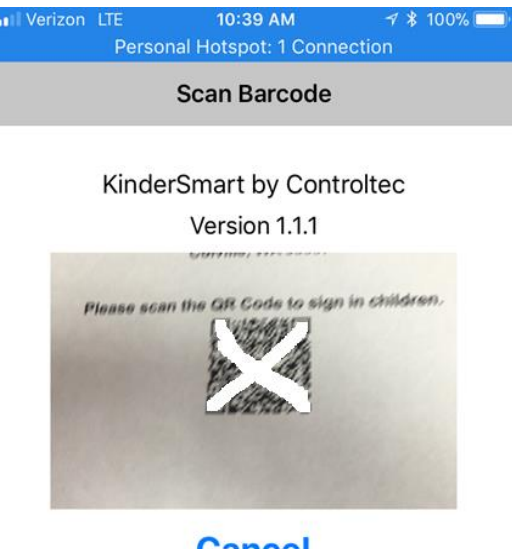

**Cancel** 

Screenshot

5. On the activities screen, select "Attendance."

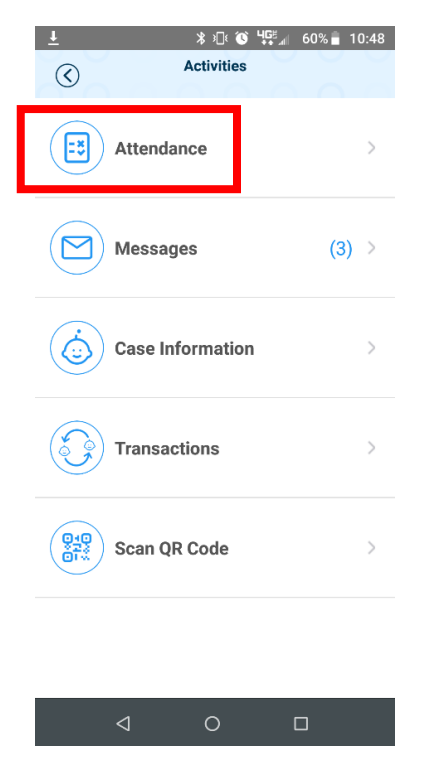

6. The sponsor's list of children appears.

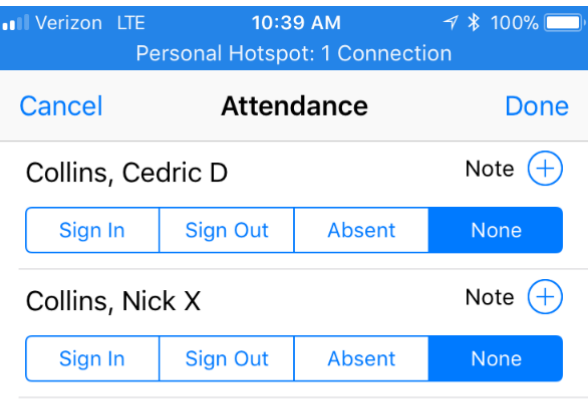

7. The sponsor selects **Sign In, Sign Out** or **Absent** for each child on the main screen.

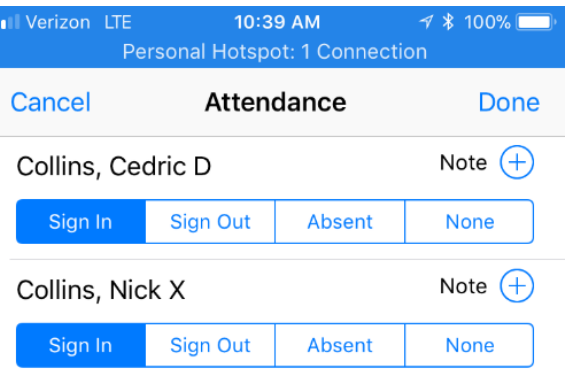

- 8. The sponsor taps **Done**.
- 9. The sponsor uses their finger to sign their name in the signature box, then taps **submit**.

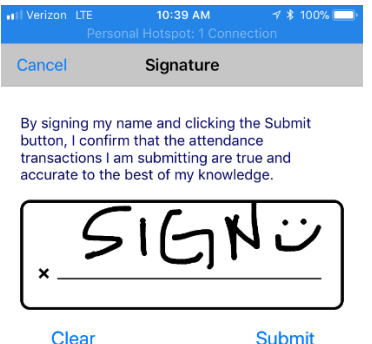

10. Attendance is automatically transmitted to KinderConnect.

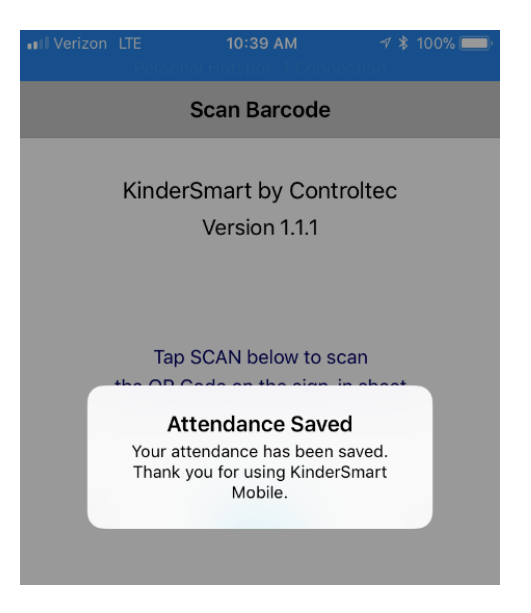

## **Section 4.4 How Sponsors read messages from their provider in KinderSmart**

To read messages from the Provider:

- 1. The sponsor opens the KinderSmart application on their phone.
- 2. The Sponsor taps **Scan.**

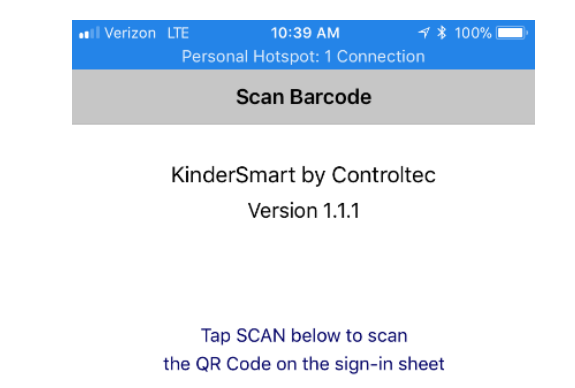

#### **Scan**

3. The sponsor scans the QR code from the **Provider Mobile Sign In Sheet**.

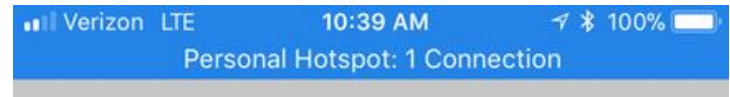

## **Scan Barcode**

## KinderSmart by Controltec

Version 1.1.1

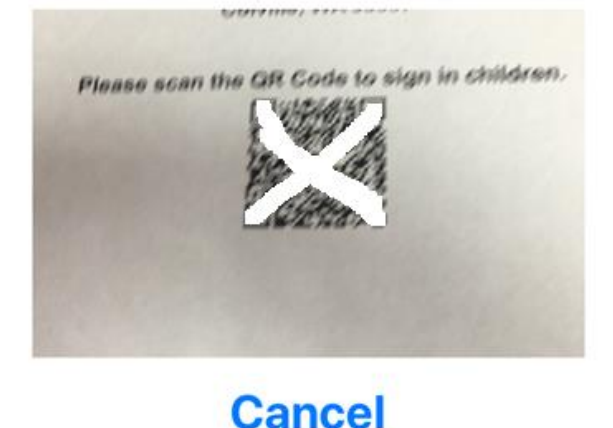

4. On the activities screen, select "Messages."

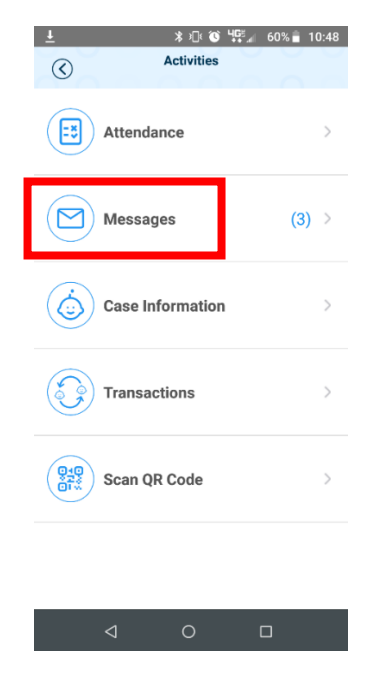

5. Tap the message to view the details:

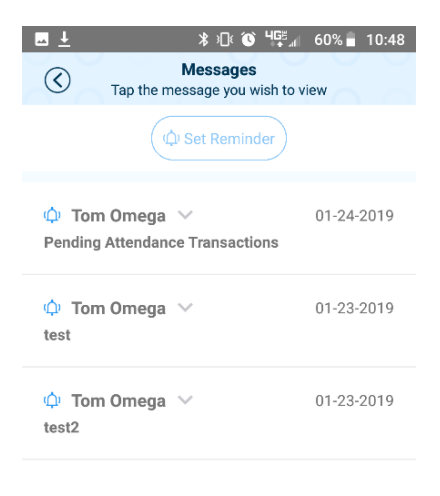

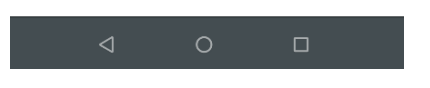

6. To delete the message after reading, tap "Delete Message."

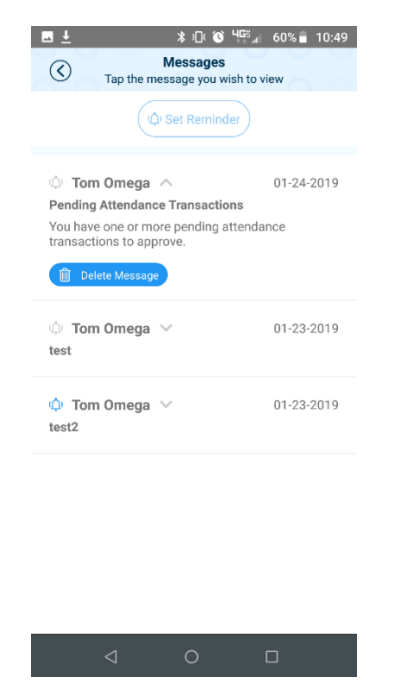

## **Chapter 5. Interactive Voice Response (IVR) System**

Interactive Voice Response (IVR) allows for sponsors to use a telephone keypad to sign their children in and out of care. IVR is for sponsor-use only.

## <span id="page-118-0"></span>**Section 5.1 How to set up a Sponsor for IVR**

1. Log in to KinderConnect and click on **Search** under **Sponsor** in the drop-down menu.

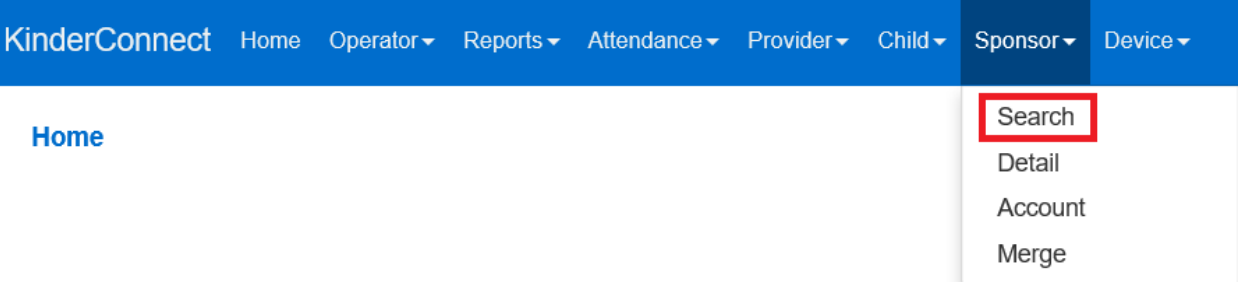

- 2. Enter the name of the Sponsor you are looking for. Click the **Search** button.
- 3. Click on the name of the Sponsor.
- 4. On the *Sponsor Detail* screen, enter the phone number from which the Sponsor will call the IVR phone number. Click **Save**.

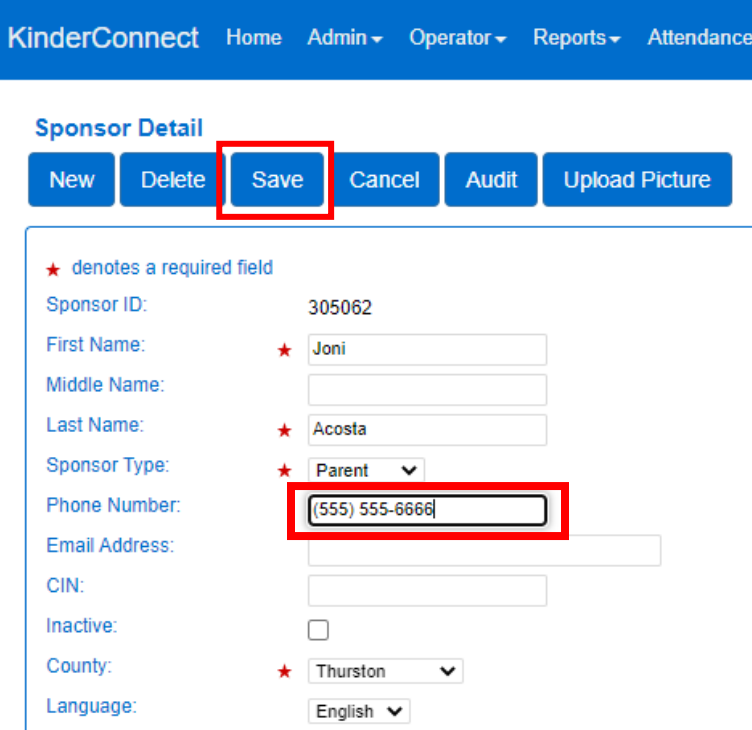

- 5. Next, the sponsor needs their PIN created on the Sponsor account screen. See How to set up a "[Sponsor Account](#page-78-0)" with a PIN
- 6. After this is completed, the IVR system will recognize the sponsor's phone number and allow them to enter attendance data.

## **Section 5.2 How Sponsors sign children in or out through IVR**

After the provider has [Section 5.1 How to set up](#page-118-0) a Sponsor for IVR:

- 1. The Sponsor calls the IVR number for Washington, which is 1 (833) 827-4455.
- 2. The Sponsor follows the instructions provided by the IVR system to record attendance for their child(ren).

## **Chapter 6. Resources**

### **Electronic Attendance DCYF Website:**

<https://www.dcyf.wa.gov/services/early-learning-providers/electronic-attendance-system>

- The following information can be found on this website:
	- o Training and support
	- o Resources for providers and families
	- o Updates to the State System

**Workforce Growth, Quality, and Recognition Policy Manual:** [Workforce Growth, Quality,](https://www.dcyf.wa.gov/sites/default/files/pdf/PDPolicyManual.pdf)  [and Recognition policy manual \(wa.gov\)](https://www.dcyf.wa.gov/sites/default/files/pdf/PDPolicyManual.pdf)

Child Care Subsidy DCYF Website: [https://www.dcyf.wa.gov/services/early-learning](https://www.dcyf.wa.gov/services/early-learning-providers/subsidy)[providers/subsidy](https://www.dcyf.wa.gov/services/early-learning-providers/subsidy)

- The following information can be found on this website:
	- o Eligibility information
	- o CCSP Contact information
	- o Subsidy Guides
	- o Subsidy Rates
	- o Subsidy Billing Training Schedule

# **Chapter 7. Contact Information**

### **Electronic Attendance Service Desk**

Questions can include topics such as error codes, being locked out of the system, and how to add a new sponsor/child/operator. For technical questions regarding how to use the system or to report issues with using the system, contact the Service Desk at 1-844-704-6777, or email [eas.servicedesk@dcyf.wa.gov.](mailto:eas.servicedesk@dcyf.wa.gov)

### **General Electronic Attendance Policy Questions**

For questions regarding registration/access codes, training, or exceptions to rules, contact the Electronic Attendance Business Supports Team at (360) 725-4685, or email [electronic.attendance@dcyf.wa.gov.](mailto:electronic.attendance@dcyf.wa.gov)

## **Statewide Provider Line**

For questions about the status of a subsidy authorization or questions related to subsidy payment, contact the Provider Line at 1-800-394-4571, or email [providerhelp@dcyf.wa.gov.](mailto:providerhelp@dcyf.wa.gov)

**Social Service Payment System (SSPS)** 360-664-6161 for questions related to subsidy payment.

## **Chapter 8. Revision History**

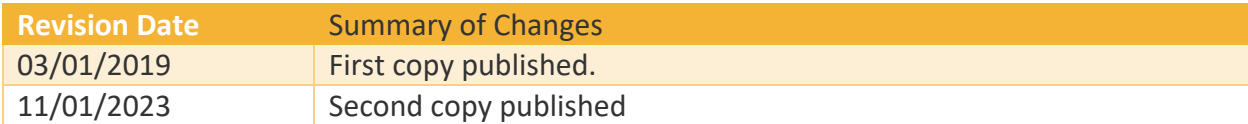